## CLARUS® 700

## Instructions for Use

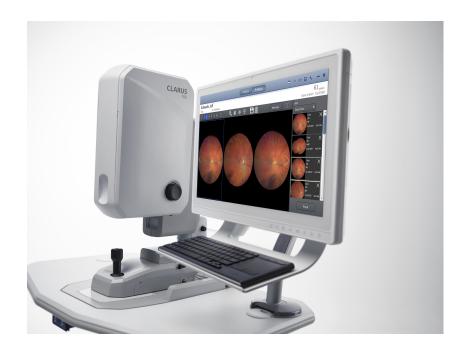

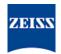

## Copyright

©2019, Carl Zeiss Meditec, Dublin, CA

#### **Trademarks**

All Zeiss products mentioned herein are either registered trademarks or trademarks of Carl Zeiss Meditec, Inc. in the United States and/or other countries.

Windows, Windows Media, Windows Server, and Microsoft are either registered trademarks or trademarks of Microsoft Corporation in the United States and/or other countries.

Mac OS, iMac, iPad, and QuickTime are either registered trademarks or trademarks of Apple Inc. in the United States and/or other countries.

All other trademarks used in this document are the property of their respective owners.

#### **Patents**

http://www.zeiss.com/meditec/en\_us/imprint/patents

## **Table of Contents**

| 1                       | Safety and Certifications                                        | 9  |
|-------------------------|------------------------------------------------------------------|----|
| 1.1                     | Compliance                                                       | 9  |
| 1.1.1<br>1.1.2<br>1.1.3 | Laser Safety and Compliance<br>Optical Safety<br>RoHS Compliance |    |
| 1.1.4                   | Electrical Safety                                                |    |
| 1.2                     | Symbols and Labels                                               |    |
| 1.3                     | Warnings, Cautions, and Notes                                    |    |
| 1.3.1<br>1.3.2          | Definitions                                                      |    |
| 1.3.2                   | Warnings<br>Cautions                                             |    |
| 1.3.4                   | Notes                                                            |    |
| 1.4                     | Report Serious Accidents                                         | 18 |
| 1.5                     | Essential Performance                                            |    |
| 1.6                     | Electromagnetic Compatibility (EMC)                              | 18 |
| 1.6.1                   | Electromagnetic Emissions                                        | 19 |
| 1.6.2                   | Electromagnetic Immunity                                         | 19 |
| 1.7                     | Wireless Communications                                          | 21 |
| 2                       | Introduction                                                     | 23 |
| 2.1                     | Scope                                                            | 23 |
| 2.1.1                   | Intended Use / Indications for Use                               | 23 |
| 2.1.2                   | Contraindications for Angiography                                | 23 |
| 2.2                     | Usage                                                            | 23 |
| 2.3                     | Intended Audience                                                | 23 |
| 2.3.1                   | Patient Profile                                                  |    |
| 2.3.2<br>2.3.3          | Operator Profile                                                 |    |
| 2.3.4                   | Administrator Profile                                            |    |
| 2.4                     | User Documentation                                               |    |
| 2.4.1                   | Purpose                                                          |    |
| 2.4.2                   | Access                                                           | 25 |
| 2.4.3                   | Conventions Used in This Document                                |    |
| 2.5                     | Questions and Comments                                           |    |
| 2.6                     | System Overview                                                  |    |
| 2.6.1<br>2.6.2          | System Description                                               |    |
| 2.6.2<br>2.6.3          | Application Overview                                             |    |
| 2.6.4                   | Networking Overview                                              |    |
| 3                       | Installation                                                     | 39 |
| 3.1                     | Hardware Installation                                            |    |
| 3.1.1                   | Preparing to Install                                             |    |

| 3.2                  | Software Installation                                    | 40  |
|----------------------|----------------------------------------------------------|-----|
| 3.2.1<br>3.2.2       | Preparing to Install Software                            |     |
| 3.2.3                | Upgrading Instrument Software and the Review Application |     |
| 4                    | Daily Startup                                            | 47  |
| 4.1                  | Turn on the Instrument                                   | 47  |
| 4.2                  | Logging In                                               | 47  |
| 5                    | Configuration                                            | 49  |
| 5.1                  | About User Roles                                         | 49  |
| 5.2                  | Opening Settings                                         | 49  |
| 5.3                  | Setting All Options                                      | 50  |
| 5.4                  | Managing Data                                            | 51  |
| 5.4.1                | Manage Patient Records                                   |     |
| 5.4.2                | Manage Users                                             |     |
| 5.4.3<br>5.4.4       | Manage Backups<br>Log Files                              |     |
| 5.4.5                | Data Storage                                             |     |
| 5.5                  | Managing Connections                                     | 73  |
| 5.5.1                | Connecting to a Wireless Printer                         | 73  |
| 5.5.2                | Mapping Networked Drives                                 |     |
| 5.5.3                | Connecting to a LAN                                      | 74  |
| 5.6                  | Managing Licenses                                        |     |
| 5.6.1                | Activating Licenses Online                               |     |
| 5.6.2<br>5.6.3       | Activating Licenses Offline                              |     |
| 5.6.4                | Repairing Product Licenses                               |     |
| 5.7                  | Configuring Local Settings                               | 82  |
| 5.8                  | Configuring Report Settings                              | 83  |
| 5.9                  | Configuring Acquisition Settings                         |     |
| 5.10                 | Clearing Alert History                                   | 85  |
| 5.11                 | System Administration                                    | 86  |
| 5.11.1               | Windows Patches and Updates                              | 86  |
| 5.11.2               | Data Safety                                              |     |
| 5.11.3<br>5.11.4     | Networking Windows 10 System Administration              |     |
| J. 1 1. <del>4</del> | villuovis to system Administration                       |     |
| 6                    | Operation                                                | 101 |
| 6.1                  | Safety During Operation                                  | 101 |
| 6.2                  | Preparing the Device                                     | 101 |
| 5.2.1                | Retrieving Images from FORUM in Advance                  |     |
| 5.2.2                | Finding a Patient                                        |     |
| 5.2.3                | Selecting the Patient                                    |     |
| 5.3                  | Preparing the Patient                                    | 103 |

| 6.3.1            | Dilating the Patient's Eyes (Optional)                |     |
|------------------|-------------------------------------------------------|-----|
| 6.3.2            | Lifting the Patient's Eyelid (Optional)               |     |
| 6.3.3            | Positioning the Patient                               |     |
| 6.3.4            | Aligning and Focusing on the Patient's Eye            |     |
| 6.4              | Acquire Images                                        | 108 |
| 6.4.1            | About Acquisition                                     | 108 |
| 5.4.2            | Capturing a Widefield Image                           | 113 |
| 6.4.3            | Capturing an Ultra-widefield Image (2-Image Montage)  | 114 |
| 6.4.4            | Capturing an AutoMontage Image (4-Image Montage)      | 115 |
| 6.4.5            | Capturing a Montage Image (2-6 Images)                | 117 |
| 6.4.6            | Capturing a Stereo Image                              |     |
| 6.4.7            | Capturing an External Eye Image                       |     |
| 6.4.8            | Capturing a Fluorescein Angiography (FA) Image Series |     |
| 5.4.9            | Common Acquire Tasks                                  | 123 |
| 6.5              | Analyze Images                                        | 127 |
| 6.5.1            | About Image Analysis                                  |     |
| 6.5.2            | Proof                                                 |     |
| 6.5.3            | Review                                                |     |
| 6.5.4            | Analyze an FA Image Series                            |     |
| 6.5.5            | Opening the Analyze Window                            |     |
| 6.5.6            | Sorting and Selecting Images                          |     |
| 6.5.7            | Hiding or Showing Image Details                       |     |
| 6.5.8            | Editing Images                                        |     |
| 6.5.9            | Manually Creating a Montage                           |     |
| 6.5.10<br>6.5.11 | Locating the Optic Nerve HeadViewing Stereo Images    |     |
| 6.5.11           | Saving Edited Images                                  |     |
| 6.5.12           | Creating a Report                                     |     |
|                  |                                                       |     |
| 7                | Shutdown                                              | 155 |
| 7.1              | Logging Off                                           | 155 |
| 7.2              | Shutting Down                                         | 155 |
| 8                | Cleaning and Disinfection                             | 157 |
|                  | Cleaning and Disinfection                             |     |
| 8.1              | Safety During Cleaning                                |     |
| 8.2              | Cleaning Agents                                       | 157 |
| 8.3              | Cleaning the Front Lens                               | 157 |
| 8.3.1            | Removing Fluid Splashes                               | 157 |
| 8.3.2            | Removing Minor Dust Accumulation                      | 157 |
| 3.3.3            | Removing Severe Contamination                         | 158 |
| 8.4              | Cleaning the Front Window Lens                        | 159 |
| 3.4.1            | Cleaning Heavy Contamination                          | 159 |
| 3.4.2            | Brush Cleaning Method                                 | 159 |
| 3.4.3            | Wipe Cleaning Method                                  | 160 |
| 3.4.4            | Dust Cleaning                                         | 160 |
| 8.5              | Cleaning the Chinrest and Forehead Support            | 161 |
| 8.6              | Peripherals and Table                                 | 161 |
| 8.7              | Cleaning the PC Screen                                |     |
| -17              |                                                       | 101 |

| 9                | Troubleshooting                              | 163 |
|------------------|----------------------------------------------|-----|
| 9.1              | Safety During Troubleshooting                | 163 |
| 9.2              | Error Messages                               | 164 |
| 9.2.1            | System Startup Errors                        |     |
| 9.2.2            | Import Error Messages                        |     |
| 9.2.3<br>9.2.4   | Export Error Messages                        |     |
| 9.2.5            | Montage Error Messages                       |     |
| 9.2.6            | Other Error Messages                         | 166 |
| 9.3              | Information Messages                         | 167 |
| 9.4              | Installation Troubleshooting                 | 169 |
| 9.5              | Image Quality Troubleshooting                | 170 |
| 9.6              | Connection Troubleshooting                   | 171 |
| 10               | Specifications                               | 173 |
| 10.1             | Electrical Specifications                    | 173 |
| 10.2             | Instrument Specifications                    | 173 |
| 10.3             | Dimensions and Weight                        | 173 |
| 10.4             | Ambient Requirements                         | 174 |
| 10.5             | Fundus Camera Specifications                 | 174 |
| 10.6             | Laser Classification                         | 174 |
| 11               | Legal Notices                                | 175 |
| 12               | Accessories and User-Replaceable Parts       | 177 |
| 12.1             | Parts Orders                                 | 177 |
| 12.1.1           | U.S. Domestic Parts Ordering                 | 177 |
| 12.1.2           | International Service Operations             | 177 |
| 12.2             | Accessory Kit Parts List (Replaceable Parts) | 178 |
| 12.3             | Additional Replaceable Parts                 | 179 |
| 12.4             | Returning Defective Parts                    | 180 |
| 12.4.1<br>12.4.2 | Equipment Return Authorization               |     |
| 13               | Decommissioning                              | 181 |
| 13.1             | Safety During Decommissioning                | 181 |
| 14               | Packaging and Transport                      | 183 |
| 14.1             | Safety During Transport                      | 183 |
| 14.2             | Instrument Disposal                          | 183 |
| 15               | Disposal                                     | 185 |

| 15.2 | Device Disposal | 185 |
|------|-----------------|-----|
|      | Index           | 191 |

Empty page, for your notes

CLARUS® 700 1.1 Compliance

## 1 Safety and Certifications

## 1.1 Compliance

CLARUS® 700 instruments from ZEISS are compliant with ISO 10940:2009 and ISO 15004-1:2006.

## 1.1.1 Laser Safety and Compliance

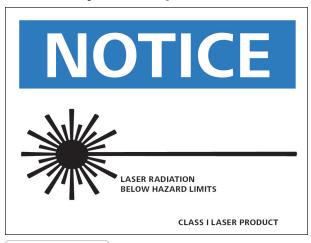

Complies with 21 CFR Subchapter J

## 1.1.2 Optical Safety

CLARUS® 700 is compliant with the following optical safety standards:

- IEC 60825-1
- ANSI Z80.36
- ISO 15004-2
- Classification: Group 1 Instrument Per ANSI Z80.36 and ISO 15004-2

Group 1 instruments are ophthalmic instruments for which no potential light hazard exists.

■ Class 1 Laser Product – Per IEC 60825-1.

## 1.1.3 RoHS Compliance

The product is RoHS-compliant according to Directive 2011/65/EU.

## 1.1.4 Electrical Safety

Electrical Safety Class I Equipment - Protection against electrical shock (per IEC 60601-1).

## 1.2 Symbols and Labels

| Symbol   | Meaning                              |
|----------|--------------------------------------|
|          | Warning                              |
|          |                                      |
|          |                                      |
| $\wedge$ | Caution                              |
|          |                                      |
| _ •      |                                      |
|          | Note                                 |
|          |                                      |
|          |                                      |
|          | Electricity                          |
| 14       |                                      |
|          |                                      |
|          | Must follow Instructions for Use     |
|          |                                      |
|          |                                      |
|          | Power On (computer)                  |
|          |                                      |
|          |                                      |
|          | Power Off (computer)                 |
|          |                                      |
|          |                                      |
|          | Protective Earth                     |
|          | Protective Earth                     |
|          |                                      |
|          | Fuse                                 |
|          |                                      |
| <u> </u> | Direct Current  Type R Applied Parts |
| 1        | Type B Applied Parts                 |
| /\       |                                      |

CLARUS® 700

| Symbol     | Meaning                                                                                                    |
|------------|----------------------------------------------------------------------------------------------------|
| - Syllibol |                                                                                                    |
| ***        | Manufacturer                                                                                                    |
| EC REP     | Authorized European Community Representative                                                                                   |
| SN         | Serial Number                                                                                                    |
| REF        | Catalog Number/Part Number                                                                                                    |
| MODEL      | Model Number                                                                                                    |
| LR 96697   | Certification mark of CSA – Nationally Recognized Testing Laboratory for US and Canada                                         |
| C US       |                                                                                                    |
|            | Disposal of the Product within the E.U. Do not dispose via domestic waste disposal system or communal waste disposal facility. |
|            | Fragile                                                                                                    |
| <b>**</b>  | Keep Dry                                                                                                    |
|            | This End Up                                                                                                    |

CLARUS® 700

| Symbol             | Meaning                                                                                                    |
|--------------------|----------------------------------------------------------------------------------------------------|
| 10% NON-CONDENSING | Transport conditions: humidity (10% to 95%)                                                                                           |
| +70C<br>-40C       | Transport conditions: temperature (-40°C to 70°C)                                                                                     |
| 1060hPA<br>500hPA  | Transport conditions: atmospheric pressure (500 hPa to 1060 hPa)                                                                      |
| Rx Only            | <b>Caution:</b> Federal law (or United States) restricts this device to sale by or on the order of a licensed healthcare practitioner |

## 1.3 Warnings, Cautions, and Notes

#### 1.3.1 Definitions

Warnings and cautions are defined as follows:

## **⚠ WARNING!**

### Indicates hazards that, if not avoided,

could cause severe injury or death.

▶ These are actions that can be taken to prevent the hazard.

## **⚠ CAUTION!**

## Indicates hazards that, if not avoided,

could cause minor or moderate injury.

▶ These are actions that can be taken to prevent the hazard.

## 1.3.2 Warnings

## **⚠ WARNING!**

## **Opening the device covers**

may result in injury.

▶ Only ZEISS authorized service technicians may remove device covers.

## **⚠ WARNING!**

### Tipping the device

may result in injury.

▶ Do not allow the patient to lean on the table or use it as a support to stand up.

## **⚠ WARNING!**

### Modifying this device

may increase risks and decrease the service life of the device.

- ▶ Do not use in the presence of flammable gasses.
- ▶ Do not use in oxygen rich environments.

## **⚠ WARNING!**

### Using this device in the presence of flammable gases

may cause ignition and result in a fire hazard.

▶ Do not use this device in the presence of flammable anesthetics or oxidizers such as pure oxygen or nitrous oxide.

## **⚠ WARNING!**

## Use of this equipment adjacent to or stacked with other equipment

should be avoided because it could result in improper operation.

▶ If such use is necessary, this equipment and the other equipment should be observed to verify that they are operating normally.

## **⚠ WARNING!**

## Use of accessories, transducers, and cables other than those specified or provided by the manufacturer of this equipment

could result in increased electromagnetic emissions or decreased electromagnetic immunity of this equipment and result in improper operation.

▶ Use only the accessories, transducers, and cables specified or provided by ZEISS.

## **⚠ WARNING!**

## Adding peripheral equipment or replacing parts

may result in noncompliance with the safety requirements of IEC 60601-1.

- ➤ You are responsible for ensuring that the system meets the safety requirements of IEC 60601-1.
- ▶ Only approved equipment to their respective IEC/ISO standards such as IEC 60601-1 or IEC 60950 are allowed to be connected to the Signal Input/Output parts (SIP/SOPs).
- ▶ Place any AC-powered, non-medical device peripherals at least 1.5 m away from the instrument and connect them to a separation device, unless an isolation transformer is used.

## **⚠ WARNING!**

## Unplugging the power cord is the means of disconnecting from the power supply.

Blocking access to the plug may result in an electrical hazard.

▶ Set up the instrument so that it can be unplugged easily.

## **↑ WARNING!**

### Using parts that are not authorized by ZEISS

may compromise device safety during operation.

- ▶ Use only accessories authorized by ZEISS.
- ▶ In the U.S., call 800–341–6968. Outside the U.S., contact your local Zeiss distributor. You can find the ZEISS contact partner for your country on our website: www.zeiss.com.

## **⚠ WARNING!**

### Invisible Class 3B Laser Radiation Max 200mW @ 784nm.

This instrument incorporates a Class 3B Laser and exposure to potentially hazardous invisible laser radiation is possible.

- ▶ Avoid direct eye exposure. Protective eyewear required.
- ▶ Do not open the acquisition head cover to avoid exposure to Class 3B laser beam.
- ▶ Do not disassemble the Light Box while the laser is energized. In the case that the Light Box is disassembled with the laser energized, protective eyewear is required. See your manager.

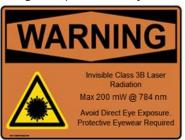

### **⚠ WARNING!**

#### Contact with the patient and a peripheral device

may cause an electric shock.

▶ Do not touch the patient and a peripheral device at the same time.

## **⚠ WARNING!**

## Device produces visual stimuli, including flickering light and flashing patterns, between 5 and 65 Hz

may adversely affect certain patients, although this effect is yet unproven.

▶ Medical professionals need to determine whether this device should be used for patients who may be photosensitive, including those with epilepsy.

## **⚠ WARNING!**

#### **Unqualified** personnel

may injure themselves or cause damage to the instrument.

- ▶ Only trained, qualified personnel may use this device.
- ▶ This device may be used only for its intended purpose.
- ▶ Only ZEISS authorized personnel may perform maintenance or repair procedures not described in this manual.

## **⚠ WARNING!**

# Use of the acquisition device, a printer, or the power table with an extension cord or a power strip (multiple portable socket outlet)

could cause electrical shock to the patient or operator.

- ▶ Do not use extension cords with the instrument.
- ▶ If you plug something other than an instrument into the Multiple Socket Outlet (MSO), the MSO may not have the designed level of safety.
- ▶ Do not use power strips with the instrument.
- ▶ Do not plug in any other equipment into the same wall outlet as the instrument.
- ➤ To avoid the risk of electric shock, this equipment must only be connected to a supply mains with protective earth.

#### 1.3.3 Cautions

## **△** CAUTION!

Use of controls or adjustments or performance of procedures other than those specified herein

may result in hazardous optical radiation exposure.

## **⚠** CAUTION!

## Attempting to carry out activities not specifically endorsed by ZEISS

may void your warranty and could result in damage to the instrument.

- ▶ Read the user documentation.
- ► Follow directions carefully.
- ▶ Do not make upgrades, or carry out repairs or modifications, without specific guidance and instruction from ZEISS or an authorized ZEISS representaive.

## **⚠** CAUTION!

#### Improper cleaning

may result in inadequately disinfected equipment.

▶ Refer to the cleaning instructions in this Instructions for Use and local and national disinfecting regulations.

## **⚠** CAUTION!

#### Connecting the instrument to the Internet

increases its vulnerability to serious security risks, including viruses and worms that could disable your system or adversely affect its performance and may void the instrument warranty.

- ▶ Transfer data through internal networks.
- ► Ensure that all firewalls and internet security applications are up-to-date and running.
- ► Connecting the device to the internet or transferring data via USB devices may result in compromised patient privacy and expose the network to malware.

## **⚠ CAUTION!**

## Installing or putting the device into service without regard to EMC information provided

may void your Device warranty, result in damage to the instrument and/or compromise safety for patients and operators.

► This instrument has special EMC precaution requirements and needs to be installed and put into service according to the EMC information provided herein.

## **⚠ CAUTION!**

## Using this instrument with patients who are light-sensitive, including epileptics

may cause nausea or harm to the patient.

## **⚠ CAUTION!**

#### Attempting to decommission your system

may result in damaged equipment and danger to personnel.

- ► Never attempt to decommission a ZEISS system or instrument. Only ZEISS approved representatives are qualified to safely decommission your system.
- ► Contact your ZEISS approved representatives to set up an appointment for system or instrument decommissioning.

## **⚠ CAUTION!**

#### Packaging and transport by non-ZEISS personnel

could result in damage, loss, or non-compliance within the country of transit.

- ▶ Allow only change to Zeiss approved representative to prepare the instrument and associated components for transport.
- ► Allow only ZEISS-approved personnel to transport the instrument and associated components.

## **⚠ CAUTION!**

#### Do not lift or carry the instrument using the patient support.

The patient support could break if used as a carrying handle.

► Make sure you support the instrument from the base whenever you carry the instrument.

## **⚠ CAUTION!**

## Portable RF communications equipment (including peripherals such as antenna cables and external antennas)

should be used no closer than 30 cm (12 inches) to any part of the device, including cables specified by the manufacturer.

▶ Otherwise, degradation of the performance of this equipment could result.

## **△ CAUTION!**

## This instrument is intended for use in a professional healthcare facility environment.

Using the instrument in any other environment may void the warranty and compromises the safety of the patient and/or operator.

## **⚠ CAUTION!**

### **Image Degradation**

If image quality is degraded or image is absent from display, please contact Zeiss customer service.

► The physician must decide whether the image is appropriate for diagnosis

## **⚠** CAUTION!

### Injected dye can have side effects for some patients.

Adverse patient reactions to dye can interfere with FA image series completion or require a second FA image series (including dye injection).

- ▶ Read all dye manufacturer's documentation carefully.
- ► Heed all information regarding dye side effects and contraindications.
- ▶ If repeating an FA image series, consult the manufacturer's documentation regarding contraindications before additional dye injections.

#### 1.3.4 Notes

#### NOTE

#### Transferring data via USB devices

may result in compromised patient privacy and expose the network to malware.

▶ Use access controls to ensure that only authorized personnel use the device.

#### **NOTE**

## Connecting the device to a network that includes other equipment

may result in previously unidentified risks.

- ▶ You are responsible for analyzing and controlling these risks.
- ▶ You must reassess these risks when you make any changes to the network, including connecting, disconnecting, or upgrading equipment.

#### NOTE

### **Unprotected devices**

may be at risk from unauthorized individuals.

► Select and set the Password strength setting in the User management screen.

## 1.4 Report Serious Accidents

Report any serious incident related to this instrument, the operator, patient, or anyone else:

- To the instrument manufacturer or distributor.
- (European Union only) To the competent authority in the state where the instrument operator is established.

### 1.5 Essential Performance

The main clinical performance of the CLARUS® 700 instrument is to capture, display and store images to aid in the diagnosis and monitoring of diseases and disorders occurring in the retina, ocular surface and visible adnexa. Since there are no surgical or treatment decisions made solely on data obtained by the instrument, it was determined that the CLARUS® 700 has no "essential performance" as defined in IEC 60601-1 standard.

## 1.6 Electromagnetic Compatibility (EMC)

## **⚠ WARNING!**

## Installing or putting the device into service without regard to EMC information provided

may void your ZEISS instrument warranty, result in damage to the instrument and/or compromise safety for patients and operators.

▶ This instrument has special EMC precaution requirements and needs to be installed and put into service according to the EMC information provided herein.

## **⚠ CAUTION!**

## This instrument is intended for use in a professional healthcare facility environment.

Using the instrument in any other environment may void the warranty and compromises the safety of the patient and/or operator.

## **NOTE**

#### The emissions characteristics of this equipment

make it suitable for use in industrial areas and hospitals (CISPR 11 Class A).

- ▶ If it is used in a residential environment, this equipment might not offer adequate protection to radio-frequency communication services.
- ► The user might need to take mitigation measures, such as relocating or re-orienting the equipment.

Electromagnetic Emissions [▶ 19] and Electromagnetic Immunity [▶ 19] are required per IEC 60601-1-2:2014.

## 1.6.1 Electromagnetic Emissions

This instrument complies with the following emission requirements:

| Phenomenon                          | Standard                    |
|-------------------------------------|-----------------------------|
| Conducted and radiated RF emissions | Group 1<br>CISPR 11 Class A |
| Harmonic distortion                 | IEC 61000-3-2 Class A       |
| Voltage fluctuations and flicker    | IEC 61000-3-3: Complies     |

Table 1: Electromagnetic Emissions

### 1.6.2 Electromagnetic Immunity

This instrument complies with the following immunity requirements:

| Phenomenon                                                 | Basic EMC standard or test method | Immunity test levels                                  |
|------------------------------------------------------------|-----------------------------------|-------------------------------------------------------|
| Electrostatic Discharge                                    | IEC 61000-4-2                     | ± 8 kV contact<br>± 2 kV, ± 4 kV, ± 8 kV, ± 15 kV air |
| Radiated RF EM fields                                      | IEC 61000-4-3                     | 3 V/m<br>80 MHz – 2,7 GHz<br>80 % AM at 1 kHz         |
| Proximity fields from RF wireless communications equipment | IEC 61000-4-3                     | See Wireless Communications [▶ 21]                    |
| Rated power frequency magnetic fields                      | IEC 61000-4-8                     | 30 A/m<br>50 Hz or 60 Hz                              |

| Phenomenon                                                                            | Basic EMC standard or test method | Immunity test levels                                                                                                    |  |
|---------------------------------------------------------------------------------------|-----------------------------------|----------------------------------------------------------------------------------------------------|--|
| Electrical fast transients / bursts                                                   | IEC 61000-4-4                     | ± 2 kV 100 kHz repetition frequency                                                                                                    |  |
| Surges line-to-line                                                                   | IEC 61000-4-5                     | ± 0,5 kV, ± 1 kV                                                                                                    |  |
| Surges line-to-ground                                                                 | IEC 61000-4-5                     | ± 0,5 kV,± 1 kV, ± 2 kV                                                                                                    |  |
| Conducted disturbances induced by RF fields                                           | IEC 61000-4-6                     | 3 V<br>0,15 MHz – 80 MHz<br>6 V in ISM bands<br>between 0,15 MHz and 80 MHz<br>80 % AM at 1 kHz                                                                                              |  |
| Voltage dips, short interruptions, and voltage variations on power supply input lines | IEC 61000-4-11                    | 0 % UT <sup>1</sup> ; 0,5 cycle<br>At 0°, 45°, 90°, 135°, 180°, 225°,<br>270° and 315°<br>0 % UT <sup>1</sup> ; 1 cycle<br>and<br>70 % UT <sup>1</sup> ; 25/30 cycles<br>Single phase: at 0° |  |
| Voltage Interruptions                                                                 | IEC 61000-4-11                    | 0 % UT <sup>1</sup> ; 250/300 cycle                                                                                                    |  |

Table 2: Electomagnetic Immunity

<sup>1</sup>UT is the a.c. mains voltage prior to application of the test level.

## 1.7 Wireless Communications

| Test<br>Frequency<br>(MHz) | Band (MHz)  | Service                                                                        | Modulation                            | Maximum<br>Power (W) | Distance (m) | Immunity<br>Test Level (V/<br>m) |
|----------------------------|-------------|--------------------------------------------------------------------------------|---------------------------------------|----------------------|--------------|----------------------------------|
| 385                        | 380 - 390   | TERTRA 400                                                                     | Pulse 18 Hz                           | 1.8                  | 0.3          | 27                               |
| 450                        | 430 - 470   | GMRS 460,<br>FRS 460                                                           | FM ± 5 kHz<br>deviation<br>1 kHz sine | 2                    | 0.3          | 28                               |
| 710<br>745<br>780          | 704 - 787   | LTE Band 13,<br>17                                                             | Pulse 217 Hz                          | 0.2                  | 0.3          | 9                                |
| 810<br>870<br>930          | 800 - 960   | GSM<br>800/900,<br>TETRA 800,<br>iDEN 820,<br>CDMA 850,<br>LTE Band 5          | Pulse 18 Hz                           | 2                    | 0.3          | 28                               |
| 1720<br>1845<br>1970       | 1700 - 1990 | GSM 1800;<br>CDMA 1900;<br>GSM 1900;<br>DECT; LTE<br>Band<br>1,3,4,25;<br>UMTS | Pulse 217 Hz                          | 2                    | 0.3          | 28                               |
| 2450                       | 2400 - 2570 | Bluetooth,<br>WLAN,<br>802.11 b/g/n,<br>RFID 2450,<br>LTE Band 7               | Pulse 217 Hz                          | 2                    | 0.3          | 28                               |
| 5240<br>5500<br>5785       | 5100 - 5800 | WLAN<br>802.11 a/n                                                             | Pulse 217 Hz                          | 0.2                  | 0.3          | 9                                |

Table 3: Test specifications for enclosure port immunity to RF wireless communications equipment.

Empty page, for your notes

Instructions for Use 2 Introduction

CLARUS® 700 2.1 Scope

## 2 Introduction

## 2.1 Scope

#### 2.1.1 Intended Use / Indications for Use

The CLARUS® 700 ophthalmic camera is indicated to capture, display, annotate and store images to aid in the diagnosis and monitoring of diseases and disorders occurring in the retina, ocular surface and visible adnexa. It provides true color and autofluorescence imaging modes for stereo, widefield, ultra-widefield, and montage fields of view.

CLARUS® 700 angiography is indicated as an aid in the visualization of vascular structures of the retina and the choroid.

## 2.1.2 Contraindications for Angiography

Injected dye can have side effects for some patients. Read all dye manufacturer's documentation carefully regarding dye side effects and contraindications.

Because there is a possibility of adverse effects of dye injections, only perform fluorescein angiography at the direction and under the supervision of a licensed physician.

- Always ask the patient for known allergies and compare it with the contraindications of the dye.
- Be aware of possible allergic reactions when dye is injected.

## 2.2 Usage

CLARUS® 700 is designed for continuous use in a professional healthcare facility environment.

The mode of operation for the table is 2 minutes on and 20 minutes off.

## 2.3 Intended Audience

The CLARUS® 700 **Administrator** creates a username and password for each user and assigns them a *role*. These roles are:

- Operator
- Doctor
- Administrator

For more information, refer to: About User Roles.

2.3 Intended Audience CLARUS® 700

#### 2.3.1 Patient Profile

This device may be used on any patient who is able to sit upright with his or her face in the instrument's chin and forehead rest, independently or with assistance.

## 2.3.2 Operator Profile

#### 2.3.2.1 Intended Demographic

This device is intended for use by the following trained professionals:

- Opticians
- Ophthalmic Photographers
- Optometrists
- Ophthalmologists
- Medical Assistants
- Clinical Researchers

#### 2.3.2.2 Required Skills

Operators are expected to have the following skills:

- Knowledge of how to capture fundus images
- Experience managing patients
- Experience with the Microsoft Windows operating system and applications based on it

#### 2.3.3 Doctor Profile

#### 2.3.3.1 Intended Demographic

Doctors are ophthalmologists, optometrists, or other heath care professionals with training in interpretation of fundus images.

#### 2.3.3.2 Required Skills

Doctors are expected to know how to evaluate fundus images.

#### 2.3.4 Administrator Profile

### 2.3.4.1 Intended Demographic

Administrators maintain the facility's computers, instruments, and networks.

## 2.3.4.2 Required Skills

Administrators are expected to know:

CLARUS® 700 2.4 User Documentation

- Windows administration principles
- Networking principles
- Data management principles
- Permissions and user assignment principles
- The site or facility systems, including:
  - Network(s)
  - Computers and connections
  - Medical record system connections
  - Instrument connections

#### 2.4 User Documentation

### 2.4.1 Purpose

The user documentation that comes with your device is provided to ensure that all users operate and maintain it safely and successfully.

- Read all user documentation before starting and using the device
- Keep all user documentation where it is accessible at all times for all users
- Pass the user documentation on to the next owner of the device

### 2.4.2 Access

User documentation for your device is provided on the USB drive that came with the device as part of the Instrument Accessory Kit.

#### 2.4.3 Conventions Used in This Document

Certain types of information are specially marked in this document for better recognition.

- This is a list.
  - This is a second level list.

This is a cross-reference: Questions and comments [ 25].

This is software code or program text.

The name of software windows are Capitalized. For example: "Patient Screen"

Names of menus, and buttons or other selectable items, are shown in **Bold**.

- View menu.
- File > Save as
- My documents > Documents

## 2.5 Questions and Comments

If you have questions or comments about this user documentation or the device, contact your ZEISS representative.

## 2.6 System Overview

## 2.6.1 System Description

CLARUS® 700 is a non-contact, high-resolution imaging device for in vivo imaging of the human eye. Imaging modes include:

- True color reflectance imaging
- FAF-Blue (Fundus autofluorescence with blue excitation)
- FAF-Green (Fundus autofluorescence with green excitation)
- Fluorescein angiography (FA)
- Stereo imaging
- External eye imaging

#### 2.6.1.1 Principles of Operation

Using a monochromatic camera, a broad line of illumination scans across the retina.

Red, green and blue Light Emitting Diodes (LEDs) sequentially illuminate to generate true color images. The broad bandwidth of LEDs gives a true color rendering. Blue and green LED illumination enables Fundus AutoFlourescence (FAF) imaging and Fluorescein Angiography (FA) imaging.

By illuminating only a narrow strip of the retina at a time, the illumination stays out of the viewing path, keeping haze and fluorescence of the anterior segment out of the retinal image and allowing a clear view of much more of the retina than the annularing illumination used in traditional fundus cameras. The design allows a single exposure to image an area of the retina previously covered by the 7-fields in the Early Treatment of Diabetic Retinopathy Study (ETDRS).

#### 2.6.1.2 Key Features

#### **Scan Types**

- True color
- FAF-Green
- FAF-Blue
- Fluorescein angiography (FA)

Instructions for Use 2 Introduction

CLARUS® 700 2.6 System Overview

#### **Field of View Options**

■ Widefield: A single image with a 133° FOV when measured from the center of the eye.

(90° when measured as described in ISO 10940).

- **Ultra-widefield**: Two images stitched together into a montage with a 200° FOV when measured from the center of the eye.
- **AutoMontage**: a 4-scan montage using preset fixation targets.
- **Montage:** 2-6 widefield images stitched into a single, combined retina image.

## **Additional Options**

- Stereo imaging
- External eye imaging

#### 2.6.2 Hardware Overview

CLARUS® 700 is connected to the All-in-One PC using cables mounted under the table. The operator controls the instrument and software using the instrument joystick, the All-in-One PC touch-screen, wireless keyboard and touchpad.

#### 2.6.2.1 System Hardware

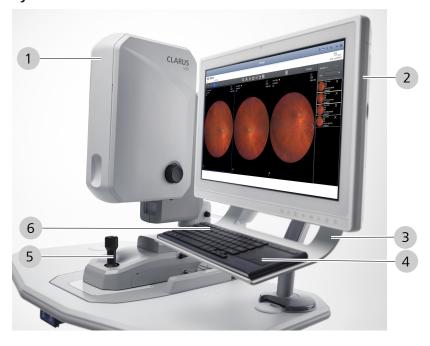

Figure 1: System Hardware

| 1 | Acquisition Head | 2 | All-in-One PC |
|---|------------------|---|---------------|
| 3 | Keyboard Tray    | 4 | Touchpad      |
| 5 | Joystick         | 6 | Keyboard      |

## **2.6.2.1.1 USB Locations**

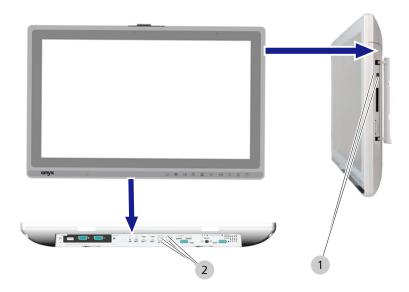

Figure 2: USB Port Locations (6 total)

| 1 (2) USB 2.0; Side 2 (4) USB 3.0; Bottom |
|-------------------------------------------|
|-------------------------------------------|

## 2.6.2.2 Patient View

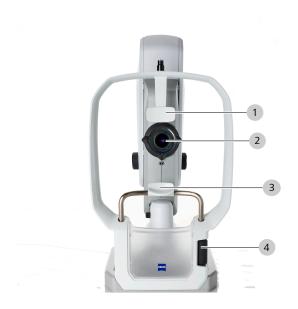

Figure 3: Patient View

| 1 | Forehead rest | 2 | Front lens         |
|---|---------------|---|--------------------|
| 3 | Chin rest     | 4 | Chin rest adjuster |

Instructions for Use 2 Introduction

CLARUS® 700 2.6 System Overview

## 2.6.2.3 Operator Controls

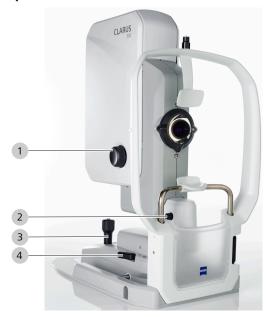

Figure 4: Operator Controls

| 1 | Focus knob | 2 | Friction knob    |
|---|------------|---|------------------|
| 3 | Joystick   | 4 | Cross-table lock |

## 2.6.2.4 External Fixation Target

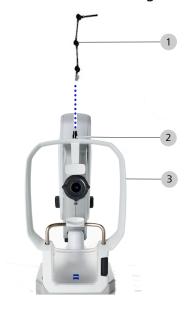

Figure 5: Installing the External Fixation Target

| 1 | External Fixation Target | 2 | External Fixation Target<br>Mount |
|---|--------------------------|---|-----------------------------------|
| 3 | Patient Support          |   |                                   |

2 Introduction Instructions for Use

2.6 System Overview CLARUS® 700

## 2.6.3 Application Overview

The instrument software includes three distinct areas: **Patient**, **Acquire**, and **Analyze** windows. All windows use the same top toolbar.

#### 2.6.3.1 Main Toolbar

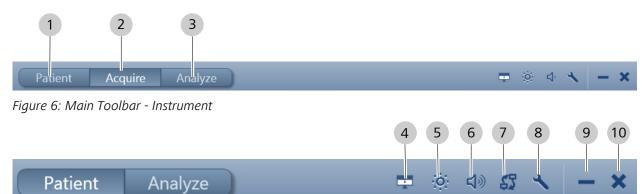

Figure 7: Main Toolbar - Review Station

| • |            |                                                                                                    |
|---|------------|----------------------------------------------------------------------------------------------------|
| 1 | Patient    | Navigates to the patient management screen.                                                                                                    |
| 2 | Acquire    | (Instrument Only) Navigates to the scan acquisition screen.                                                                                                    |
| 3 | Analyze    | Navigates to the <b>Analyze</b> screen to:  • View a proof sheet of the patient's scan and select which scans to review.  • Review, adjust, edit, and annotate scans.  • Create reports. |
| 4 | ÷          | Quickly hides the screen for patient privacy                                                                                                    |
| 5 | 0          | Opens screen brightness adjustments.                                                                                                    |
| 6 | <b>ન</b> 》 | Opens notification volume controls.                                                                                                    |

Instructions for Use 2 Introduction

CLARUS® 700 2.6 System Overview

| 7  | (Review Station Only, | )                                                                                                  |
|----|-----------------------|----------------------------------------------------------------------------------------------------|
|    |                       | Indicates that the review station is in standalone mode.                                           |
|    | 222                   | Indicates that the review station is in standalone mode and DICOM is enabled.                      |
|    |                       | Indicates that the review station is in instrument mode and connected to an instrument.            |
|    | <u> </u>              | Indicates that the review station is in instrument mode and <i>not</i> connected to an instrument. |
| 8  | 4                     | Opens the <b>Settings</b> to configure the instrument and set your preferences                     |
| 9  |                       | Minimizes the application on the computer's desktop                                                |
| 10 | ×                     | Allows you to log off or shut down the CLARUS® 700 application                                     |

#### 2.6.3.2 Patient Window

Use the **Patient** window to find, edit, and add patient records.

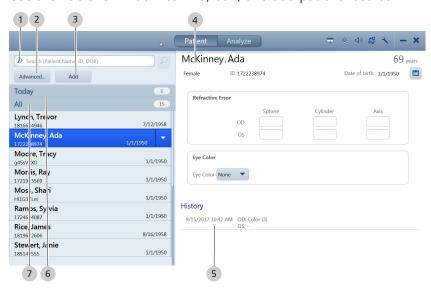

Figure 8: Patient Screen

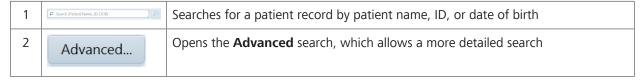

2.6 System Overview CLARUS® 700

| 3 | Add          | Allows you to create a new patient record              |
|---|--------------|--------------------------------------------------------|
| 4 | Patient data | Displays data about the selected patient               |
| 5 | History      | Lists the selected patient's scans from prior visits   |
| 6 | All 15       | Lists patient records available on the local database  |
| 7 | Today 6      | Lists patient records for the patients scheduled today |

## 2.6.3.3 Acquire Window

Use the **Acquire** window to set image capture options and capture images.

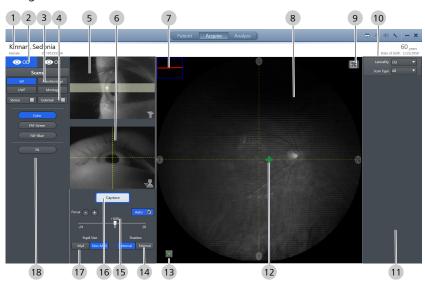

Figure 9: Acquire Window

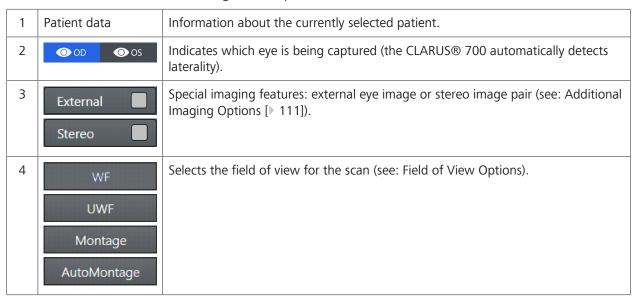

CLARUS® 700 2.6 System Overview

| 5  |                   | Alignment preview (up/down): to help when adjusting the patient and instrument for proper height alignment.                                           |
|----|-------------------|----------------------------------------------------------------------------------------------------|
| 6  |                   | Alignment preview (right/left and forward / back): to help when adjusting the patient and instrument for proper side-to-side and proximity alignment. |
| 7  |                   | Focus aid helps you determine when the image is focused.                                                                                              |
| 8  |                   | Displays a live, infrared preview image prior to capture and a quality check image following capture.                                                 |
| 9  | *                 | Selects a particular area of the image to optimize focus.                                                                                             |
| 10 | Thumbnail filters | Filters the capture bin by laterality or scan type.                                                                                                   |
| 11 | Capture bin       | Displays thumbnails of images that have already been captured, along with the capture settings.                                                       |
| 12 | +                 | Sets the location for the patient to direct their gaze.                                                                                               |
| 13 | 米                 | Blinks the internal fixation target for a configurable amount of time.                                                                                |
| 14 | Internal External | Toggles between internal fixation and external fixation targets.                                                                                      |
| 15 | +0.00             | Displays the current focus and allows for manual focus adjustments.                                                                                   |
|    | - +               | Fine focus adjustment buttons allow you to increment more precisely.                                                                                  |
|    | Auto 🔽            | Auto determines the best focus setting automatically.                                                                                                 |
| 16 | Capture           | Captures the image                                                                                                    |
| 17 | Myd Non-Myd       | Toggles between mydriatic and non-mydriatic acquisition modes.                                                                                        |

2.6 System Overview CLARUS® 700

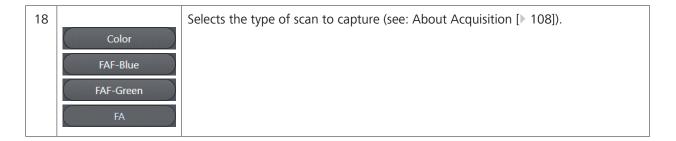

## 2.6.3.4 Analyze Window - Proof

The **Analyze** window has two screens:

- **Proof** to view and select images
- **Review** to compare and edit images

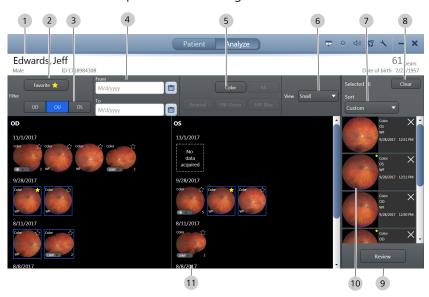

Figure 10: Analyze Window - Proof

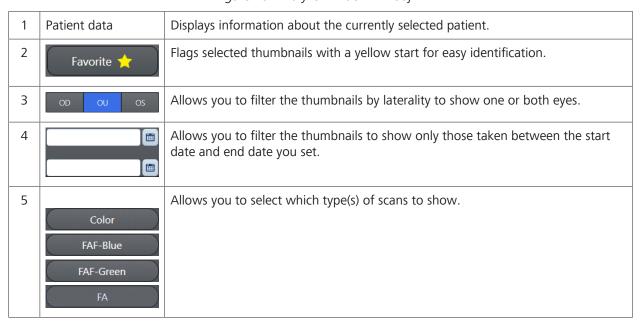

Instructions for Use 2 Introduction

CLARUS® 700 2.6 System Overview

| 6  | Medium ▼      | Allows you to select thumbnail image size:  Small                                       |  |
|----|---------------|-----------------------------------------------------------------------------------------|--|
|    |               | ■ Medium                                                                                |  |
|    |               | ■ Large                                                                                 |  |
| 7  | Custom ▼      | Allows you sort the thumbnails by:                                                      |  |
|    |               | ■ Scan Type                                                                             |  |
|    |               | ■ Laterality                                                                            |  |
|    |               | ■ Date/Time                                                                             |  |
|    |               | ■ Custom                                                                                |  |
| 8  | Clear         | Removes all thumbnails from the selection bin.                                          |  |
| 9  | Review        | Opens the <b>Review</b> screen for viewing and editing the images in the selection bi.n |  |
| 10 | Selection bin | Displays thumbnails of selected images.                                                 |  |

## 2.6.3.5 Analyze Window - Review

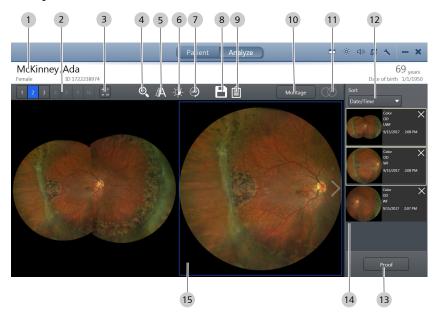

Figure 11: Analyze Window

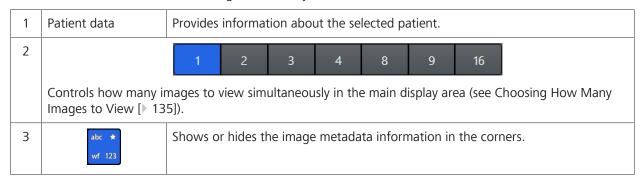

2.6 System Overview CLARUS® 700

| 4  | $\bigoplus_{\bullet}$               | Opens the <b>Zoom</b> slider (see Zooming In or Out [▶ 138]).                                               |
|----|-------------------------------------|----------------------------------------------------------------------------------------------------|
| 5  | $\Delta$                            | Opens the <b>Annotation</b> tool panel (see: Annotating Images [ 140]).                                     |
| 6  | <b>-</b> : <b>\(\rightarrow\)</b> - | Opens the brightness, contrast, saturation, and sharpness sliders (see Adjusting Image Brightness [> 148]). |
| 7  | (180°)                              | <b>Rotates</b> the image 180° (see Rotating Images [▶ 149]).                                                |
| 8  |                                     | Saves the edited image (see Saving Edited Images [▶ 151]).                                                  |
| 9  |                                     | Opens a preview of the report to print (see: Creating a Report [▶ 152] ).                                   |
| 10 | Montage                             | Allows you to select and create a montage (see: Manually Creating a Montage [> 149]).                       |
| 11 | 00                                  | Displays linked, side-by-side view of a <b>Stereo</b> image pair.                                           |
| 12 | Custom ▼                            | Allows you sort the thumbnails by:  Scan Type Laterality Date/Time Custom                                   |
| 13 | Proof                               | Returns to <b>Proof</b> .                                                                                   |
| 14 | Selection bin                       | Displays thumbnails of the selected images.                                                                 |
| 15 | Viewport                            | Allows you to see the selected images.                                                                      |

Instructions for Use 2 Introduction

CLARUS® 700 2.6 System Overview

#### 2.6.4 Networking Overview

CLARUS® 700 can run as a standalone instrument storing patient and exam data locally, or it can be connected to a network server or EMR system to share data and worklists in a central location.

#### **⚠ WARNING!**

#### Adding peripheral equipment

may result in noncompliance with the safety requirements of IEC 60601-1.

- ➤ You are responsible for ensuring that the system meets the safety requirements of IEC60601-1.
- ▶ Place any AC-powered, non-medical device peripherals at least 1.5 m away from the device and connect them to a separation device, or else use an isolation transformer.

### **⚠ WARNING!**

#### Connection to It-Networks including other equipment

could result in previously unidentified risks related to patients, operators or third parties.

Changes to the IT networks could introduce new risks that require additional analysis.

Changes to the IT networks include:

- ► Changes to network configurations
- ► Connections of additional items
- ▶ Disconnection of items
- ▶ Update of equipment
- ► Upgrade of equipment
- ⇒ The Responsible Organization should identify, analyze, evaluate and control these risks.

Empty page, for your notes

Instructions for Use 3 Installation

CLARUS® 700

### 3 Installation

#### 3.1 Hardware Installation

Your instrument will be installed by qualified ZEISS representatives. Do not attempt to install the instrument yourself.

3.1 Hardware Installation

### **⚠ WARNING!**

#### **Unauthorized Installation**

Unauthorized installation could lead to the injury of patients and operators, as well as to property damage.

▶ Only ZEISS authorized personnel may install Zeiss products.

### **⚠ WARNING!**

#### Powering peripherals directly through a wall socket

could result in electrical shock to the patient and/or examiner.

- ▶ When using a printer in the USB configuration, always power the printer through an isolation transformer. Some ZEISS equipment comes with an isolation transformer that may be used by plugging into a special power strip provided with the equipment. Talk to your ZEISS Service Representative to determine if this is true for your equipment.
- ▶ If you are not sure, plug all peripherals (such as a printer), into an isolation transformer. This requires a special power cable. In North America, the required cable has an IEC-320-14 connector on one end and a NEMA S-15R connector on the other end. This cable is included in the accessory kit shipped with the instrument.

### **⚠** CAUTION!

#### Do not lift or carry the instrument using the patient support.

The patient support could break if used as a carrying handle.

► Make sure you support the instrument from the base whenever you carry the instrument.

### **⚠ CAUTION!**

#### This instrument is classified as stationary equipment.

Attempting to move the instrument could cause overbalancing and tipping.

- ▶ Do not move the instrument from one room to another.
- ► Contact your ZEISS Service Representative if you want to move the instrument from the room where it was originally installed.

3.2 Software Installation CLARUS® 700

#### 3.1.1 Preparing to Install

### **⚠ CAUTION!**

#### This instrument's optics are sensitive to environmental dust.

Keep the lens and the instrument covered when not in use:

- ▶ Cover the lens with the lens cap after capturing images.
- ► Cover the instrument with the dust cover after daily instrument shutdown.

Install the CLARUS® 700 instrument in an environment that meets the following requirements:

- no direct sunlight
- properly grounded, dedicated 15 A power source that meets all local electrical codes
- not connected to a power strip
- the device's ventilation openings are not blocked
- the device is not exposed to water or other liquids

Do not modify the instrument or use cables not provided by ZEISS.

The CLARUS® 700 instrument arrives on a pallet with three boxes that contain all parts and accessories needed to assemble the instrument and table.

#### 3.2 Software Installation

#### **⚠ CAUTION!**

All instruments and review stations on the network must run the same software version.

► Once you begin an update, complete updates for every instrument and review station on your network without delay.

The CLARUS® 700 system ships with the software application installed on your instrument. From time to time you will be notified to upgrade system software (Upgrading Instrument Software and the Review Application [ > 45]).

You can install the review application on any compatible laptop or computer that clinicians use to review scanned images (Installing Review Software [> 41]).

#### 3.2.1 Preparing to Install Software

Anti-Virus software could conflict with system installation files causing the installation problems or prevent software from launching. Common conflicts include:

- Misidentifying installation files as possible threat.
- Quarantining required installation files.

Instructions for Use 3 Installation

CLARUS® 700 3.2 Software Installation

#### **Before installing software:**

- 1. Configure anti-virus software to exclude the following folders from on-access and on-demand scanning:
  - ⇒ C:\Program Files\CZM\CLARUS
  - ⇒ C:\ProgramData\Carl Zeiss Meditec\Review (Review software only)
- 2. Suspend anti-virus detection (temporarily; during installation only).
- 3. Complete software installation.
- 4. Restore anti-virus detection.

#### 3.2.2 Installing Review Software

You can install review software on computers that clinicians use to compare, analyze, annotate and save scans acquired with the CLARUS® 700 instrument.

#### NOTE

If you need to uninstall review software, use the Windows control panel for adding and removing programs.

The computer must meet the following minimum requirements:

- Runs on:
  - Windows 7
  - Windows 8
  - Windows 101
  - Windows 2008 Server R2
  - Windows 2012 Server R2
- Has an Intel processor with a Passmark benchmark score of at least 5675
- Has at least 8 GB of memory
- Has a monitor with resolution set to at least 1024 x 768

If you encounter problems during installation, refer to: Installation Troubleshooting [ > 169].

#### **NOTE**

Review software does not support: adding, editing, or deleting a patient record.

Adding, editing, or deleting a patient record

Deleting a scan

Adding users or user accounts

Adding, editing, or deleting the Institution data

3.2 Software Installation CLARUS® 700

#### **NOTE**

When installing review software on a review station running Windows 10, make sure you set the resolution to 1280 x 1024 before opening the review software.

If you do not set the screen resolution properly, the screens can appear distorted.

#### To install review software:

- ☑ The computer and monitor meet the minimum requirements listed above.
- 1. Insert the software media into the review station computer's USB drive.
- 2. In the CLARUS® 700 software folder, double-click on setup.exe.
  - $\Rightarrow$  A confirmation opens.
- 3. Click **Next**.
- 4. Accept the license agreement, then click Next.

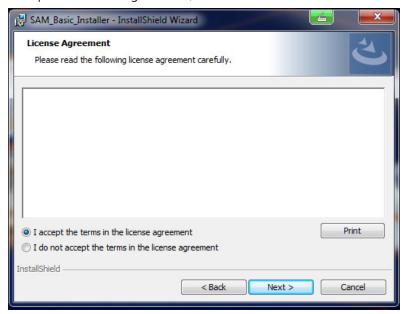

- 5. Type the user name and organization name and click **Next**.
- 6. Select Review Software, then click Next.

Prerequisite

Action

Instructions for Use 3 Installation

CLARUS® 700 3.2 Software Installation

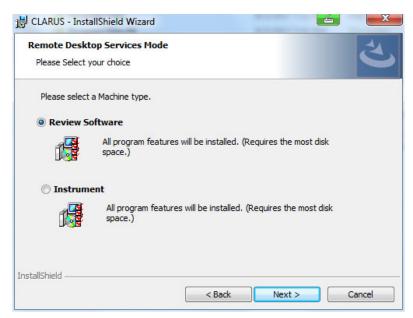

7. If you want to choose a different destination folder for the review software, click **Change...** and browse to the desired folder.

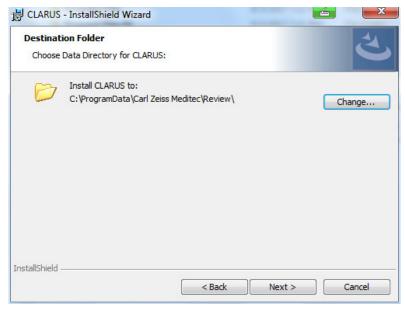

- 8. Click Next.
- 9. If this review software will use Remote Desktop Services, check **Remote Desktop services will be used**.

3.2 Software Installation CLARUS® 700

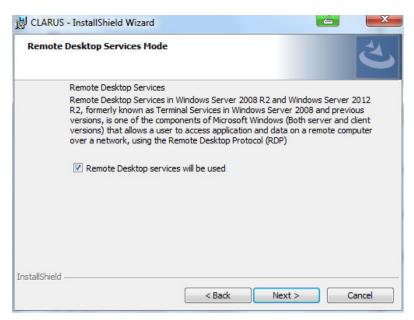

10. Click Next.

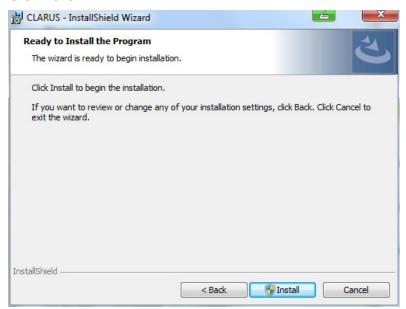

- 11. Click Install.
- 12. If your system prompts you to confirm changes on the computer, click **Yes**.
  - ⇒ Review software installation begins. Installation takes several minutes to complete.
- 13. When installation is complete, click **Finish**.

Instructions for Use 3 Installation

CLARUS® 700 3.2 Software Installation

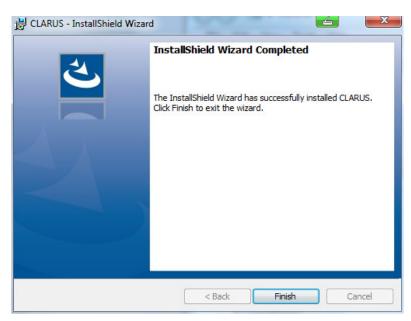

⇒ Installation completes and the configuration wizard opens.

14. Set the screen resolution to 1280 x 1024.

For more information about the configuration wizard, refer to: Setting All Options [> 50].

# 3.2.3 Upgrading Instrument Software and the Review Application

☑ Settings are open (Opening Settings [▶ 49]).

- 1. Select the **Maintenance** tab.
- 2. Under **Update**, click **Start Update...**.

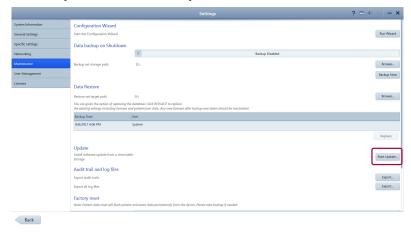

- $\Rightarrow$  A confirmation opens.
- 3. Click Yes.
  - ✓ The software installs and the system reboots.

When you upgrade instrument or review application, CLARUS® 700 retains stored information including:

Prerequisite Action

Result

3 Installation Instructions for Use

3.2 Software Installation CLARUS® 700

- Logins and Passwords
- Patient Data
- Exam Data

Instructions for Use 4 Daily Startup

CLARUS® 700

4.1 Turn on the Instrument

### 4 Daily Startup

#### **NOTE**

If a critical system test fails take the device out of service. If a non-critical test fails or a warning appears, you can continue using the instrument.

Contact your ZEISS representative.

Each time you turn on the CLARUS® 700, system diagnostics checks that the system initialized correctly and is running properly.

If the diagnostic check detects any problems, an error or alert message displays. For more information about startup errors and alerts, refer to: Troubleshooting [> 163] .

#### 4.1 Turn on the Instrument

#### To turn on the CLARUS® 700 instrument:

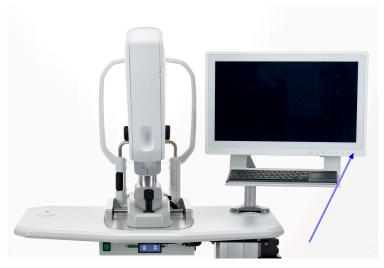

Action

- 1. Turn on the instrument.
- 2. When the system test sequence completes, click **Continue**.
- 3. Log in (Logging In [▶ 47]).
  - ⇒ The **Patient** window displays.

#### Also see about this

□ Troubleshooting [> 163]

### 4.2 Logging In

After the system boots up and runs a series of system checks, the login screen opens. The login screen also appears when a user logs out.

4.2 Logging In CLARUS® 700

### **NOTE**

Passwords are case-sensitive.

An Administrator must add a user's name and password before that user can log in. (Adding a New User [> 66])

#### To log in:

1. Double-click on the CLARUS® 700 application icon.

 $\Rightarrow$  The login screen opens.

- 2. Select your user name.
- 3. Type your password.

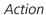

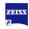

CLARUS® 700 5.1 About User Roles

## **5 Configuration**

#### 5.1 About User Roles

Not all users have access to all features. The table below list some of the key differences for different types of users.

|                                                      | Operator | Doctor | Adminis-<br>trator |
|------------------------------------------------------|----------|--------|--------------------|
| Acquire scans                                        | X        | Х      |                    |
| Review scans                                         | Х        | Х      |                    |
| Select, edit and annotate scans                      | Х        | Х      |                    |
| Use review software installed on a separate computer | Х        | Х      |                    |
| Reset your own password                              | Х        | Х      | Х                  |
| Delete a local patient record                        | Х        | Х      | Х                  |
| Save and print reports                               | Х        | Х      | Х                  |
| Import and export data                               | Х        | Х      | Х                  |
| Configure import and export settings                 | Х        | Х      | Х                  |
| Configure general settings                           |          | Х      | Х                  |
| Configure network settings                           |          |        | Х                  |
| Configure data backup                                |          |        | Х                  |
| Restore data from a backup                           |          |        | Х                  |
| Perform system maintenance                           |          |        | Х                  |
| Manage licenses                                      |          |        | Х                  |
| Reset other user's passwords                         |          |        | Х                  |
| Add or delete users                                  |          |        | Х                  |
| Export log files                                     |          |        | X                  |

Table 4: Permissions Levels

### **5.2 Opening Settings**

The **Settings** icon is on the top toolbar of all application windows. You can open settings from any screen in the application.

Setting options allows you to configure the application the way you want to use it. Different types of users can set different options. For more information about settings permissions, refer to: About User Roles.

5.3 Setting All Options CLARUS® 700

| Tab                | Settings                                                                                                    |  |
|--------------------|----------------------------------------------------------------------------------------------------|--|
| System Information | <ul> <li>Product name, version, and manufacturer</li> <li>Software name, version, and manufacturer</li> <li>Number of patients and exams in the database</li> <li>Disk storage space (in use and remaining)</li> <li>System alerts and history</li> </ul>       |  |
| General Settings   | <ul> <li>Your institution information</li> <li>Duration for displaying alerts</li> <li>Local date, time, and language</li> <li>Carl Zeiss Teleservice</li> <li>On-screen keyboard</li> <li>Patient name and ID settings</li> <li>Printer and reports</li> </ul> |  |
| Specific Settings  | Acquisition settings:  Capture preview duration Fixation target blink duration Scan type presets Import and Export Settings (DICOM and FORUM)                                                                                                    |  |
| Networking         | Network connection settings                                                                                                    |  |
| Maintenance        | <ul> <li>Record backup and restore</li> <li>Application update</li> <li>Log files</li> <li>Factory reset</li> </ul>                                                                                                    |  |
| User Management    | <ul><li>Create, edit, and delete users</li><li>Change passwords</li></ul>                                                                                                    |  |
| Licenses           | ■ View, activate, repair, and return licensed features                                                                                                    |  |

Table 5: Settings

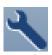

Action Result

#### To open settings:

1. Click on the **Settings** icon on the toolbar.

✓ The **Settings** window opens.

## **5.3 Setting All Options**

CLARUS® 700 has an initial settings wizards that you can also use for checking or resetting options.

CLARUS® 700 5.4 Managing Data

#### **NOTE**

#### Only Administrators can complete this task.

### Prerequisite Action

#### To set all options using the wizard:

☑ Settings are open (Opening Settings [ 49]).

- 1. Click Maintenance.
  - ⇒ The Maintenance settings opens.

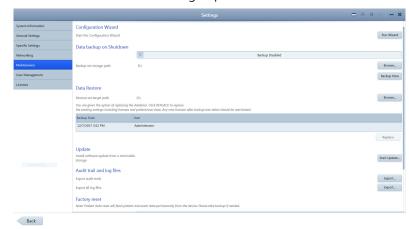

#### 2. Click Run Wizard.

⇒ The initial settings wizard opens and steps you through settings.

### 5.4 Managing Data

#### 5.4.1 Manage Patient Records

When patient records are imported from an EMR, they are reconciled with local records as follows:

- Same ID and Issuer of ID, different name, date of birth, or gender: The local record is updated to match the EMR record.
- Different ID or Issuer of ID: A new patient record is generated.

Some EMR systems allow records that are missing key identifying information. The CLARUS® 700 instrument automatically adds the default "Unknown" if the name is missing, but rejects records that do not have a Patient ID or date of birth.

#### 5.4.1.1 Adding a Patient

Adding the patient's name, date of birth, and gender are required.

#### To add a patient:

☑ The Patient window is open.

1. Click Add.

Prerequisite Action 5.4 Managing Data CLARUS® 700

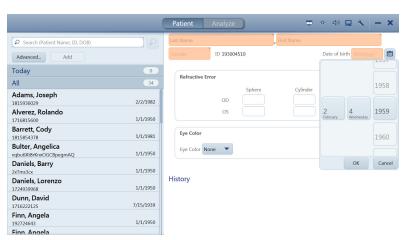

- 2. Type the patient's first and last name.
- 3. Select the patient's gender.
- 4. Select the patient's date of birth.
- 5. (Optional) Type the patient's **Refractive Error** information.
- 6. (Optional) Select the patient's **Eye Color**.
- 7. To acquire a scan, click **Acquire**.

#### 5.4.1.2 Merging Patient Records

If two records are inadvertently created for the same patient, they can be merged to store all the patient data in one record.

#### To merge patient records:

☑ The **Patient** window is open.

1. Select the patient name and click on the down arrow.

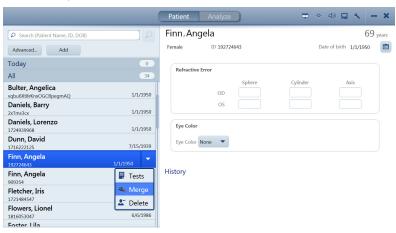

- 2. Select **Merge**.
- 3. Type the name or ID for the duplicate patient record in the search field and click **Search**.

Prerequisite Action

CLARUS® 700 5.4 Managing Data

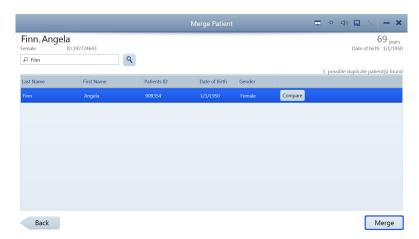

- 4. Select the duplicate patient record(s). You can merge up to 20 patient records.
- 5. To see the details of selected patient records side by side with the original record, select **Compare**.
- 6. Select Merge.
- 7. Enter a reason for the merge, then select **Merge** again.
  - ⇒ The exam data from the duplicate patient record is added to the original patient record.

#### 5.4.1.3 Reassigning Image Scan

If you inadvertently select the wrong patient record at the beginning of an exam, you can reassign the data to the correct patient record.

#### To reassign test data:

- ✓ The **Patient** window is open.
- ☑ The patient with incorrect test data is selected (Finding a Patient [▶ 102]).
- 1. Click the down arrow for the patient with test data that you want to reassign.

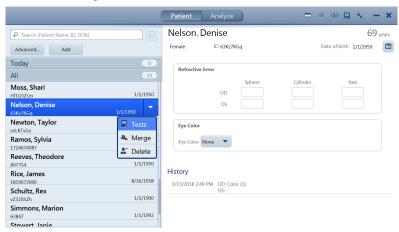

2. Select **Tests**.

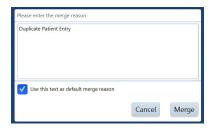

Prerequisite

Action

5.4 Managing Data CLARUS® 700

⇒ A list of the tests assigned to the patient opens.

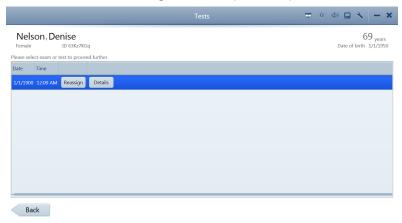

- 3. Select the incorrectly saved test and click **Reassign**.
  - ⇒ The **Reassign** page opens.

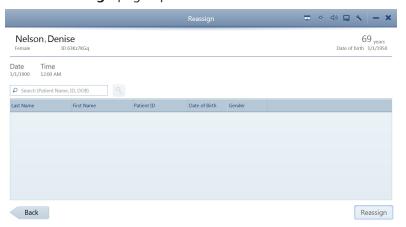

4. In the search field, type the name, ID number, or DOB of the patient the test data belongs to and click the search icon.

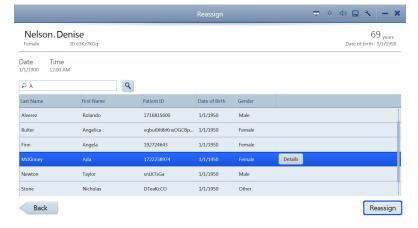

5. Select the correct patient and click **Reassign**.

CLARUS® 700 5.4 Managing Data

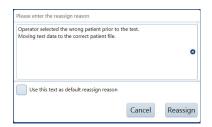

- $\Rightarrow$  A confirmation opens.
- 6. Type a reason for reassigning the test.
- 7. Click **Reassign**.

#### 5.4.1.4 Deleting a Patient Record

#### **NOTE**

#### Only Administrators can complete this task.

Patients deleted on the instrument are not deleted from the EMR system.

#### To delete a patient record:

#### Prerequisite

- ☑ The Patient window is open.
- ☑ The instrument is not connected to FORUM or any other EMR system.

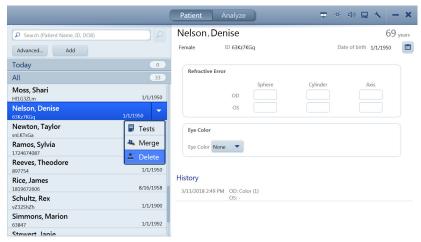

Action

- 1. In the **Patient** window, select the patient name and click on the down arrow and select **Delete**.
  - $\Rightarrow$  A confirmation opens.
- 2. Click Delete.

#### 5.4.1.5 Manually Correcting Laterality

You can change the laterality of an image after it is saved using the **Review** or **Proof** screen.

Laterality change feature does not work under the following conditions:

- After the data is exported
- In connected mode (FORUM)
- On imported data

5.4 Managing Data CLARUS® 700

#### Prerequisite

#### To correct laterality manually in Proof:

☑ **Proof Sheet** is open (Opening the Analyze Window [▶ 132]).

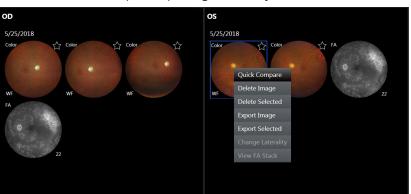

- Action
- Quick Compare
  Delete Image
  Delete Selected
  Export Image
  Export Selected
  Change Laterality

Result

Prerequisite

1. Right-click on the image.

- ⇒ A menu opens.
- 2. Select Change Laterality.
  - $\Rightarrow$  A confirmation opens.
- 3. Click **OK**.

✓ The thumbnail changes laterality.

#### To correct laterality manually in Review:

- ☑ The **Review** screen is open (Opening the Analyze Window [▶ 132]).
- 4. Select the image you want to change.
- 5. Click on the current laterality indicator in the preview panel.
  - ⇒ The other laterality appears for selection.

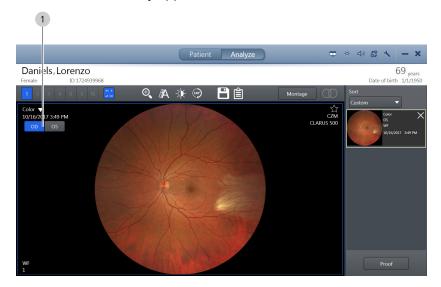

CLARUS® 700 5.4 Managing Data

- 6. Click the desired laterality.
  - ⇒ The laterality indicator changes.
- 7. Click Save.

#### 5.4.1.6 Importing Data

You can import individual exams or multiple exams (bulk import). After you import files, you must **Shut Down** and re-launch the CLARUS® 700 application to see the newly imported data.

You can import the following file formats:

- JPG
- TIFF
- PNG
- JPEG2000
- DICOM
- ZIP (compressed)

#### To import data:

☑ Settings are open (Opening Settings [ 49]).

- 1. Insert the removable media into the USB port.
- 2. Click **Specific Settings**.
  - ⇒ The Specific Settings panel opens.

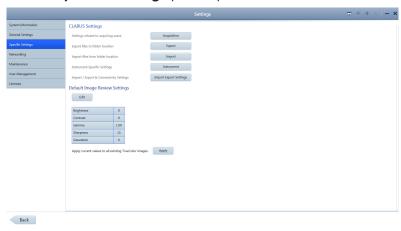

- 3. Click **Import**.
- 4. Click **Import...** and navigate to the file stored on the external removable media device.
- 5. Click Select.
  - ⇒ A confirmation informs you when the import completes.
- 6. Click OK.
- 7. **Shut Down** the CLARUS® 700 application.
- 8. Re-open the CLARUS® 700 application.

Prerequisite Action

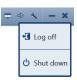

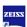

5 Configuration Instructions for Use

5.4 Managing Data CLARUS® 700

Result

✓ The newly imported data is available.

#### 5.4.1.6.1 Data Integrity of Imported Records

For all imported patient records, it is possible to import new scan data and update patient data, including obscured patient records. If during import the device encounters information associated with a patient that was already imported, the device does the following:

- imports all scan data (exams) not previously imported, but never deletes nor overwrites any scan data already imported
- updates patient data only if it was created on a later date than the data already imported. This prevents overwriting of newer patient data with older patient data

#### 5.4.1.7 Exporting Data

#### **NOTE**

Before you export images in DICOM mode, configure export settings appropriately (see: Configuring Export Settings [> 63]).

▶ Ensure that the **Compression** setting is turned off.

You can export data in multiple ways:

- In the **Proof** or **Review** screen, select an image and right-click.
- In the **Proof** screen, select multiple images and right-click.
- Export all of a patient's data; select Settings > Specific Settings > Export.
- Set automatic export (Configuring Export Settings [▶ 63])

#### To export data:

☑ Settings are open (Opening Settings [▶ 49]).

- 1. If you are exporting to removable media, insert the media into the USB port.
- 2. Click Specific Settings.
  - ⇒ The **Specific Settings** panel opens.

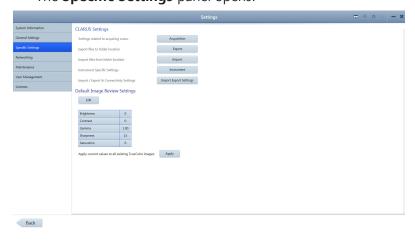

Prerequisite Action

CLARUS® 700 5.4 Managing Data

#### 3. Click Export.

 $\Rightarrow$  A list of all patients opens.

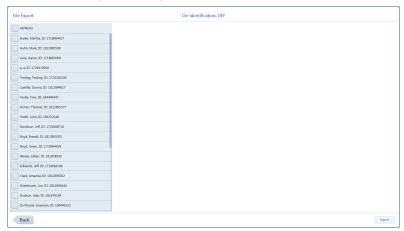

- 4. To select all patients, click All.
- 5. To select one or more patients individually, check the patients you want to export.
- 6. To deselect the selected patients, click **None**.
- 7. Click Export.

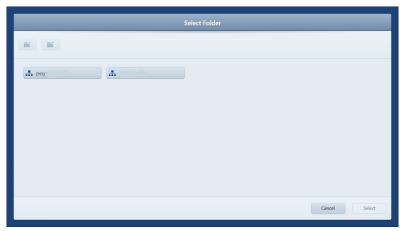

- 8. Navigate to the folder you want to use for export and click **Select**.
  - ⇒ A progress bar appears until export is complete.
- 9. Click **OK**.
  - ⇒ The data exports and a confirmation opens.
- 10. Click **OK**.

#### 5.4.1.7.1 Exporting a Montage from the Proof Sheet

From the **Proof Sheet**, you can export individual component scans of a montage image or you can export the entire set, which includes the combined (montage) image and all of its component images.

5 Configuration Instructions for Use

5.4 Managing Data CLARUS® 700

Prerequisite

Action

#### To export individual component scans of a montage:

- ☑ A patient with at least one montage image is selected (Finding a Patient [▶ 102]).
- ☑ **Proof Sheet** is open (Opening the Analyze Window [▶ 132]).
- 1. Right-click on a montage image.
  - ⇒ A menu opens.

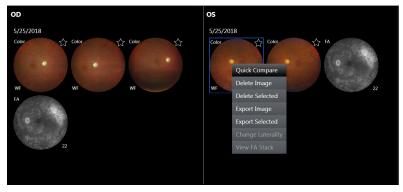

#### 2. Click Export Selected.

⇒ A list of images to export opens. The montage image and each of its component images are listed.

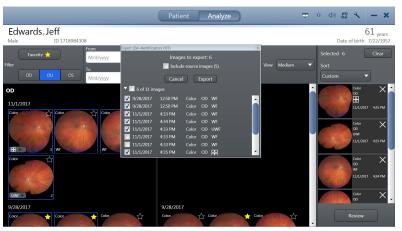

- 3. Check the component image(s) or montage image that you want to export.
- 4. Click Export.
- 5. Navigate to the folder for the exported image(s) and click **Select**.
  - ⇒ A progress bar opens while the image(s) export.
  - ⇒ When the export completes, a summary opens.

CLARUS® 700 5.4 Managing Data

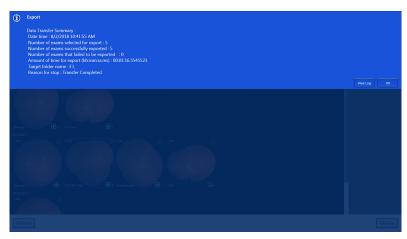

6. Click OK.

#### 5.4.1.7.2 Exporting a Montage from Montage Review

From the **Review** screen you can export the entire montage set, which includes the combined (montage) image and all of its component images.

#### To export a full set of montage images:

- ☑ A patient with at least one montage image is selected (Finding a Patient [▶ 102]).
- ☑ The **Review** screen is open (Opening the Analyze Window [▶ 132]).
- 1. Right-click on a montage image.
  - ⇒ A menu opens.

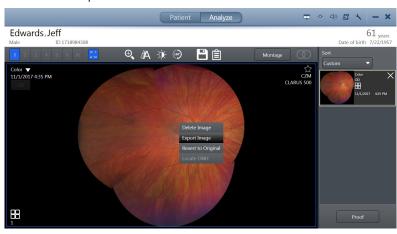

- 2. Click Export Selected.
- 3. If a de-identification message opens, click **Ok**.
  - ⇒ A list of images to export opens. The montage image and each of its component images are listed.
- 4. Navigate to the folder for the exported images and click **Select**.
  - ⇒ A progress bar opens while the images export.

Prerequisite

Action

5 Configuration Instructions for Use

5.4 Managing Data CLARUS® 700

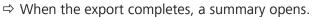

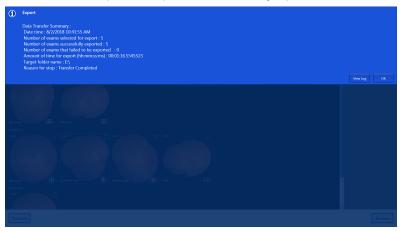

5. Click **OK**.

#### 5.4.1.8 Configuring Import Settings

You can choose automatic import of images and data from a folder.

### **NOTE**

If you use an EMR system, make sure you complete the networking settings

to ensure that automatic export can connect to your EMR server.

#### To configure import settings:

☑ Settings are open (Opening Settings [▶ 49]).

☑ A folder for automatic imports is created and you know the path to it.

1. Click **Specific Settings**.

⇒ The **Specific Settings** panel opens.

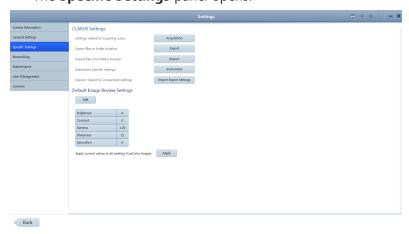

2. Click Import Export Settings.

Prerequisite

**Action** 

CLARUS® 700 5.4 Managing Data

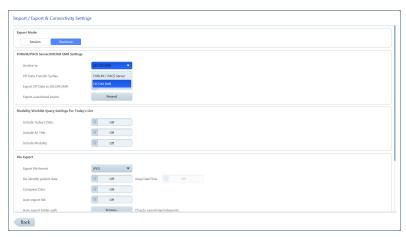

- 3. Under File import, set Auto import files to On.
- 4. Click **Browse...** and navigate to the folder to use for automatic importing.
- 5. Click **Select**.

✓ The folder path appears next to the **Browse....** button and files stored in that location will be automatically imported.

#### 5.4.1.9 Configuring Export Settings

#### **NOTE**

# If you use an EMR system, make sure you complete the networking settings

to ensure that automatic export can connect to your EMR server.

You can choose automatic exporting of images and data settings, including:

- How often to automatically export images and patient data (logout or shutdown)
- What type of EMR server to send the exported images and data and the server path
- What image format to use for export
- What report format to use for export
- Whether to compress files on export
- Whether to remove patient demographic information from exported exam data

#### To configure export settings:

Prerequisite

Action

Result

☑ Settings are open (Opening Settings [▶ 49]).

- 1. Click **Specific Settings**.
  - ⇒ The **Specific Settings** panel opens.

5.4 Managing Data CLARUS® 700

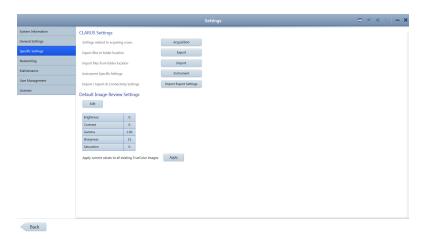

2. Click Import Export Settings.

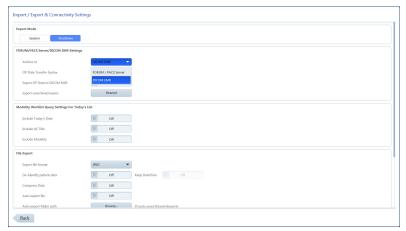

- 3. Set the frequency of automatic exports:
  - To set automatic export when a user logs off, click **Session**. To set automatic export when a user shuts down the ZEISS application, click **Shutdown**.
- 4. If you use and EMR system, select the type (FORUM/PACS or DICOM).
- 5. Under **File Export**, select the file format for images (DICOM, JPEG, PNG, TIFF, JPEG2000).
- 6. To automatically removes patient demographic information from exported exam data, set **De-identify** patient data to **On**.
- 7. Set Compress Data to OFF.
- 8. For **Report Export**, select whether to use PDF, ePDF or both formats.

#### **5.4.1.10 Configuring Scan Default Settings**

You can change the default settings for images. You can apply these changes to all existing color images after you set new defaults. The **ZEISS Default** settings are:

| Setting    | ZEISS Default | Adjustment Levels |
|------------|---------------|-------------------|
| Brightness | 0             | -100 to 100       |

CLARUS® 700 5.4 Managing Data

| Setting    | ZEISS Default | Adjustment Levels |
|------------|---------------|-------------------|
| Contrast   | 0             | -100 - 100        |
| Gamma      | 1.00          | 0 to 5            |
| Sharpness  | 15            | 0 to 100          |
| Saturation | 0             | -100 to 100       |

#### To configure scan default settings:

☑ Settings are open (Opening Settings [▶ 49]).

- 1. Click **Specific Settings**.
  - ⇒ The **Specific Settings** panel opens.

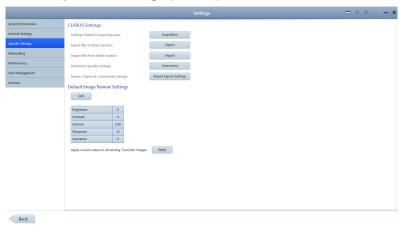

#### 2. Click **Edit**.

⇒ A set of sliders for each setting opens.

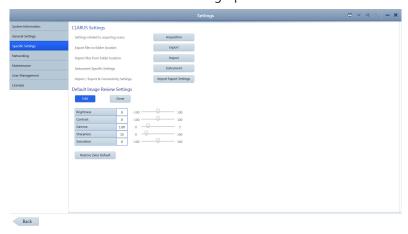

- 3. Click in the box and type a new setting or slide to adjust the default setting(s) you want to change.
- 4. Click Done.
- 5. To apply the newly set defaults to all color images, click **Apply**.

Prerequisite Action 5.4 Managing Data CLARUS® 700

#### 5.4.2 Manage Users

### **⚠ CAUTION!**

Do not use Bitlocker Passkeys with this instrument or review software.

#### NOTE

#### **Unsecured Logins**

may result in unauthorized access or inaccurate record-keeping.

- ▶ Create individual user accounts for each staff member.
- ▶ Staff members should log out after every use.

#### **NOTE**

Changes to user permissions do not synchronize with other networked instruments immediately.

Updated user permissions synchronize when the user logs in.

#### 5.4.2.1 Adding a New User

#### **NOTE**

Only Administrators can complete this task.

For valid password format, see: Password Requirements [> 69].

#### To add a new user:

☑ Settings are open (Opening Settings [▶ 49]).

- 1. Click **User Management**.
  - ⇒ The **User Management** settings open.

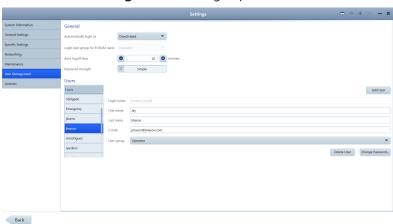

- 2. Click Add User.
- 3. Type the information for the new user and select the user's role.

Prerequisite Action

CLARUS® 700 5.4 Managing Data

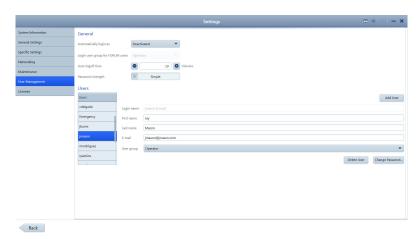

4. Click Add User.

Result

✓ The new user can now log in.

#### 5.4.2.2 Deleting a User

#### NOTE

#### Only Administrators can complete this task.

#### To delete a user:

Prerequisite

Action

Result

☑ Settings are open (Opening Settings [▶ 49]).

- 1. Click **User Management**.
  - ⇒ The **User Management** settings open.

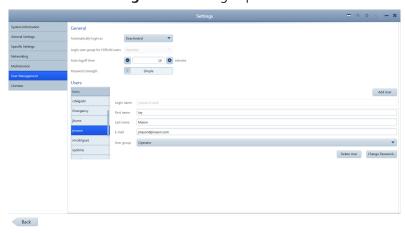

- 2. Select the **Login name** for the user you want to delete.
- 3. Click Delete User.
  - ✓ The user's Login is now disabled.

#### 5.4.2.3 Changing a User's Password

#### **NOTE**

#### Only Administrators can complete this task.

For valid password format, see: (Password Requirements [▶ 69])

5.4 Managing Data CLARUS® 700

#### Prerequisite

Action

#### To change a user's password:

- ☑ Settings are open (Opening Settings [▶ 49]).
- 1. Click **User Management**.
  - ⇒ The **User Management** settings open.

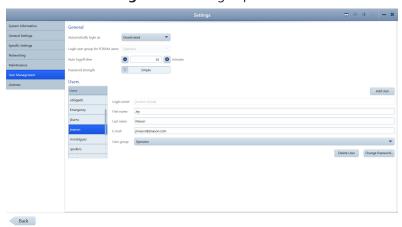

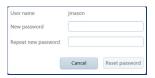

Result

- 2. Select the **Login name** for the user who needs a new password and click **Change Password** ....
  - ⇒ The password reset panel opens.
- 3. For **New password**, type a new password for the user.
- 4. For **Repeat new password**, retype the new password.
  - ✓ The new password for the user is now active.

#### Also see about this

□ Opening Settings [> 49]

#### 5.4.2.4 Changing Your Own Password

For valid password format, see: (Password Requirements [▶ 69])

#### To change your password:

Prerequisite

Action

- ☑ Settings are open (Opening Settings [▶ 49]).
- 1. Click **User Management**.
  - ⇒ The **User Management** settings open.

CLARUS® 700 5.4 Managing Data

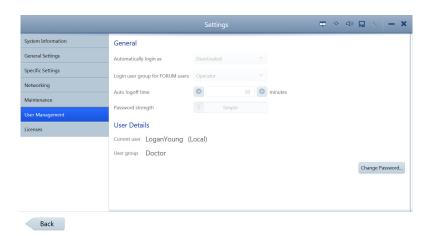

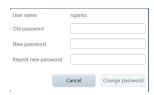

Result

- 2. Click Change Password ....
- 3. For **Old password**, type your existing password.
- 4. For **New password**, type a new password.
- 5. For **Repeat new password**, retype the new password.
  - ✓ Your password is now changed to the new password.

#### 5.4.2.5 Password Requirements

CLARUS® 700 users' passwords expire every 60 days. All passwords must follow these rules:

- Must be at least seven characters long.
- Must contain at least three of the following:
  - English uppercase characters (A through Z)
  - English lowercase characters (a through z)
  - Numbers (0 through 9)
  - Non-alphabetic characters (for example: !, \$, #, %)
- Must not contain the user's account name.
- Must not contain two consecutive letters of the user's name.

#### 5.4.3 Manage Backups

On the CLARUS® 700, you can enable data backup each time the system shuts down (Configuring Automatic Backups [ $\triangleright$  69]). You can also back up data manually at any time (Backing Up Data Manually [ $\triangleright$  70]).

#### **5.4.3.1 Configuring Automatic Backups**

You can save a backup copy of selected data at any time. You can save this data on removable media for import into other applications.

5 Configuration Instructions for Use

5.4 Managing Data CLARUS® 700

Prerequisite

Action

#### To configure automatic backups:

- ☑ Settings are open (Opening Settings [▶ 49]).
- 1. Insert the removable media into the USB port.
- 2. Click Maintenance.
  - ⇒ The **Maintenance** settings opens.

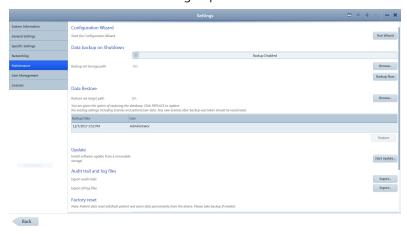

- 3. Slide **Data backup on Shutdown** to **Backup Enabled**.
- 4. Click Browse.

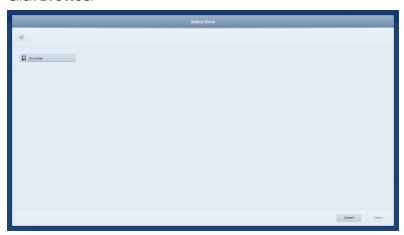

- 5. Navigate to the folder where you want to store the backups and click **Select**.
  - ✓ Each time the system shuts down a backup will be saved in the selected folder.

#### 5.4.3.2 Backing Up Data Manually

#### To back up data manually:

Prerequisite

Action

Result

- ☑ Settings are open (Opening Settings [▶ 49]).
- 1. Insert the removable media into the USB port.
- 2. Click Maintenance.
  - ⇒ The **Maintenance** settings opens.

70 / 202

CLARUS® 700 5.4 Managing Data

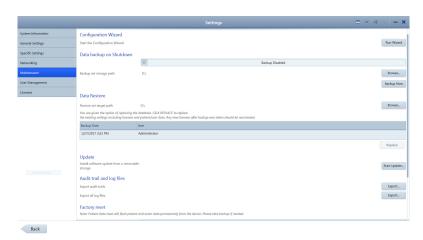

#### 3. Click **Backup Now**.

- ⇒ A progress bar opens.
- ⇒ When the backup completes, a confirmation opens.
- 4. Click OK.

✓ A new data backup is stored in the folder you configured to store automatic backups. (See Configuring Automatic Backups [▶ 69].)

#### 5.4.3.3 Restoring Data from a Backup

#### NOTE

#### Only Administrators can complete this task.

If the CLARUS® 700 instrument has automatic backups enabled or if there is a saved manual backup, you can restore the system with the data from the backup file.

After you restore data, you must restart the instrument.

#### To restore data from a backup:

- ☑ Settings are open (Opening Settings [▶ 49]).
- 1. Click **Maintenance**.
  - ⇒ The **Maintenance** settings opens.

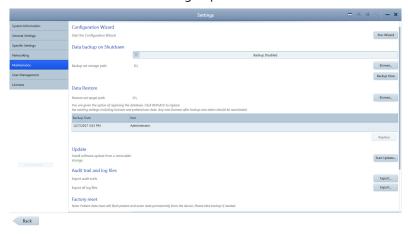

2. Under **Data Restore**, select the backup you want to install.

Result

Prerequisite Action 5.4 Managing Data CLARUS® 700

#### 3. Click Replace.

 $\Rightarrow$  A confirmation opens.

#### 4. Click Replace.

⇒ A progress bar opens. When restoration is complete, a restart confirmation opens.

#### 5. Click Restart.

✓ The system restarts with the data that existed in the backup.

#### 5.4.4 Log Files

CLARUS® 700 records the following events and identifies them by date, time, and User ID:

- Log on/log off
- Create, modify, delete data
- Import/export data from removable media
- Receipt/transmit data from/to the network
- Remote service activity

A new file is created when the application starts. Events are automatically recorded in 1-5 audit files of 10 Mb each.

The instrument retains up to 100 of the latest log files. When file size limit is reached, the device overwrites existing files (starting with the oldest file).

The default folder for the audit log files is C:\ProgramData\Carl Zeiss Meditec\...\Logs.

#### **NOTE**

#### Save (export) audit log files regularly

to ensure events of consequence can be tracked should you encounter a data error.

- ▶ Log on as Administrator.
- ► Click Tools > Export Audit Log File.
- ▶ In the Browse folder, browse to the export location.
- ► Click Save.
  - ⇒ The log is exported as a .zip file with the format: AuditLog\_dd\_mm\_yyyy\_hh\_mm.

#### 5.4.5 Data Storage

CLARUS® 700 includes a some storage space on its PC. If you need additional data storage capacity, add external networked storage devices as required.

Result

# 5.5 Managing Connections

# **NOTE**

When you change any settings, you must navigate out of the settings screen before the changes implement.

- ▶ Restart the instrument after changing any network settings.
- ⇒ You can use the instrument in standalone mode while network is unavailable.
- ⇒ When the instrument reconnects to the network, automatic archiving resumes (if enabled).

## **NOTE**

Synchronize the time settings on all instruments and workstations on the network.

Unsynchronized time settings could cause misidentification of the most recent annotations.

## 5.5.1 Connecting to a Wireless Printer

#### **NOTE**

Connect only to wireless printers recommended).

# **NOTE**

Only Administrators and Doctors can complete this task.

# Prerequisite

#### To connect to a wireless printer:

- ☑ The CLARUS® 700 instrument and printer are on.
- ☑ The printer is configured correctly.
- ☑ Settings are open (Opening Settings [▶ 49]).
- 1. Click General Settings.
  - ⇒ The **General Settings** open.

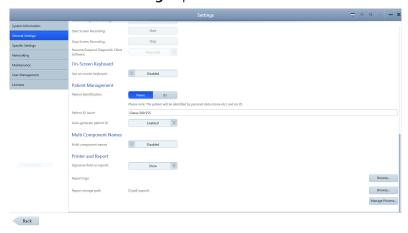

2. Scroll to the bottom.

Prerequisite

Action

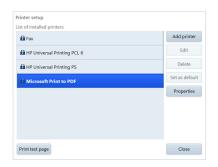

- 3. Under **Printer and Report**, click **Manage Printers**.
- 4. Select the printer you want to connect and click **Add Printer**.
- 5. To print a test page, select the printer and click **Print test** page.
- 6. To view the properties of the printer, click **Properties**.

# 5.5.2 Mapping Networked Drives

## To map a networked drive:

- ☑ Settings are open (Opening Settings [▶ 49]).
- ☑ You know the path of the drive you want to map in the format: \\cservername>\<foldername>\<subfoldername>. For example: \\Server\_x543\ZEISS\Exported\_Files
- 1. Click **Networking**.
  - ⇒ The **Networking** settings open.

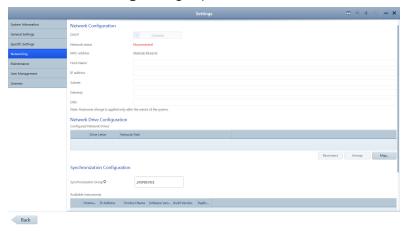

- 2. Under Network Drive Configuration, click Map....
- 3. Type the path and select the **Drive letter**.
- 4. To save the login credentials, type a **User name** and **Password** for the server.
- 5. Click Map.
  - ✓ The drive is now mapped.

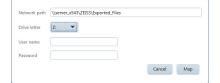

Result

## 5.5.3 Connecting to a LAN

#### To connect to a LAN:

#### Prerequisite

- ☑ CLARUS® 700 instrument must be connected to the local network using a network cable. Be gentle with the connector when plugging it into the CLARUS® 700 ethernet port.
- ☑ Settings are open (Opening Settings [▶ 49]).

CLARUS® 700 5.6 Managing Licenses

**Action** 

#### 1. Click **Networking**.

⇒ The **Networking** settings open.

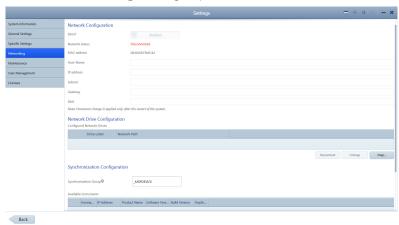

- To automatically assign an IP address to the instrument, set **DHCP** to **Enabled**. For a network with static IP addresses, set **DHCP** to **Disabled** and enter the relevant network information.
- 3. Under Network Drive Configuration, click Map....
- 4. Enter the network path for the shared folder you'd like to connect to. The shared folder must be a root directory or a subdirectory of a root directory.
- 5. Select an unused drive letter.
- 6. If a password is required for access to the shared folder, enter the username and password. Otherwise, leave these fields blank.
- 7. Select Map.
- 8. To disconnect a network drive, select the drive, and click **Unmap** 
  - ⇒ Successfully mapped drives are indicated with a check mark in a green circle.

#### Also see about this

□ Opening Settings [> 49]

# 5.6 Managing Licenses

Your instrument is shipped with the software license installed. The instrument's software license and ten **Review Station** licenses are provided with the instrument. You can install CLARUS® 700 review software on (up to) ten computers to use as **Review Stations**.

After you install software on each **Review Station**, you must activate a license for it.

If you return a license from a **Review Station** computer, you can install and activate the software on a different **Review Station** computer using the same license.

CLARUS® 700

## **NOTE**

Only Administrators can complete this task.

## 5.6.1 Activating Licenses Online

If the **Review Station** is connected to the intranet, activating a license is simpler.

#### To activate a license online:

- ☑ The **Review Station** is connected to the internet.
- ✓ You located the **Activation ID** of the license you want to use for this **Review Station**.
- 1. Login to the CLARUS® 700 application on the **Review Station** as an Administrator.
- 2. Click Licenses.
  - ⇒ The **License** settings open.

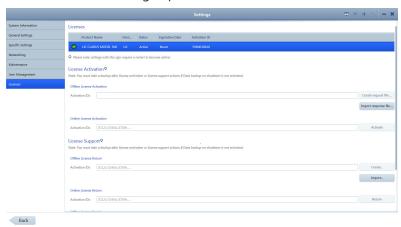

- 3. For **Online License Activation**, type the activation ID.
- 4. Click Create request file.
- 5. Click **Activate**.
  - ✓ The newly activated license appears as *Active* at the top of the license settings page.

# 5.6.2 Activating Licenses Offline

If the **Review Station** is not connected to the internet, you can activate the license offline. Using this method you exchange a **Request** (XML file) for a **Response** (XML file) with your ZEISS representative.

## 5.6.2.1 Requesting Licenses Offline

When you request a license, you create an XML license request file and send it to your ZEISS representative.

Prerequisite

Action

Result

CLARUS® 700 5.6 Managing Licenses

# To request a license offline:

☑ You located the **Activation ID** of the license you want to use for this **Review Station**.

- 1. Login to the CLARUS® 700 application on the **Review Station** as an Administrator.
- 2. Click Licenses.
  - ⇒ The **License** settings open.

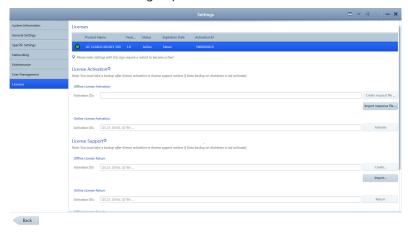

- 3. For Offline License Activation, type the Activation ID.
- 4. Click Create request file.
- 5. Navigate to the network folder or flash drive location where you want to save the request file.
- 6. Click Save.
- 7. From a computer connected to the internet, send the XML file to your ZEISS representative.

#### 5.6.2.2 Activating Licenses Offline

#### To activate a license offline:

Prerequisite

Prerequisite

Action

- ☑ You sent the request file for this license to your ZEISS representative.
- ☑ Your ZEISS representative returned a response file for this license.
- ✓ You saved the response file on the network or a flash drive to install on the **Review Station**.
- ☑ Settings are open (Opening Settings [▶ 49]).
- 1. Login to the CLARUS® 700 application on the **Review Station** as an Administrator.
- 2. Click **Licenses**.
  - ⇒ The **License** settings open.

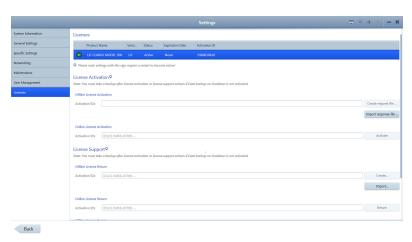

- 3. For Offline License Activation, click Import Response file.
- 4. Navigate to the flash drive or network folder where the response file is located.
- 5. Select the response file and click **Activate**.
  - ✓ The newly activated license appears as *Active* at the top of the license settings page.

# 5.6.3 Returning Product Licenses

For each CLARUS® 700 instrument there are ten licenses for **Review Stations**. If you want to move a license from one **Review Station** computer to another, you must:

- 1. Deactivate (return) the license on the original **Review Station** computer.
- 2. Activate the license on the new **Review Station** computer.

#### 5.6.3.1 Returning Licenses Online

If the **Review Station** is connected to the intranet, deactivating a licenses is a simple, one-step process.

#### To deactivate a license online:

- ☑ The **Review Station** is connected to the internet.
- ☑ Settings are open (Opening Settings [▶ 49]).
- 1. Login to the CLARUS® 700 application on the **Review Station** as an Administrator.
- 2. Click Licenses.
  - ⇒ The **License** settings open.

Result

Prerequisite

CLARUS® 700 5.6 Managing Licenses

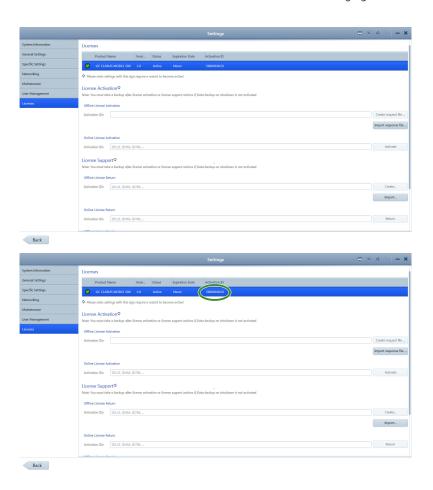

3. For **Online License Return**, type the active **Activation ID** listed at the top of the page.

#### 4. Click Return.

✓ The license no longer appears as *Active* at the top of the license settings page.

#### 5.6.3.2 Returning Licenses Offline

If the **Review Station** is not connected to the internet, you can activate the license offline. Using this method you exchange a **Request** (XML file) for a **Response** (XML file) with your ZEISS representative.

# 5.6.3.2.1 Requesting License Return

When you deactivate a license, you create an XML file and send it to your ZEISS representative.

#### To deactivate a license offline:

☑ Settings are open (Opening Settings [▶ 49]).

- 1. Login to the CLARUS® 700 application on the **Review Station** as an Administrator.
- 2. Click **Licenses**.

Result

Prerequisite

5 Configuration Instructions for Use

5.6 Managing Licenses CLARUS® 700

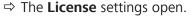

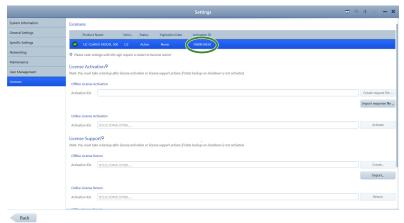

- 3. For **Offline License Return**, type the active **Activation ID** listed at the top of the page.
- 4. Click Create.
- 5. Navigate to the network folder or flash drive location where you want to save the request file.
- 6. Click Save.
- 7. From a computer connected to the internet, send the XML file to your ZEISS representative.

## 5.6.3.2.2 Returning the License

#### To deactivate a license offline:

Prerequisite

- ☑ You sent the deactivation request file for this license to your ZEISS representative.
- ☑ Your ZEISS representative returned a deactivation response file for this license.
- ☑ You saved the response file on the network or a flash drive to install on the **Review Station**.
- ☑ Settings are open (Opening Settings [▶ 49]).
- 1. Login to the CLARUS® 700 application on the **Review Station** as an Administrator.
- Click Licenses.
  - ⇒ The **License** settings open.

CLARUS® 700

5.6 Managing Licenses

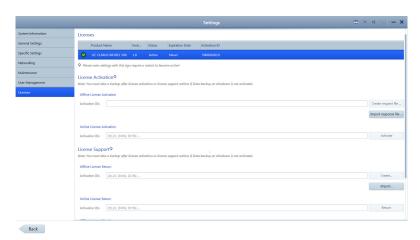

- 3. For Offline License Return, click Import.
- 4. Navigate to the flash drive or network folder where the response file is located.
- 5. Select the response file and click **Select**.
  - ✓ The license no longer appears as *Active* at the top of the license settings page.

# 5.6.4 Repairing Product Licenses

If a license becomes corrupted, you may need to repair it. Connect the **Review Station** to the intranet to repair the license.

#### To repair a license online:

- ☑ The **Review Station** is connected to the internet.
- ☑ You located the **Activation ID** of the license you want to use for this **Review Station**.
- ☑ Settings are open (Opening Settings [▶ 49]).
- 1. Login to the CLARUS® 700 application on the **Review Station** as an Administrator.
- 2. Click Licenses.
  - ⇒ The **License** settings open.

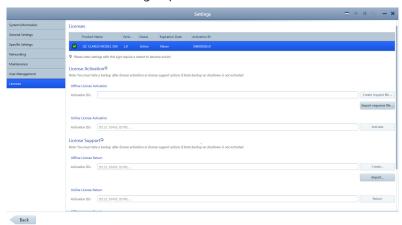

3. Write down the **Activation ID** of the active license.

Result

Prerequisite

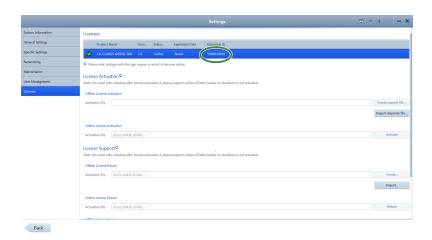

- 4. Scroll down to the bottom of the page.
- 5. For **Online License Repair**, type the activation ID.
- 6. Click **Repair**.
  - ✓ The active license is properly restored.

# **5.7 Configuring Local Settings**

Local settings include information about your clinic such as address, local language and local time zone.

# To configure local settings:

- ☑ Settings are open (Opening Settings [▶ 49]).
- 1. Click **General Settings**.
  - ⇒ The **General Settings** open.

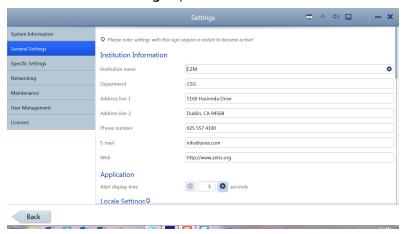

- 2. For **Institution Information**, complete the form for your clinic.
- 3. For **Alert display time**, select the number of seconds you want system or instrument alerts to display.

Result

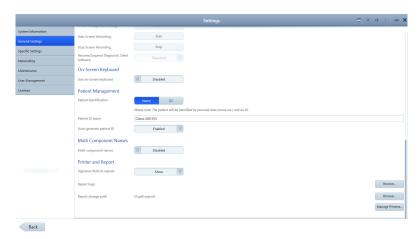

- 4. For **Locale Settings**, select the language and date formats.
- 5. Scroll to set additional general settings.
- 6. For **System Date and Time**, select the appropriate settings.
- 7. To display the onscreen keyboard, slide **On-Screen Keyboard** to **Enabled**.
- 8. For **Patient Management**, select **Name** or **ID** as patient data identifier.
- 9. Select the method for patient ID assignment. If you select CLARUS® 700, the instrument assigns unique IDs for patients.
- 10. If your language requires **Multi-Component Names**, **Enable** multi-component names and select the appropriate type.

# **5.8 Configuring Report Settings**

You can add your logo and a signature field to reports. You can also set the path for storing reports and manage printers.

To configure the report settings for automatic export, refer to: Configuring Export Settings [▶ 63].

#### To configure report settings:

☑ Settings are open (Opening Settings [▶ 49]).

- 1. Click **General Settings**.
  - ⇒ The **General Settings** open.

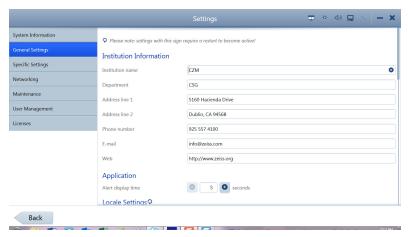

2. Scroll to the bottom.

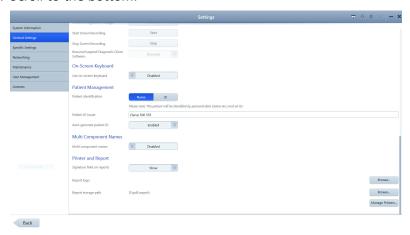

- 3. To enable a signature field on reports, slide **Signature field on reports** to **Show**.
- 4. To add a logo to reports, click **Browse...** next to **Report logo** and navigate to the logo file and select it.
- 5. To set a path to store reports, click **Browse...** next to **Report storage path**.

# 5.9 Configuring Acquisition Settings

You can add your logo and a signature field to reports. You can also set the path for storing reports and manage printers.

#### To configure acquisition settings:

☑ Settings are open (Opening Settings [▶ 49]).

- 1. Click Specific Settings.
  - ⇒ The **Specific Settings** panel opens.

CLARUS® 700

5.10 Clearing Alert History

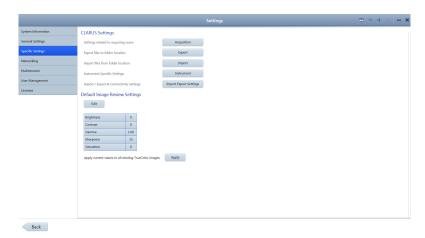

2. Click Acquisition.

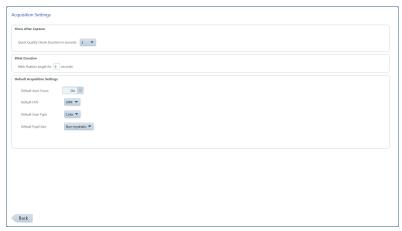

- 3. To change **Quick Quality Check Duration**, select the number of seconds you want the image preview to remain on-screen.
- 4. To change the **Blink Duration** for the fixation target, type a number of seconds you want the target to blink.
- 5. To turn **Auto Focus** off globally, move the **Default Auto Focus** slider to **Off**.

# 5.10 Clearing Alert History

# To clear alert history:

- ☑ Settings are open (Opening Settings [▶ 49]).
- 1. Click **System Information**.

CLARUS® 700

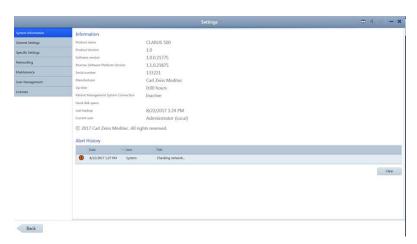

# 2. Under Alert History, click Clear.

⇒ The alerts are removed.

# **5.11 System Administration**

#### **NOTE**

#### Only Administrators can complete this task.

This section contains detailed configuration information for system administrators. Only system administrators should make changes to these settings.

## 5.11.1 Windows Patches and Updates

Automatic Windows updates are disabled. Windows patches and updates are distributed with CLARUS® 700 software after they are tested and approved for use.

#### 5.11.2 Data Safety

#### 5.11.2.1 Auto-lock

After 15 minutes of inactivity, the CLARUS® 700 screen locks and the user must log in again.

#### 5.11.2.2 Anti-Malware

When configuring anti-malware applications, ensure that updates and full system scans do not occur when data acquisition could be in progress.

#### 5.11.2.3 User Names and Passwords

# **NOTE**

Passwords for Tech Support users are unique for each system.

CLARUS® 700 5.11 System Administration

Zeiss instruments initially have three user names and passwords. Initial passwords are shown in the table below. Change these passwords before using the instrument.

| User Name         | Туре          | Password          | Purpose                        |
|-------------------|---------------|-------------------|--------------------------------|
| Zeiss             | Administrator | November171846    | Instrument User                |
| ZeissAdmin        | Administrator | November171846    | Instrument Adminis-<br>tration |
| Technical Support | Administrator | <unique></unique> | Zeiss Technical Support        |

Table 6: Initial User Names and Passwords

## 5.11.3 Networking

#### 5.11.3.1 Network Controllers and IP Addressing

#### NOTE

The CLARUS® 700 instrument is not compatible with networks using IPv4 addressing in the range of 192.168.111.0 to 192.168.111.254.

The CLARUS® 700 instrument contains two network controllers; Internal Network and External Network.

#### 5.11.3.1.1 Internal Network Ports

## **NOTE**

#### Do not rename the Internal Network.

**Internal Network** is for instrument use only with the following assignments:

■ Static IPv4 address: 192.168.111.2

■ Subnet mask: 255.255.255.0

# 5.11.3.1.2 External Network Ports

The **External Network** is for CLARUS® 700 connectivity and automatically picks up an IP address.

# 5.11.3.2 Required Network Ports

The network ports listed in this section are required for proper operation of the CLARUS® 700 instrument.

#### 5.11.3.2.1 Required Internal Network Ports

Internal Communication Port: TCP 80
 Internal Communication Port: TCP 22

# 5.11.3.2.2 Required External Network Ports

| Service          | ТСР   | UDP |
|------------------|-------|-----|
| Database inbound | 18081 |     |

| Service                                                  | ТСР   | UDP   |
|----------------------------------------------------------|-------|-------|
| Database outbound                                        | 18082 |       |
| Database inbound/outbound (open port visible externally) | 3346  |       |
| Peer to Peer broadcast inbound/outbound                  |       | 54183 |
| Distributed Data Service inbound/outbound                | 54187 |       |

Table 7: External Network Ports

# 5.11.3.2.3 Required External Network Ports for EMR and FORUM

# **NOTE**

In remote desktop environment each instance of the review software must have a unique DICOM port.

For instructions on how to change the port number for **DICOM Configuration**, refer to: Managing Connections [> 73].

| Service                                              | ТСР         | UDP  |
|------------------------------------------------------|-------------|------|
| DICOM outbound                                       | 11119       |      |
| FORUM outbound                                       | 8080        |      |
| DICOM inbound                                        | 11112       |      |
| FORUM inbound                                        | 8081 ~ 8101 |      |
| The first available port in this range will be used. |             |      |
| DNS                                                  |             | 5353 |
| (AutoConnect for instruments outbound)               |             |      |

Table 8: External Network Ports for EMR / FORUM

#### 5.11.3.3 Additional Network Ports

The following network ports are not required to operate the instrument. These ports facilitate instrument configuration and maintenance.

| Service                                                    | ТСР | UDP     |
|------------------------------------------------------------|-----|---------|
| Remote service (outbound)                                  | 80  |         |
| DHCP                                                       |     | 67 - 68 |
| TCP/IP MS Networking                                       | 445 |         |
| NTP                                                        |     | 123     |
| NETBIOS Name Service<br>(UDP open port visible externally) | 137 | 137     |
| NETBIOS Datagram Service                                   | 138 | 138     |
| NETBIOS Session Service                                    | 139 | 139     |

Table 9: Additional Network Ports

CLARUS® 700 5.11 System Administration

# 5.11.4 Windows 10 System Administration

# NOTE

## Only Administrators can complete this task.

This section contains detailed configuration information for system administrators. Only system administrators should make changes to these settings.

## 5.11.4.1 Enhanced Security Windows Firewall Rules

Enhanced security disables the following Windows firewall rules:

```
Disabled Firewall Rules
AllJoyn Router (TCP-In)
AllJoyn Router (TCP-Out)
AllJoyn Router (UDP-In)
AllJoyn Router (UDP-Out)
Cast to Device functionality (qWave-TCP-In)
Cast to Device functionality (qWave-TCP-Out)
Cast to Device functionality (qWave-UDP-In)
Cast to Device functionality (qWave-UDP-Out)
Cast to Device SSDP Discovery (UDP-In)
Cast to Device streaming server (HTTP-Streaming-In)
Cast to Device streaming server (RTCP-Streaming-In)
Cast to Device streaming server (RTP-Streaming-Out)
Cast to Device streaming server (RTSP-Streaming-In)
Cast to Device UPnP Events (TCP-In)
Cortana
Delivery Optimization (TCP-In)
Delivery Optimization (UDP-In)
DIAL protocol server (HTTP-In)
Microsoft.AccountsControl
Microsoft.LockApp
Microsoft.Windows.ContentDeliveryManager
Microsoft.Windows.ParentalControls
Microsoft.Windows.Apprep
Network Discovery (WSD Events-In)
Proximity sharing over TCP (TCP sharing-In)
Proximity sharing over TCP (TCP sharing-Out)
Remote Assistance (DCOM-In)
Remote Assistance (PNRP-In)
Remote Assistance (RA Server TCP-In)
Remote Assistance (SSDP TCP-In)
Remote Assistance (SSDP UDP-In)
Remote Assistance (TCP-In)
SmartScreen
Windows.ShellExperience
Windows Spotlight
Wireless Display (TCP-In)
Wireless Display (TCP-Out)
Wireless Display (UDP-Out)
Wireless Display Infrastructure Back Channel (TCP-In)
```

5.11 System Administration

CLARUS® 700

#### 5.11.4.2 Enhanced Security Services

Enhanced security disables the following services:

#### **Disabled Security Services**

AllJoyn Router Service

Application Layer Gateway Service

Bluetooth Handsfree Service

Bluetooth Support Service

BranchCache

Connected Devices Platform Service

Connected User Experiences and Telenetry

Downloaded Maps Manager

Fax

Function Discovery Resource Publication

Geolocation Service

HomeGroup Listener

HomeGroup Provider

Infrared Monitor Service

Internet Connection Sharing (ICS)

Microsoft iSCSI Initiator Service

Microsoft Storage Spaces SMP

Microsoft Windows SMS Router Service

Network Connection Broker

Phone Service

Program Compatibility Assistant Service

Quality Windows Audio Video Experience

Retail Demo Service

Shell Hardware Detection

Telephony

Touch Keyboard and Handwriting Panel Service

Windows Camera Frame Server

Windows Event Collector

Windows Image Acquisition (WIA)

Windows Insider Service

Windows Media Player Network Sharing Service

Windows Mobile Hotspot Service

Work Folders Xbox Live Auth Manager Xbox Live Game Save Xbox Live

Networking Service

# 5.11.4.3 Enhanced Security Group Policy

| Policy                                                                                                    | Setting                                              |
|----------------------------------------------------------------------------------------------------|------------------------------------------------------|
| Access Credential Manager as a trusted caller                                                                                             | No One                                               |
| Access this computer from the network                                                                                                    | Administrators                                       |
| Account lockout duration                                                                                                    | 60 minute(s)                                         |
| Account lockout threshold                                                                                                    | 30 invalid logon attempt(s)                          |
| Accounts: Administrator account status                                                                                                    | Disabled                                             |
| Accounts: Guest account status                                                                                                    |                                                      |
| Accounts: Limit local account use of blank passwords to console logon only                                                                | Enabled                                              |
| Accounts: Rename administrator account                                                                                                    | LocalAdmin                                           |
| Accounts: Rename guest account                                                                                                    | Not Used                                             |
| Act as part of the operating system                                                                                                    | No One                                               |
| Adjust memory quotas for a process                                                                                                    | Administrators,<br>Local Service,<br>Network Service |
| Allow all trusted apps to install                                                                                                    | Disabled                                             |
| Allow Basic authentication                                                                                                    |                                                      |
| Allow Cortana                                                                                                    |                                                      |
| Allow indexing of encrypted files                                                                                                    |                                                      |
| Allow log on locally                                                                                                    | Administrators,<br>Users                             |
| Allow Microsoft accounts to be optional                                                                                                   | Enabled                                              |
| Allow Telemetry                                                                                                    | Enabled 0 - Off (Enter- prise Only)                  |
| Allow unencrypted traffic                                                                                                    | Disabled                                             |
| Allow user control over installs                                                                                                    |                                                      |
| Allow users to connect remotely by using Remote Desktop Services                                                                          |                                                      |
| Allow Windows to automatically connect to suggested open hotspots, to networks shared by contacts, and to hotspots offering paid services | _                                                    |
| Always install with elevated privileges                                                                                                   |                                                      |
| Always prompt for password upon connection                                                                                                | Enabled                                              |
| Apply UAC restrictions to local accounts on network logons                                                                                |                                                      |

| Policy                                                                                                    | Setting                                    |  |
|----------------------------------------------------------------------------------------------------|--------------------------------------------|--|
| Audit Policy: Account Logon: Credential Validation                                                                 | Success and                                |  |
| Audit Policy: Account Management: Other Account Management Events                                                  | Failure                                    |  |
| Audit Policy: Account Management: Security Group Management                                                        |                                            |  |
| Audit Policy: Account Management: User Account Management                                                          |                                            |  |
| Audit Policy: Detailed Tracking: Process Creation                                                                  | Success                                    |  |
| Audit Policy: Logon-Logoff: Account Lockout                                                                        |                                            |  |
| Audit Policy: Logon-Logoff: Logoff                                                                                 |                                            |  |
| Audit Policy: Logon-Logoff: Logon                                                                                  | Success and<br>Failure                     |  |
| Audit Policy: Logon-Logoff: Special Logon                                                                          | Success                                    |  |
| Audit Policy: Object Access: Removable Storage                                                                     | Success and                                |  |
| Audit Policy: Policy Change: Audit Policy Change                                                                   | Failure                                    |  |
| Audit Policy: Policy Change: Authentication Policy Change                                                          | Success                                    |  |
| Audit Policy: Privilege Use: Sensitive Privilege Use                                                               | Success and                                |  |
| Audit Policy: System: IPsec Driver                                                                                 | Failure                                    |  |
| Audit Policy: System: Other System Events                                                                          |                                            |  |
| Audit Policy: System: Security State Change                                                                        | Success                                    |  |
| Audit Policy: System: Security System Extension                                                                    | Success and                                |  |
| Audit Policy: System: System Integrity                                                                             | Failure                                    |  |
| Audit: Audit the access of global system objects                                                                   | Disabled                                   |  |
| Audit: Audit the use of Backup and Restore privilege                                                               | Enabled                                    |  |
| Audit: Force audit policy subcategory settings (Windows Vista or later) to override audit policy category settings |                                            |  |
| Audit: Shut down system immediately if unable to log security audits                                               | Disabled                                   |  |
| Back up files and directories                                                                                      | Administrators                             |  |
| Boot-Start Driver Initialization Policy<br>Choose the boot-start drivers that can be initialized                   | Enabled Good, unknown and bad but critical |  |
| Change the system time                                                                                             | LOCAL SERVICE,<br>Administrators           |  |
| Configure Automatic Updates                                                                                        | Disabled                                   |  |
| Configure Offer Remote Assistance                                                                                  |                                            |  |

| Policy                                                                                                    | Setting                                                                            |
|----------------------------------------------------------------------------------------------------|------------------------------------------------------------------------------------|
| Configure registry policy processing Do not apply during periodic background processing Process even if the Group Policy objects have not changed                         | Enabled<br>TRUE<br>TRUE                                                            |
| Configure Solicited Remote Assistance Maximum ticket time (units) Maximum ticket time (value) Method for sending email invitations Permit remote control of this computer | Enabled Hours 1 Simple MAPI Allow helpers to remotely control the computer Enabled |
| Configure Windows SmartScreen                                                                                                    | Disabled                                                                           |
| Create a pagefile                                                                                                    | Administrators                                                                     |
| Create a token object                                                                                                    | No One                                                                             |
| Create global objects                                                                                                    | Administrators,<br>SERVICE, LOCAL<br>SERVICE, NETWORK<br>SERVICE                   |
| Create permanent shared objects                                                                                                    | No One                                                                             |
| Create symbolic links                                                                                                    | Administrators                                                                     |
| Debug programs                                                                                                    |                                                                                    |
| Deny access to this computer from the network                                                                                                    | NT AUTHORITY \Local Account, GUESTS                                                |
| Deny log on locally                                                                                                    | Guests                                                                             |
| Deny log on through Remote Desktop Services                                                                                                    | NT AUTHORITY \Local Account, GUESTS                                                |
| Detect compatibility issues for applications and drivers                                                                                                    | Enabled                                                                            |
| Devices: Allow undock without having to log on                                                                                                    |                                                                                    |
| Disallow Autoplay for non-volume devices                                                                                                    |                                                                                    |
| Disallow Digest authentication                                                                                                    |                                                                                    |
| Disallow WinRM from storing RunAs credentials                                                                                                    |                                                                                    |
| Do not allow drive redirection                                                                                                    |                                                                                    |
| Do not allow passwords to be saved                                                                                                    |                                                                                    |
| Do not display network selection UI                                                                                                    |                                                                                    |
| Do not enumerate connected users on domain-joined computers                                                                                                    |                                                                                    |

| Policy                                                                                                    | Setting                                                          |
|----------------------------------------------------------------------------------------------------|------------------------------------------------------------------|
| Do not preserve zone information in file attachments                                                                            | Disabled                                                         |
| Domain member: Digitally encrypt or sign secure channel data (always)                                                           | Enabled                                                          |
| Domain member: Digitally encrypt secure channel data (when possible)                                                            |                                                                  |
| Domain member: Digitally sign secure channel data (when possible)                                                               |                                                                  |
| Domain member: Disable machine account password changes                                                                         | Disabled                                                         |
| Domain member: Maximum machine account password age                                                                             | 30 day(s)                                                        |
| Domain member: Require strong (Windows 2000 or later) session key                                                               | Enabled                                                          |
| Don't allow SmartScreen Filter warning overrides                                                                                | Disabled                                                         |
| Enable computer and user accounts to be trusted for delegation                                                                  | No One                                                           |
| Enable insecure guest logons                                                                                                    | Disabled                                                         |
| Enable local admin password management                                                                                          | Enabled                                                          |
| Enable RPC Endpoint Mapper Client Authentication                                                                                |                                                                  |
| Enable screen saver                                                                                                    |                                                                  |
| Enforce password history                                                                                                    | 24 password(s)                                                   |
| Enumerate administrator accounts on elevation                                                                                   | Disabled                                                         |
| Enumerate local users on domain-joined computers                                                                                |                                                                  |
| Force shutdown from a remote system                                                                                             | Administrators                                                   |
| Generate security audits                                                                                                    | Local Service,<br>Network Service                                |
| Hardened UNC Paths Hardened UNC Paths: Hardened UNC Paths: = \\*\NETLOGON" RequireMutualAuthentication = 1 RequireIntegrity = 1 | Enabled                                                          |
| Impersonate a client after authentication                                                                                       | Administrators,<br>SERVICE, Local<br>Service, Network<br>Service |
| Include command line in process creation events                                                                                 | Enabled                                                          |
| Increase scheduling priority                                                                                                    | Administrators                                                   |
| Interactive Logon: Do not display last user name                                                                                | Disabled                                                         |
| Interactive logon: Machine account lockout threshold                                                                            | 10 invalid logon attempts                                        |
| Interactive logon: Machine inactivity limit                                                                                     | 900 seconds                                                      |

CLARUS® 700

| Policy                                                                                                    | Setting                                       |
|----------------------------------------------------------------------------------------------------|-----------------------------------------------|
| Interactive logon: Number of previous logons to cache (in case domain controller is not available)                                  | 10 logon(s)                                   |
| Interactive logon: Prompt user to change password before expiration                                                                 | 5 day(s)                                      |
| Interactive logon: Require Domain Controller authentication to unlock workstation                                                   | Disabled                                      |
| Interactive logon: Require smart card                                                                                               |                                               |
| Interactive logon: Smart card removal behavior                                                                                      | No Action                                     |
| Load and unload device drivers                                                                                                    | Administrators                                |
| Lock pages in memory                                                                                                    | No One                                        |
| Manage auditing and security log                                                                                                    | Administrators                                |
| Maximum password age                                                                                                    | 60 days                                       |
| Microsoft network client: Digitally sign communications (if server agrees)                                                          | Enabled                                       |
| Microsoft network client: Send unencrypted password to third-party SMB servers                                                      | Disabled                                      |
| Microsoft network server: Amount of idle time required before suspending session                                                    | 15 minute(s)                                  |
| Microsoft network server: Digitally sign communications (if client agrees)                                                          | Enabled                                       |
| Microsoft network server: Server SPN target name validation level                                                                   | Accept if provided by client                  |
| Minimize the number of simultaneous connections to the Internet or a Windows Domain                                                 | Disabled                                      |
| Minimum password age                                                                                                    | 1 day(s)                                      |
| Minimum password length                                                                                                    | 7 character(s)                                |
| Minimum PIN length Minimum PIN length                                                                                               | Enabled 6                                     |
| Modify an object label                                                                                                    | No one                                        |
| Modify firmware environment values                                                                                                  | Administrators                                |
| MSS: (AutoAdminLogon) Enable Automatic Logon (not recommended)                                                                      | Disabled                                      |
| MSS: (DisableIPSourceRouting IPv6) IP source routing protection level (protects against packet spoofing) DisableIPSourceRoutingIPv6 | Enabled Highest protection, source routing is |
| MSS: (DisableIPSourceRouting) IP source routing protection level (protects against packet spoofing) DisableIPSourceRouting          | completely disabled                           |
| MSS: (EnableICMPRedirect) Allow ICMP redirects to override OSPF generated routes                                                    | Disabled                                      |

| Policy                                                                                                    | Setting                                                     |
|----------------------------------------------------------------------------------------------------|-------------------------------------------------------------|
| MSS: (NoNameReleaseOnDemand) Allow the computer to ignore NetBIOS name release requests except from WINS servers | Enabled                                                     |
| Network access: Allow anonymous SID/Name translation                                                             | Disabled                                                    |
| Network access: Do not allow anonymous enumeration of SAM accounts                                               | Enabled                                                     |
| Network access: Do not allow anonymous enumeration of SAM accounts and shares                                    |                                                             |
| Network access: Do not allow storage of passwords and credentials for network authentication                     |                                                             |
| Network access: Let Everyone permissions apply to anonymous users                                                | Disabled                                                    |
| Network access: Restrict anonymous access to Named Pipes and Shares                                              | Enabled                                                     |
| Network access: Sharing and security model for local accounts                                                    | Classic - local<br>users authen-<br>ticate as<br>themselves |
| Network security: Allow Local System to use computer identity for NTLM                                           | Enabled                                                     |
| Network security: Allow LocalSystem NULL session fallback                                                        | Disabled                                                    |
| Network Security: Allow PKU2U authentication requests to this computer to use online identities                  |                                                             |
| Network Security: Configure encryption types allowed for Kerberos                                                | RC4\AES128\AES25<br>6\Future types                          |
| Network security: LAN Manager authentication level                                                               | Send NTLMv2<br>response only.<br>Refuse LM & NTLM           |
| Network security: Do not store LAN Manager hash value on next password change                                    | Enabled                                                     |
| Network security: Force logoff when logon hours expire                                                           | Disabled                                                    |
| Network security: LDAP client signing requirements                                                               | Negotiate signing                                           |
| Network security: Minimum session security for NTLM SSP based (including secure RPC) clients                     | Require NTLMv2 session                                      |
| Network security: Minimum session security for NTLM SSP based (including secure RPC) servers                     | security,<br>Require 128-bit<br>encryption                  |
| No auto-restart with logged on users for scheduled automatic updates installations                               | Enabled                                                     |
| Notify antivirus programs when opening attachments                                                               |                                                             |
| Password must meet complexity requirements                                                                       |                                                             |
| Password protect the screen saver                                                                                |                                                             |

| Policy                                                                                        | Setting                                     |
|-----------------------------------------------------------------------------------------------|---------------------------------------------|
| Perform volume maintenance tasks                                                              | Administrators                              |
| Prevent enabling lock screen camera                                                           | Enabled                                     |
| Prevent enabling lock screen slide show                                                       | Disabled                                    |
| Prevent the usage of OneDrive for file storage                                                | Enabled                                     |
| Profile single process                                                                        | Administrators                              |
| Recovery console: Allow automatic administrative logon                                        | Disabled                                    |
| Recovery console: Allow floppy copy and access to all drives and all folders                  |                                             |
| Replace a process level token                                                                 | Local Service,<br>Network Service           |
| Require a Password When a Computer Wakes (On Battery)                                         | Enabled                                     |
| Require a Password When a Computer Wakes (Plugged In)                                         |                                             |
| Require secure RPC communication                                                              |                                             |
| Reset account lockout counter after                                                           | 60 minute(s)                                |
| Restrict Unauthenticated RPC clients RPC Runtime Unauthenticated Client Restriction to Apply: | Enabled<br>Authenticated                    |
| Restore files and directories                                                                 | Administrators                              |
| Screen saver timeout                                                                          | Enabled                                     |
| Set client connection encryption level<br>Encryption Level                                    | Enabled<br>High Level                       |
| Set the default behavior for AutoRun<br>Default AutoRun Behavior                              | Enabled Do not execute any autorun commands |
| Shutdown: Allow system to be shut down without having to log on                               | Enabled                                     |
| Shutdown: Clear virtual memory pagefile                                                       | Disabled                                    |
| Sign-in last interactive user automatically after a system-initiated restart                  |                                             |
| Specify the maximum log file size (KB) (Application Log) Maximum Log Size (KB)                | Enabled<br>32768                            |
| Specify the maximum log file size (KB) (Security Log) Maximum Log Size (KB)                   | Enabled<br>196608                           |
| Specify the maximum log file size (KB) (System Log) Maximum Log Size (KB)                     | Enabled<br>32768                            |
| Store passwords using reversible encryption                                                   | Disabled                                    |
| System cryptography: Use FIPS compliant algorithms for encryption, hashing, and signing       |                                             |

| Policy                                                                                                    | Setting                                      |
|----------------------------------------------------------------------------------------------------|----------------------------------------------|
| System objects: Require case insensitivity for non-Windows subsystems                                      | Enabled                                      |
| System objects: Strengthen default permissions of internal system objects (e.g. Symbolic Links)            |                                              |
| System settings: Use Certificate Rules on Windows Executables for Software Restriction Policies            | Disabled                                     |
| Take ownership of files or other objects                                                                   | Administrators                               |
| Turn off access to the Store                                                                               | Enabled                                      |
| Turn off app notifications on the lock screen                                                              |                                              |
| Turn off Automatic Download and Install of updates                                                         |                                              |
| Turn off Autoplay Turn off Autoplay on                                                                     | Enabled<br>All drives                        |
| Turn off Data Execution Prevention for Explorer                                                            | Disabled                                     |
| Turn off downloading of print drivers over HTTP                                                            |                                              |
| Turn off heap termination on corruption                                                                    |                                              |
| Turn off Internet download for Web publishing and online ordering wizards                                  | Enabled                                      |
| Turn off Microsoft consumer experiences                                                                    |                                              |
| Turn off Password Manager                                                                                  | Disabled                                     |
| Turn off printing over HTTP                                                                                |                                              |
| Turn off the offer to update to the latest version of Windows                                              | Enabled                                      |
| Turn off the SmartScreen Filter                                                                            |                                              |
| Turn off toast notifications on the lock screen                                                            |                                              |
| Turn off Windows Update device driver searching                                                            |                                              |
| Turn on convenience PIN sign-in                                                                            | Disabled                                     |
| Turn on PowerShell Script Block Logging<br>Log script block invocation start / stop events:                | Enabled<br>TRUE                              |
| Untrusted Font Blocking<br>Mitigation Options                                                              | Enabled Block untrusted fonts and log events |
| Use a hardware security device                                                                             | Enabled                                      |
| Use enhanced anti-spoofing when available                                                                  |                                              |
| User Account Control: Admin Approval Mode for the Built-in Administrator account                           |                                              |
| User Account Control: Allow UIAccess applications to prompt for elevation without using the secure desktop | Disabled                                     |

| Policy                                                                                           | Setting                                                  |
|--------------------------------------------------------------------------------------------------|----------------------------------------------------------|
| User Account Control: Behavior of the elevation prompt for administrators in Admin Approval Mode | Elevate without prompting                                |
| User Account Control: Behavior of the elevation prompt for standard users                        | Prompt for credentials                                   |
| User Account Control: Detect application installations and prompt for elevation                  | Enabled                                                  |
| User Account Control: Only elevate executables that are signed and validated                     | Disabled                                                 |
| User Account Control: Only elevate UIAccess applications that are installed in secure locations  | Enabled                                                  |
| User Account Control: Run all administrators in Admin Approval Mode                              | Disabled                                                 |
| User Account Control: Switch to the secure desktop when prompting for elevation                  |                                                          |
| User Account Control: Virtualize file and registry write failures to per-user locations          | Enabled                                                  |
| WDigest Authentication (disabling may require KB2871997)                                         | Disabled                                                 |
| Windows Firewall: Domain: Apply local connection security rules                                  | Yes                                                      |
| Windows Firewall: Domain: Apply local firewall rules                                             |                                                          |
| Windows Firewall: Domain: Display a notification                                                 | No                                                       |
| Windows Firewall: Domain: Inbound connections Inbound Connections                                | Enabled<br>Block                                         |
| Windows Firewall: Domain: Logging: Log dropped packets                                           | Yes                                                      |
| Windows Firewall: Domain: Logging: Log successful connections                                    |                                                          |
| Windows Firewall: Domain: Logging: Name                                                          | %SYSTEMROOT% \System32\ logfiles \firewall\doma infw.log |
| Windows Firewall: Domain: Logging: Size limit (KB)                                               | 16384 KB                                                 |
| Windows Firewall: Domain: Outbound connections                                                   | Allow                                                    |
| Windows Firewall: Private: Apply local connection security rules                                 | Yes                                                      |
| Windows Firewall: Private: Apply local firewall rules                                            |                                                          |
| Windows Firewall: Private: Display a notification                                                | No                                                       |
| Windows Firewall: Private: Inbound connections<br>Inbound Connections                            | Enabled<br>Block                                         |
| Windows Firewall: Private: Logging: Log dropped packets                                          | Yes                                                      |
| Windows Firewall: Private: Logging: Log successful connections                                   |                                                          |

| Policy                                                            | Setting                                                              |
|-------------------------------------------------------------------|----------------------------------------------------------------------|
| Windows Firewall: Private: Logging: Name                          | <pre>%SYSTEMROOT% \System32\ logfiles \firewall\priv atefw.log</pre> |
| Windows Firewall: Private: Logging: Size limit (KB)               | 16384 KB                                                             |
| Windows Firewall: Private: Outbound connections                   | Allow                                                                |
| Windows Firewall: Public: Apply local connection security rules   | Yes                                                                  |
| Windows Firewall: Public: Apply local firewall rules              |                                                                      |
| Windows Firewall: Public: Display a notification                  | No                                                                   |
| Windows Firewall: Public: Inbound connections Inbound Connections | Enabled<br>Block                                                     |
| Windows Firewall: Public: Logging: Log dropped packets            | Yes                                                                  |
| Windows Firewall: Public: Logging: Log successful connections     |                                                                      |
| Windows Firewall: Public: Logging: Name                           | %SYSTEMROOT% \System32\ logfiles \firewall \publicfw.log             |
| Windows Firewall: Public: Logging: Size limit (KB)                | 16384 KB                                                             |
| Windows Firewall: Public: Outbound connections                    | Allow                                                                |

Table 10: Table Title

Instructions for Use 6 Operation

CLARUS® 700

6.1 Safety During Operation

# 6 Operation

#### **NOTE**

# Application updates can slow the system and impact CLARUS® 700 application performance.

Anti-virus software an other applications perform periodic update installations automatically, which use system resources that impact the performance of other applications.

- ▶ If the CLARUS® 700 application seems to be running slowly, check whether other applications (for example, anti-virus software) is installing updates.
- ▶ Wait until the installations are complete or allow more time for system and application response while the installation is in progress.

# 6.1 Safety During Operation

# **△** CAUTION!

#### Improper operator training

could lead to poor scan quality, damage to system components, or inadvertent patient safety compromise.

- ► Train all operators fully.
- ► Ensure all personnel are familiar with the information contained in the Safety and Certifications chapter.
- ► Ensure that routine maintenance has been properly carried out in conformance with the Maintenance Schedules described in the Maintenance chapter.

## NOTE

Make sure that patients and instrument operators do not bump or pull on the low-voltage electronic cables attached to the underside of the table.

Disturbing the cables can cause connections to detach and interfere with proper instrument operation.

For lens cleaning instructions, refer to: Cleaning the Front Lens [ 157].

# **6.2 Preparing the Device**

#### To prepare the device:

- 1. Wipe the chin rest and forehead rest with an alcohol pad, and allow the assembly to dry. (See Cleaning the Chinrest and Forehead Support [▶ 161].)
- 2. Carefully read and understand any instructions provided by the officiating physician or researcher.

6.2 Preparing the Device

Action

CLARUS® 700

## 6.2.1 Retrieving Images from FORUM in Advance

# **NOTE**

Prepare the instrument before patients arrive (prior evening recommended) to avoid a delay while patients are present.

When you select a patient for image acquisition, all of the patient's existing images download from FORUM onto the CLARUS® 700 instrument. While download is in progress, the instrument cannot acquire new images.

- 1. At the end of each day, identify which patients are scheduled for CLARUS® 700 imaging the following day.
- 2. On the CLARUS® 700, select the first patient's name and allow any saved images to download.
- 3. Repeat the previous step for each of tomorrow's patients.

When patients arrive, their images have already downloaded onto the instrument and you can acquire new images without delay.

# 6.2.2 Finding a Patient

#### To find a patient:

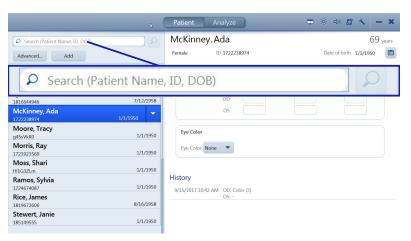

Action

- 1. In the **Search** bar, type the first name, last name, patient ID, or a scan date of the person you want to find.
- 2. Click the **Search** tool.
- 3. To refine your search criteria, click **Advanced**.

#### 6.2.3 Selecting the Patient

Finding a patient's name can vary depending on the systems you use.

- If you use an EMR system:
  - The patient's name might be listed under **Today**

Instructions for Use 6 Operation

CLARUS® 700 6.3 Preparing the Patient

- If the patient is not listed under **Today**, search for their name or ID (See Finding a Patient [▶ 102]).
- If the patient is not in the database, add the patient's information. (See Adding a Patient [▶ 51]).
- If you do not use an EMR system:
  - Search for the patient's name or ID **Search** (See Finding a Patient [▶ 102]).
  - If the patient is not in the database, add the patient's information. (See Adding a Patient [▶ 51]).

# To select a patient:

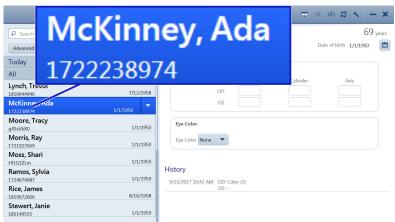

**Action** 

- 1. Find the patient's name using the list or search and select the patient's name.
- 2. Click Acquire.

# **6.3 Preparing the Patient**

## NOTE

#### Keep the front of the lens clean.

The quality of image capture is affected by the cleanliness of the front lens.

- ► Avoid touching the lens with anything but approved cleaning equipment.
- ▶ Use the protective cover to keep dust off the lens when the device is not in use.

For complete instructions on cleaning the lens, refer to: Cleaning and Disinfection [▶ 157]

#### 6.3.1 Dilating the Patient's Eyes (Optional)

Tip: If you typically dilate patients' eyes, you can change the default acquisition setting to Myd. See: Configuring Acquisition Settings [> 84].

The minimum pupil size for CLARUS® 700 is 2.5 mm, which is typically achieved without dilation.

CLARUS® 700

# 6.3.2 Lifting the Patient's Eyelid (Optional)

Because the patient's eye is very close to the acquisition head, you might need to re-position the computer screen or reach around the instrument to lift a patient's eyelid.

The option you use can also depend on whether you are scanning the patient's right or left eye.

## 6.3.2.1 Option 1: Reach Between

This method works better if the operator cannot comfortably reach around the acquisition head. However, with the computer screen moved to provide access, the operator has a more limited view of the screen.

## To lift the eyelid by reaching between:

- 1. Swing the computer aside to allow access the patient's eye.
- 2. Reach between the acquisition head and the computer to access the back of the patient support.
- 3. Rest your hand against the back of the forehead rest and lift the patient's eyelid.

# 6.3.2.2 Option 2: Reach Around

This method provides the operator a consistent view of the computer screen. However, some operators may not be able to comfortably reach the patient's eyelid.

## To left the eyelid by reaching around:

- 1. Reach around the acquisition head to access the back of the patient support.
- 2. Rest your hand against the back of the forehead rest and lift the patient's eyelid.

## Action

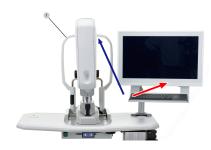

#### Action

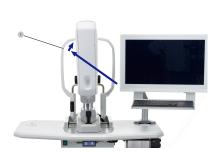

# 6.3.3 Positioning the Patient

# **⚠ CAUTION!**

#### Pinch hazard for hands and fingers.

► Keep operator and patient hands and fingers away from crosstable during alignment and image capture.

Instructions for Use 6 Operation

CLARUS® 700

6.3 Preparing the Patient

#### Action

# To position the patient:

1. Adjust the table (and patient chair, if needed) until the patient can comfortably reach the headrest and chin rest.

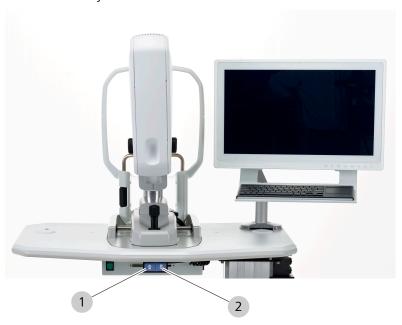

- 2. To move the table up, press and hold the up arrow (1).
- 3. To move the table down, press and hold the down arrow (2).
- 4. Ask the patient to:
  - ⇒ Sit comfortably with feet flat on the ground.
  - ⇒ Lean forward slightly, grasping the table handles if needed for stability.
  - ⇒ Rest their chin in the chin rest.
  - ⇒ Rest their forehead against the forehead rest.

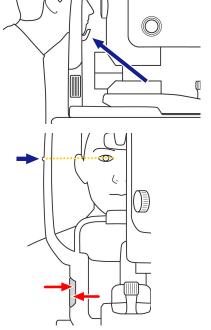

5. Adjust the chin rest up or down as needed until align the patient's canthus to the canthus marker on the patient support.

6.3 Preparing the Patient CLARUS® 700

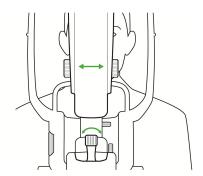

6. Swing the acquisition head left to image the patient's right eye or right to image the patient's left eye.

# 6.3.4 Aligning and Focusing on the Patient's Eye

In addition to the preview image, two images of the iris help to align the eye.

The top iris image is used for vertical alignment. The height of the band is the minimum pupil size required. If the pupil is smaller than the transparent band, you can change the pupil setting to **Non-Myd**, or dilate the patient's pupils.

#### To align and focus on the patient's eye:

- 1. Push the acquisition head closer to the patient.
- 2. Twist the joystick to move the acquisition head up or down until the patient's pupil is aligned with the band.

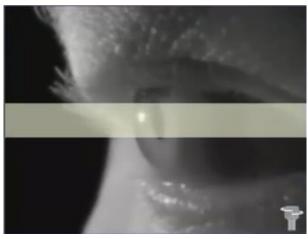

- 3. If the patient's pupil is smaller than the transparent band, change the setting to **Non-Myd** or dilate the patient's pupil (Dilating the Patient's Eyes (Optional) [▶ 103]).
- 4. Slide the instrument front to back and side-to-side until the patient's pupil is centered on the yellow cross hairs on the bottom iris image.

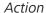

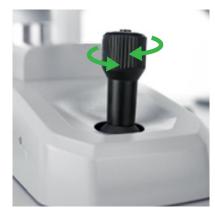

Instructions for Use 6 Operation

CLARUS® 700 6.3 Preparing the Patient

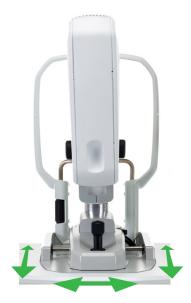

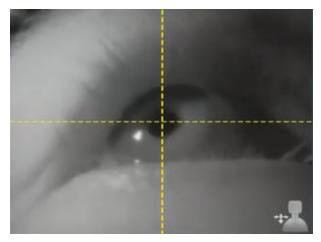

⇒ When the pupil is aligned, a live view of the fundus appears in the live IR preview window.

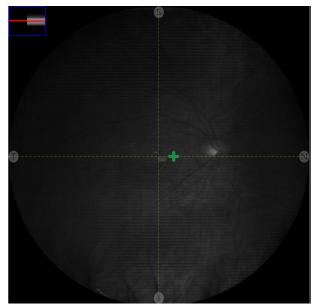

- 5. Ensure that the image is in focus. If needed, manually focus the image (Manually Focusing the Image [> 124]).
- 6. Make fine adjustments as needed to eliminate any shadows showing in the IR preview window.
- 7. If either alignment is not centered, repeat these steps until they are centered.

**NOTE** 

If the acquisition head drifts after you align it, you can set the lock to secure it in place.

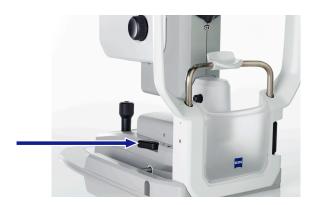

# 6.4 Acquire Images

# 6.4.1 About Acquisition

In general, scan acquisition steps are:

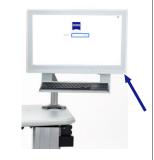

Turn on the instrument and log in.

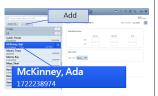

Select or add the patient and click **Acquire**.

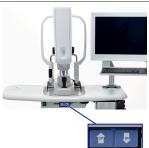

Raise or lower the chair or table for the patient's size and comfort as needed.

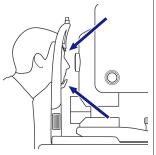

Clean the instrument and ask the patient to sit comfortably, lean forward, and place their head against the chin rest and head rest.

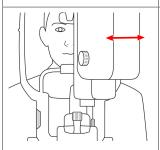

Swing the acquisition head to center the patient's eye.

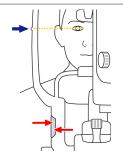

Raise or lower the chin rest to align the patient's eye with the instrument's alignment notch.

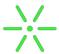

Ensure that the patient can see the internal fixation target.

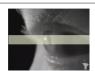

Adjust the joystick to center the yellow bar with the patient's pupil.

CLARUS® 700 6.4 Acquire Images

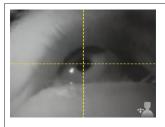

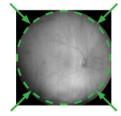

Move the instrument forward or back and right or left as needed until and the yellow lines cross at the patient's pupil and the patient's eye is centered.

You might need to adjust joystick and move the instrument together to obtain proper alignment for all three views.

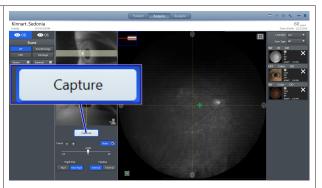

Click Capture.

Table 11: Scan Acquisition Overview

Depending on the type of scan you are capturing, there might be additional required steps. Refer to the complete instructions for the type of scan you are capturing.

- Capturing a Widefield Image [ 113]
- Capturing an Ultra-widefield Image (2-Image Montage) [▶ 114]
- Capturing an AutoMontage Image (4-Image Montage) [▶ 115]
- Capturing a Montage Image (2-6 Images) [ 117]
- Capturing a Fluorescein Angiography (FA) Image Series [▶ 120]
- Capturing a Stereo Image [ 118]
- Capturing an External Eye Image [> 119]

#### Also see about this

□ Capturing a Fluorescein Angiography (FA) Image Series [ 120]

6 Operation Instructions for Use

6.4 Acquire Images CLARUS® 700

#### **6.4.1.1 Scan Types**

## 6.4.1.1.1 CLARUS 700 Scan Types

Tip: You can choose which scan type is pre-selected for acquisition. See: Configuring Acquisition Settings [▶ 84].

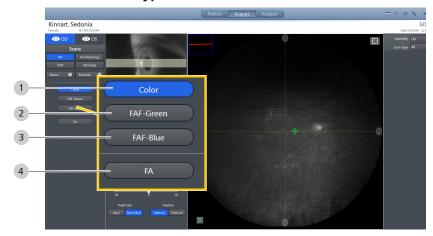

Figure 12: CLARUS® 700 Scan Types

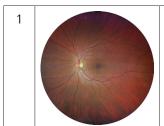

#### Color

High resolution, color images of the fundus appear similar in color to direct observation (ophthalmoscopy).

You can also view a monochrome image of each composite color (red, green, and blue).

2

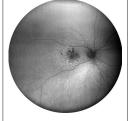

#### **FAF-Green**

Fundus autofluorescence with green excitation. The eye is illuminated with light at a wavelength that stimulates the natural fluorescence of lipofuscin. A monochrome image is generated.

3

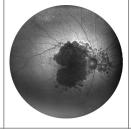

#### **FAF-Blue**

Fundus autofluorescence with blue excitation. The eye is illuminated with light at a wavelength that stimulates the natural fluorescence of lipofuscin. A monochrome image is generated.

4

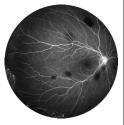

#### FA

FA image series captured by illuminating the eye with blue LED light at a wavelength that stimulates fluorescence of the injected sodium fluorescein dye.

CLARUS® 700 6.4 Acquire Images

## 6.4.1.1.2 Additional Imaging Options

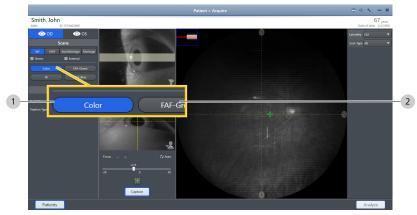

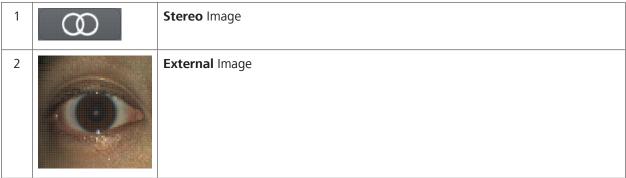

#### **6.4.1.2 Internal Fixation Targets**

The internal fixation target set positions include 9 fixed points to steer a patient's gaze:

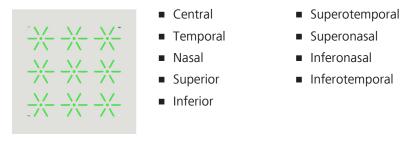

You can override the preset fixation targets and choose any location within the patient's field of view. (See: Manually Positioning the Internal Fixation Target [▶ 124].)

If the patient is unable to see the fixation target, you can blink the fixation target to help the patient to see it. (See: Blinking the Fixation Target [> 123].)

Internal fixation targets adjust to any point within the 90 degree circular FOV.

6.4 Acquire Images CLARUS® 700

## 6.4.1.2.1 Internal Fixation Target Preset Positions

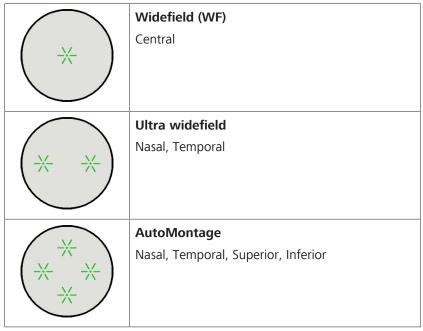

Table 12: Preset Internal Fixation Targets for Scans

#### 6.4.1.2.2 Tips to Help Patients Find Fixation Targets

Tip: You can globally change the duration of target blinking (see: Configuring Acquisition Settings [> 84]).

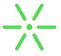

Some patients have difficulty seeing the internal fixation target. When the target is on the side (nasal / temporal), it can appear as though the internal fixation target is outside the acquisition head.

When a patient cannot see the fixation target, you can help them locate it using the tips below.

- 1. Describe the target (a green star pattern).
- 2. Pull acquisition head towards you and realign the instrument (Aligning and Focusing on the Patient's Eye [▶ 106]).
- 3. Blink the **fixation target (1)** (Blinking the Fixation Target [▶ 123]).

CLARUS® 700 6.4 Acquire Images

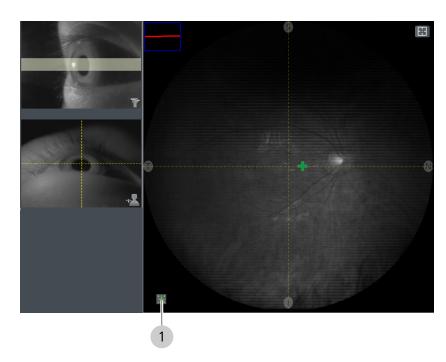

- 4. For temporal fixation targets, swivel the acquisition head slightly towards the center.
- 5. Increase the duration of fixation target blinks (Configuring Acquisition Settings [ 84]).
- 6. Have the patient follow the fixation target from the center position to the side:
  - Manually position the fixation target (1) towards the center (Manually Positioning the Internal Fixation Target [> 124]).
  - When the patient sees the centered target, ask them to follow the target as you manually reposition it to the side.
- 7. If the patient still cannot see the internal fixation target, use the external fixation target (Using the External Fixation Target [> 125]).

## 6.4.2 Capturing a Widefield Image

#### **NOTE**

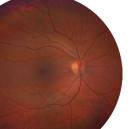

If the patient cannot see the fixation target, refer to: Tips to Help Patients Find Fixation Targets [▶ 112].

When you capture a widefield (**WF**) image, CLARUS® 700 takes one image with a fixation target preset near the center.

If the patient cannot see the fixation target, you can:

- Blink the fixation target: Blinking the Fixation Target [▶ 123]
- Change the fixation target: Manually Positioning the Internal Fixation Target [▶ 124]
- Use the external fixation target: Using the External Fixation Target [▶ 125]

6.4 Acquire Images CLARUS® 700

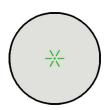

*Prerequisite* 

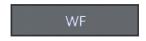

Action

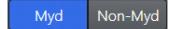

Capture

#### To capture a WF image:

- ☑ The device is prepared. (See Preparing the Device [▶ 101].)
- ☑ The patient is prepared. (See Preparing the Patient [▶ 103].)
- 1. Under Scans, select WF.
- 2. Select the scan type. For more information , refer to: Scan Types [▶ 110].
- 3. Under **Settings**, select **Myd** if the patient's pupil is dilated and **Non Myd** if the patient's pupil is not dilated.
- 4. Instruct the patient to look inside the lens, focus on the green fixation target and blink naturally.
- 5. The instrument automatically focuses the image. To manually adjust focus, refer to: Manually Focusing the Image [▶ 124].
- 6. Instruct the patient to blink and then open their eyes wide.
- 7. Click the joystick button or click **Capture**.
  - An image preview appears for a few seconds for you to verify image quality and the image is added to the selection bin.
- 8. Repeat adjustments and scans as needed until all images are acquired.

#### Also see about this

Manually Focusing the Image [▶ 124]

## 6.4.3 Capturing an Ultra-widefield Image (2-Image Montage)

#### **NOTE**

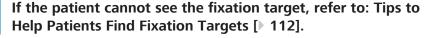

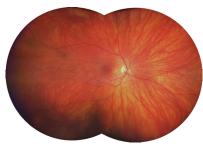

When you capture an ultra-widefield (UWF) image, CLARUS® 700 takes two widefield images and stitches them together for a wider view of the retina.

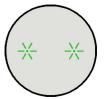

The fixation targets for these images are preset at temporal and nasal.

CLARUS® 700 6.4 Acquire Images

Prerequisite

Action

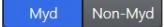

Capture

#### To capture an UWF image:

- ☑ The device is prepared. (See Preparing the Device [▶ 101].)
- ☑ The patient is prepared. (See Preparing the Patient [▶ 103].)
- 1. Under Scans, select UWF.
- 2. Select the scan type. For more information , refer to: Scan Types [ 110].
- 3. Under **Settings**, select **Myd** if the patient's pupil is dilated and **Non Myd** if the patient's pupil is not dilated.
- 4. Instruct the patient to look inside the lens, focus on the green fixation target and blink naturally.
- 5. The instrument automatically focuses the image. To manually adjust focus, refer to: Manually Focusing the Image [▶ 124].
- 6. Instruct the patient to blink and then open their eyes wide.
- 7. Click the joystick button or click **Capture**.
  - ⇒ An image preview appears for a few seconds for you to verify image quality and the image is added to the selection bin.
  - ⇒ The internal fixation target advances to the next position in the sequence.
- 8. Recheck adjustments and focus for the second scan in the series, and click **Capture**.
  - ⇒ An image preview appears for a few seconds for you to verify image quality and the image is added to the selection bin.
  - ⇒ If the images montage successfully, each thumbnail displays a green checkmark.
  - ⇒ If an image did not montage successfully, the thumbnail displays a yellow exclamation point.
- 9. To delete and retake the image, refer to: Deleting or Replacing an Image [▶ 126].

#### 6.4.4 Capturing an AutoMontage Image (4-Image Montage)

**NOTE** 

If the patient cannot see the fixation target, refer to: Tips to Help Patients Find Fixation Targets [▶ 112].

6.4 Acquire Images CLARUS® 700

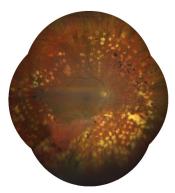

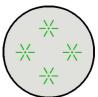

Prerequisite

Action

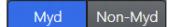

Capture

When you capture an AutoMontage image, CLARUS® 700 takes four widefield images and stitches them together for a wider view of the retina.

CLARUS® 700 saves the montage image and each of the four individual images.

If you do not complete all four scans, CLARUS® 700 saves the completed scans as individual wide field scans and completes the montage showing the images that you captured.

The fixation targets for these images are preset.

#### To capture an AutoMontage image:

- ☑ The device is prepared. (See Preparing the Device [▶ 101].)
- ☑ The patient is prepared. (See Preparing the Patient [▶ 103].)
- 1. Under **Scans**, select **AutoMontage**.
- 2. Select the scan type. For more information , refer to: Scan Types [▶ 110].
- 3. Under **Settings**, select **Myd** if the patient's pupil is dilated and **Non Myd** if the patient's pupil is not dilated.
- 4. Instruct the patient to look inside the lens, focus on the green fixation target and blink naturally.
- 5. The instrument automatically focuses the image. To manually adjust focus, refer to: Manually Focusing the Image [▶ 124].
- 6. Instruct the patient to blink and then open their eyes wide.
- 7. Click the joystick button or click **Capture**.
  - ⇒ An image preview appears for a few seconds for you to verify image quality and the image is added to the selection bin.
- 8. Ask the patient to relax while the you review the scan.
  - ⇒ The internal fixation target advances to the next position in the sequence.
- 9. **Next Scan:** confirm alignment and focus for the next scan in the series, and click **Capture**.
  - ⇒ An image preview appears for a few seconds for you to verify image quality and the image is added to the selection bin.
  - ⇒ The internal fixation target advances to the next position in the sequence.
- 10. Repeat **Next scan** steps until all four scans are complete.
  - ⇒ If the images montage successfully, each thumbnail displays a green checkmark.

CLARUS® 700 6.4 Acquire Images

- ⇒ If an image did not montage successfully, the thumbnail displays a yellow exclamation point.
- 11. To delete and retake the image, refer to: Deleting or Replacing an Image [ 126].

#### 6.4.5 Capturing a Montage Image (2-6 Images)

## **NOTE**

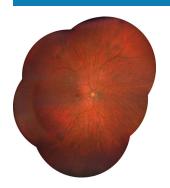

**Prerequisite** 

Action

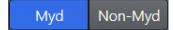

Capture

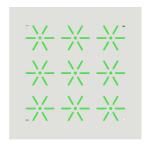

If the patient cannot see the fixation target, refer to: Tips to Help Patients Find Fixation Targets [▶ 112].

When you capture a custom **Montage** image, CLARUS® 700 takes a series of widefield images and stitches them together. You can decided how many images to include in the montage. For each image, you can choose any internal fixation target location or have the patient focus on the external fixation target (Using the External Fixation Target [▶ 125]).

#### To capture a Montage image:

- ☑ The device is prepared. (See Preparing the Device [▶ 101].)
- ☑ The patient is prepared. (See Preparing the Patient [▶ 103].)
- 1. Under **Scans**, select **Montage**.
- 2. Select the scan type. For more information , refer to: Scan Types [> 110].
- 3. Under **Settings**, select **Myd** if the patient's pupil is dilated and **Non Myd** if the patient's pupil is not dilated.
- 4. Using the touchscreen or mouse, select a fixation target (1) in the **Preview** panel.
- 5. Instruct the patient to look inside the lens, focus on the green fixation target and blink naturally.
- 6. The instrument automatically focuses the image. To manually adjust focus, refer to: Manually Focusing the Image [▶ 124].
- 7. Instruct the patient to blink and then open their eyes wide.
- 8. Click the joystick button or click **Capture**.
  - ⇒ An image preview appears for a few seconds for you to verify image quality and the image is added to the selection bin.

#### 9. Next Scan:

- ⇒ Select a different fixation target location (see: Manually Positioning the Internal Fixation Target [▶ 124]).
- ⇒ Confirm alignment and focus for the next scan in the series.
- ⇒ Click **Capture**.
- ⇒ A preview of the captured image appears for several seconds and is added to the selection bin.

6.4 Acquire Images CLARUS® 700

- 10. Repeat **Next scan** steps for each scan in the series (2-6 total).
- 11. When you are finished taking scans, click **End Montage**.
  - ⇒ If the images montage successfully, each thumbnail displays a green checkmark.
  - ⇒ If an image did not montage successfully, the thumbnail displays a yellow exclamation point.
- 12. To delete and retake the image, refer to: Deleting or Replacing an Image [ 126].

#### 6.4.6 Capturing a Stereo Image

#### **NOTE**

# Capture the right offset image first and the left offset image second.

The stereo image can look inside-out if the images are captured in reverse order.

A stereo image is comprised of two separate images of the same eye, offset to produce a stereoscopic pair.

A pair of images of the same eye created as a stereo pair are stored the pair using *Stereometric Relationship* IOD in DICOM. In the **Review** screen, stereoscopic pairs display as linked viewports for simultaneous pan and zoom.

#### To capture a stereo image:

- ☑ The device is prepared. (See Preparing the Device [▶ 101].)
- ☑ The patient is prepared. (See Preparing the Patient [▶ 103].)
- 1. Under **Scans**, check **Stereo**.
- 2. Select the scan type. For more information , refer to: Scan Types [▶ 110].
- 3. Under **Settings**, select **Myd** if the patient's pupil is dilated and **Non Myd** if the patient's pupil is not dilated.
- 4. Instruct the patient to look inside the lens, focus on the green fixation target and blink naturally.
- 5. The instrument automatically focuses the image. To manually adjust focus, refer to: Manually Focusing the Image [▶ 124].
- 6. Adjust the alignment for the first stereo image (1) offset to the *right* side of the pupil.
- 7. Instruct the patient to blink and then open their eyes wide.

## Prerequisite

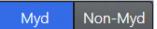

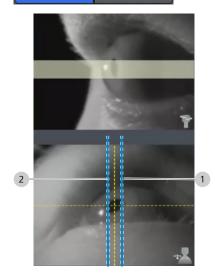

CLARUS® 700 6.4 Acquire Images

Capture

8. Click the joystick button or click **Capture**.

- ⇒ An image preview appears for a few seconds for you to verify image quality and the image is added to the selection bin.
- 9. Adjust the alignment for the second stereo image (2) offset to the *left* side of the pupil.
  - ⇒ An image preview appears for a few seconds for you to verify image quality and the image is added to the selection bin.
- 10. Ask the patient to relax while the you review the images.

## 6.4.7 Capturing an External Eye Image

## **NOTE**

Auto focus turns off to capture an external eye image. Make sure you must turn on Auto focus after acquiring an external eye image.

Capturing external eye images allows you to store a photograph of the eye along with the retinal images. Each external image is stored as an individual image.

#### To capture an external eye image:

Prerequisite

- ☑ The device is prepared. (See Preparing the Device [▶ 101].)
- ☐ The patient is prepared. (See Preparing the Patient [▶ 103].)

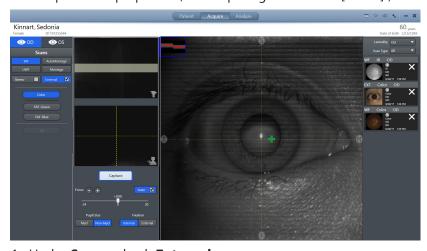

- 1. Under **Scans**, check **External**.
- 2. Straighten the acquisition head until the eye is directly in front of it.
- 3. Move the instrument all the way back.
- 4. Slowly move the instrument forward until the patient's eye appears in the **Preview** screen as you want it to appear in the image.
- 5. Use the joystick to manually focus the image.

6.4 Acquire Images CLARUS® 700

6. Instruct the patient to look straight ahead. The fixation target may not be visible; it is not necessary for the patient to focus on the fixation target to acquire this image.

- 7. Instruct the patient to blink.
- 8. Click the joystick button or click **Capture**.
- 9. Repeat adjustments and scans as needed until all images are acquired.
- 10. Check **Auto**.
  - ⇒ Auto focus is enabled for future image captures.

## 6.4.8 Capturing a Fluorescein Angiography (FA) Image Series

#### NOTE

This scan is only available for CLARUS® 700 instruments.

#### **NOTE**

If the patient cannot see the fixation target, refer to: Tips to Help Patients Find Fixation Targets [> 112].

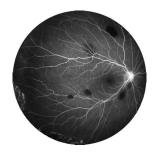

Capture

Auto

Before you take angiography scans, carefully review the dye injection procedures (Injecting Dye for Angiography Scans [▶ 122]).

The timing of scans is an important component of angiography scan acquisition.

When you acquire an FA series, you can choose the timing for capturing scans and which types of scans to capture (WF, UWF, AutoMontage, Montage).

#### **Angiography Timers**

#### NOTE

When you begin an FA series for a patient, a timer for that patient begins. You can begin an FA series for another patient before finishing the series for the first patient. Each patient's timer remains visible on all screens throughout their FA series captures.

You can capture an FA series for one, two or three patients concurrently.

Tip: The patient's timer automatically starts when you capture the first image.

CLARUS® 700 provides timers for each patient's scan series. Each patient has their own unique timer, so you can scan another patient's eyes while the first patient waits for the dye to progress through their system.

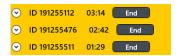

All screens show concurrent timers for all active patients so that you can time each of their scans with the dye's transit properly.

Figure 13: Multiple Timer Example

Start the timer when you begin to inject the dye. The timer shows you how much time has elapsed since the start of the injection.

CLARUS® 700 6.4 Acquire Images

Each patient's timer runs for the duration of their visit. CLARUS® 700 saves the timer information with the images. When you export angiography images, the timer information is burned into the image.

#### To capture an FA image:

✓✓ The device is prepared. (See Preparing the Device [▶ 101].)

- ☑ The patient is prepared. (See Preparing the Patient [▶ 103].)
- ☑ You have read and understand the dye injection procedure. (See: Injecting Dye for Angiography Scans [▶ 122].)

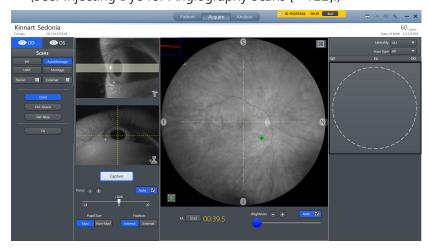

#### 1. Select WF.

- ⇒ The first series of scans are typically captured in fast succession, which works best with WF. However, you can select other fields of view throughout the series as needed (see: Field of View Options).
- 2. Under Scans, select FA.
- 3. Under **Settings**, select **Myd** if the patient's pupil is dilated and **Non Myd** if the patient's pupil is not dilated.
- 4. Instruct the patient to look inside the lens, focus on the green fixation target and blink naturally.
- 5. The instrument automatically focuses the image. To manually adjust focus, refer to: Manually Focusing the Image [▶ 124].
- 6. Begin the injection process and start the image capture series. See: Injecting Dye for Angiography Scans [▶ 122] and Example of Image Capture Timing.
- 7. Instruct the patient to blink and then open their eyes wide.
- 8. Click the joystick button or click **Capture**.
  - ⇒ The image is added to the selection bin.
- 9. If needed, recheck adjustments and focus for the next scan in the series, and click **Capture**.
  - ⇒ The image is added to the selection bin.

Prerequisite

Action

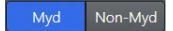

Capture

6 Operation Instructions for Use

6.4 Acquire Images CLARUS® 700

10. Repeat adjustments and scans as needed until all images are acquired.

#### 6.4.8.1 Injecting Dye for Angiography Scans

## **⚠ WARNING!**

Before you inject a patient with dye, read and follow the dye manufacture's instructions carefully and completely

to protect operator and patient safety throughout the injection process.

## **↑** CAUTION!

#### Injected dye can have side effects for some patients.

Adverse patient reactions to dye can interfere with FA image series completion or require a second FA image series (including dye injection).

- ▶ Read all dye manufacturer's documentation carefully.
- ► Heed all information regarding dye side effects and contraindications.
- ▶ If repeating an FA image series, consult the manufacturer's documentation regarding contraindications before additional dye injections.

Fluorescein Angiography (FA) is a dye tracing technique for examination of retina and choroid vasculature. After you inject the patient with sodium fluorescein, the retina illuminates with blue light and CLARUS® 700 captures the fluorescent green light that the dye emits.

## To inject dye for FA:

Prerequisite

- ☑ You are acquiring an FA scan and you reach the step: *Inject Sodium Fluorescein*.
- ☑ The patient and CLARUS® 700 instrument are prepared and aligned.
- ☑ The syringe is filled per dye manufacturer's instructions.
- ☑ The timer is displayed and ready to start.

#### NOTE

The dye injection steps are provided only as a summarized guideline to help you coordinate the injection and scan capture process.

- ► Always read and follow all dye manufacture's instructions and safety requirements.
- 1. Position the patients arm on the arm rest.
- 2. Apply a tourniquet, prepare the injection site, and locate a vein according to the dye manufacturer's instructions.
- 3. Insert a butterfly needle into the vein according to the dye manufacturer's instructions.

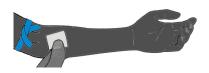

CLARUS® 700 6.4 Acquire Images

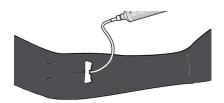

- 4. Attach a syringe with sodium fluorescein (FA dye) according to the dye and syringe manufacturer's instructions.
- 5. Inject FA dye (about 5 cc, 10% concentration, at about 1 cc per second).
  - ⇒ WARNING! Refer to the manufacturer's instructions for precise measurement, side effect, and contraindication information.
- 6. On the CLARUS® 700, Start FA the timer.
- 7. Capture images as the dye circulates through the retinal and choroidal vasculature.

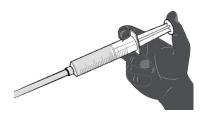

## 6.4.9 Common Acquire Tasks

#### 6.4.9.1 Blinking the Fixation Target

If the patient is having trouble seeing the internal fixation target, you can blink the target to make it easier for them to see. To change the blink settings, refer to: Configuring Acquisition Settings [> 84].

## To blink the fixation target:

Prerequisite

☑ A patient is being prepared for **Scan Acquisition** and cannot see the fixation target.

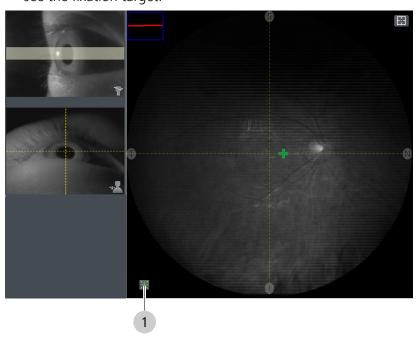

- Action
- Result

- 1. Click the blink button (1).
  - ✓ The internal fixation target blinks several times.

6.4 Acquire Images CLARUS® 700

## 6.4.9.2 Manually Focusing the Image

## To focus the image manually:

☑ You reached the focus step in a **Scan Acquisition** task.

☑ You want to manually focus the image.

1. Uncheck Auto.

2. Turn the focus knob on the acquisition head (1) or use (+ and -) (2) or the focus slider (3) on the screen to manually adjust focus.

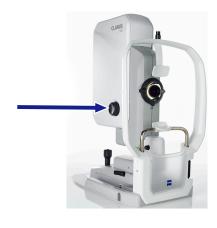

Prerequisite

Action

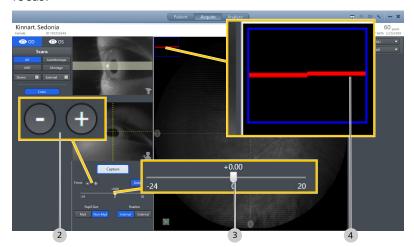

3. Use the focusing guides (4) in the upper left corner of the **IR Preview** panel, to aid in focus.

#### 6.4.9.3 Manually Positioning the Internal Fixation Target

You can place the internal fixation target anywhere on the screen using the touchscreen or the mouse.

## To manually position the internal fixation target:

Prerequisite

☑ A patient is being prepared for **Scan Acquisition** and you want to change or set the internal fixation target.

CLARUS® 700 6.4 Acquire Images

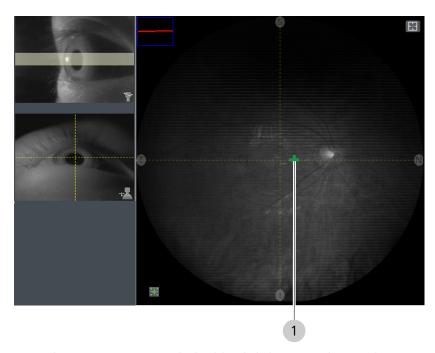

**Action** 

Result

- 1. In the **IR Preview** panel, double-click (or press the touchscreen and hold) to select a position for the internal fixation target (1).
  - ✓ The internal fixation target moves to your selected location in both the **Preview** panel and the patient's FOV.

## 6.4.9.4 Using the External Fixation Target

The external fixation target is a light you can position to guide the patient's gaze. The external fixation target is in the accessory kit. Use this target when the patient cannot see the internal fixation target.

## To install the external fixation target:

- 1. Remove the external fixation target from the accessory kit.
- 2. Install the external fixation target (1) onto mount (2) on the patient support (3).

6 Operation Instructions for Use

6.4 Acquire Images CLARUS® 700

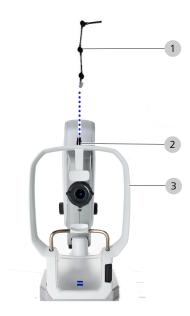

3. Position the target where you want the patient to focus.

## 6.4.9.5 Checking Scan Quality

Tip: To increase or decrease the amount of time that the preview appears on-screen, refer to: Configuring Acquisition Settings [> 84].

Once data acquisition is complete, an image preview displays.

Review all scans carefully. If possible, retake scans that do not pass the acceptance criteria (Deleting or Replacing an Image [> 126]).

#### To check scan quality:

**Action** 

- 1. Check that the focus is sharp and clear.
- 2. Ensure that the image is illuminated uniformly.
- 3. Ensure that there are few to no artifacts that cast shadows on the image.

✓ If image quality is degraded, contact ZEISS customer service (https://www.zeiss.com/).

## Result

## 6.4.9.6 Deleting or Replacing an Image

#### To delete or replace an image:

Prerequisite

☑ You reached the image check step in a **Scan Acquisition** task.

✓ You want to delete or replace an image.

**Action** 

1. In the selection bin, locate the image you want to recapture.

CLARUS® 700 6.5 Analyze Images

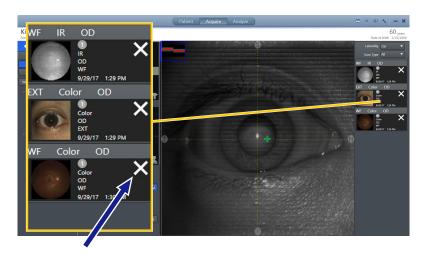

- 2. Click on the **X** to delete the image.
  - $\Rightarrow$  A confirmation opens.
- 3. To delete and recapture the image, click **Delete & Recapture**.
- 4. To delete the image, click **Delete**.

## 6.5 Analyze Images

You can run the CLARUS® 700 application on review stations e concurrently with other ZEISS instrument applications.

There are two **Analyze** modes: **Proof** and **Review**.

**Proof** allows you to sort and select images.

**Review** allows you to view, compare, and annotate images.

## 6.5.1 About Image Analysis

In general, image analysis steps are:

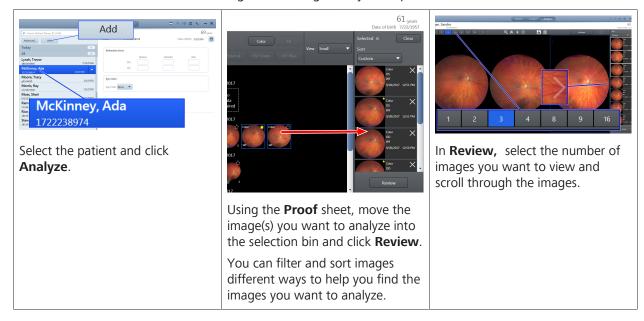

6.5 Analyze Images CLARUS® 700

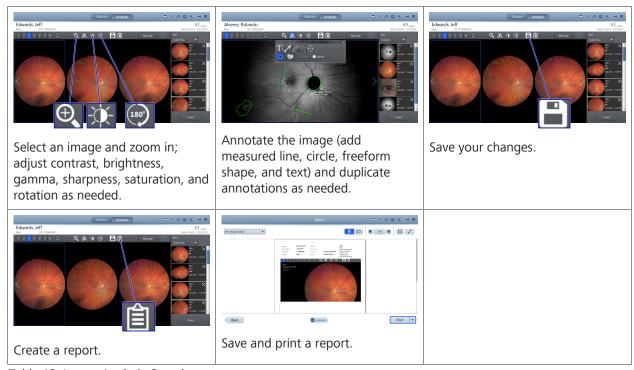

Table 13: Image Analysis Overview

CLARUS® 700 6.5 Analyze Images

#### 6.5.2 **Proof**

**Proof** shows an overview of all images for the patient. Using the Proof Sheet, you can filter images by scan type, date of acquisition, laterality and favorite status.

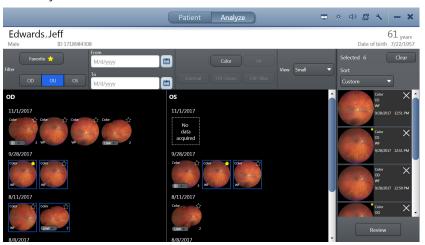

Figure 14: **Analyze > Proof** Screen

#### 6.5.3 Review

**Review** shows the images selected in Proof. **Review** allows you annotate and edite scans, save them and print a report.

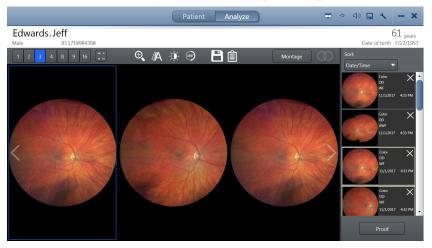

Figure 15: Analyze > Review Screen

6 Operation Instructions for Use

6.5 Analyze Images CLARUS® 700

## 6.5.4 Analyze an FA Image Series

The FA image series is a set (stack) of images that you can view, analyze, adjust, and export together.

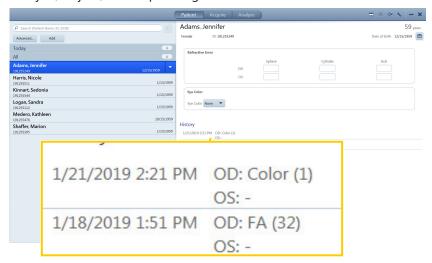

Figure 16: Patient History Example for an FA Stack

When you select a patient with an FA scan stack, the history details show how many FA images were captured for each eye.

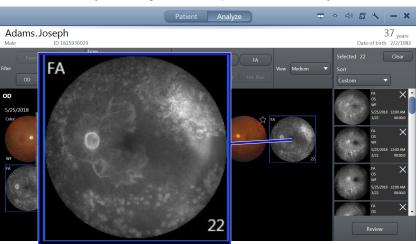

Figure 17: FA Image Stack Example

In the analysis **Proof** sheet, the total number of images in the stack displays below the stack.

Time stamps are burned into the images when you export the series.

## **FA Image Brightness Adjustment**

An FA editing tool for image adjustment locks the relative differences between the images while allowing you to adjust the overall brightness for the set.

When you adjust brightness for one image, the rest of the images in the set adjust also. You can override this setting and adjust individual images, if needed.

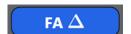

CLARUS® 700 6.5 Analyze Images

If the stack includes images of both eyes, CLARUS® 700 automatically selects both. For example, if you select the OS stack, the corresponding OD stack is also selected.

## 6.5.4.1 Analyzing FA Images

## To analyze the FA image series:

- ☑ The patient's record contains acquired images.
- ✓ **Proof Sheet** is open (Opening the Analyze Window [▶ 132]).
- 1. Select an FA image.
  - ⇒ All images in the stack are selected (OD and OS, if both were captured).
- 2. To mark favorite images, click on the image's star (see: Sorting and Selecting Images [> 133]).
- 3. To filter the images to display only FA images, click **FA**.

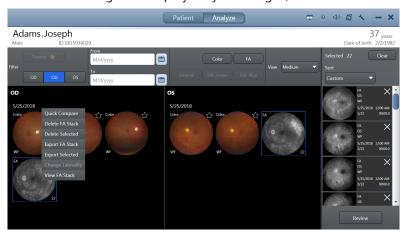

- 4. Right-click on an FA image stack.
  - ⇒ A menu opens.
- 5. To export all or some of the images in the stack, click **Export FA Stack** or **Export Selected** (see: Exporting Data [▶ 58]).
- 6. To delete all images in the stack, click **Delete FA Stack**.
- 7. To compare the FA stack to an earlier FA stack, click **Quick Compare**.
- 8. To view all of the images in the stack, select **View FA Stack**.

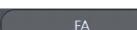

Prerequisite

6 Operation Instructions for Use

6.5 Analyze Images CLARUS® 700

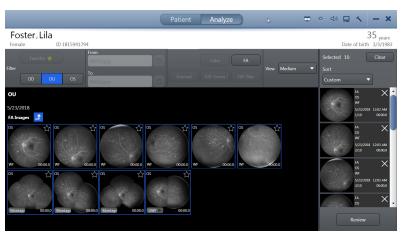

- ⇒ All FA images captured during the series (OD and OS) appear in the main view.
- 9. To view smaller or larger thumbnails of the images, select **View** and choose an image size.

#### 10. Click Review.

⇒ The FA stack opens in **Review**.

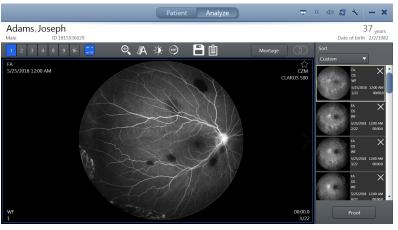

- 11. To hide or show image details, click the **Details** tool (see: Hiding or Showing Image Details [> 134]).
- 12. To edit the images, refer to: Editing Images [▶ 135].
- 13. To create a montage, refer to:Manually Creating a Montage [▶ 149].
- 14. To locate the ONH, refer to: Locating the Optic Nerve Head [▶ 150].
- 15. Save your changes (Saving Edited Images [▶ 151]).
- 16. To create a report, refer to: Creating a Report [▶ 152].

## 6.5.5 Opening the Analyze Window

You can analyze that patient's images by clicking **Analyze**.

## To open the Analyze window:

1. Select the patient (Selecting the Patient [▶ 102]).

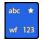

132 / 202

CLARUS® 700 6.5 Analyze Images

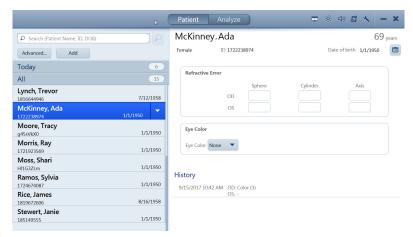

2. Click Analyze.

## 6.5.6 Sorting and Selecting Images

**Proof** allows you to find and select images you want to include in **Review**.

To find the images to include in the **Review**, you can sort and filter in the following ways:

- Laterality
- Scan type
- Date and time acquired

Tip: Double-click on an image to open a larger view of the image.

Prerequisite

#### To sort and select images:

- ☑ The patient's record contains acquired images.
- ☑ The **Review** screen is open (Opening the Analyze Window [▶ 132]).

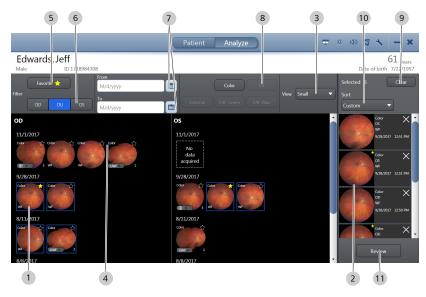

Action

1. In the main panel(s) (1), click on the image(s) you want to include in review.

6.5 Analyze Images CLARUS® 700

- ⇒ Thumbnails of the selected image(s) appear in the selection bin (2).
- 2. To view larger or smaller images in the main panel, select a **View** size (3).
- 3. To mark an image as a favorite, click on the image's star in the view panel (4).
  - $\Rightarrow$  The star turns yellow.
- 4. To filter images to show only favorites, click **Favorites** (5).
- 5. To filter images by laterality, click on **OD**, **OU** or **OS** (6).
- 6. To filter images acquired within a certain date range, choose a **From** and **To** (7) date.
- 7. To filter images by scan type, click on a scan type (8).
- 8. To deselect all images, click **Clear** (9).
- 9. To change the order of an image in the selection bin (2), click an image and drag it up or down to its new location.
  - ⇒ The sort selector indicates a **Custom** sort.
- 10. To sort selected images by date, choose **Sort > Date/ Time** (10).
- 11. To sort selected images by laterality, choose **Sort > Laterality** (10).
- 12. To sort selected images by scan type, choose **Sort > Scan Type** (10).
- 13. When the images for analysis are in the selection bin (2), click **Review** (11).

## 6.5.7 Hiding or Showing Image Details

You can turn on or off the image details that appear in the corners of each image in the main view.

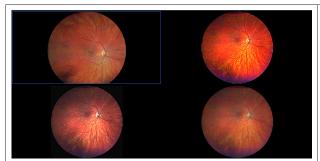

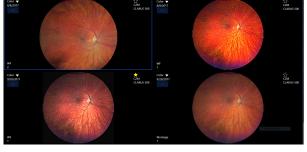

Table 14: Hide / Show Image Details

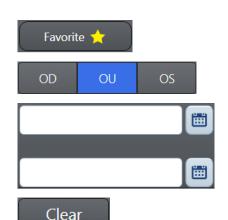

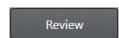

wf 123

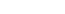

134 / 202

CLARUS® 700 6.5 Analyze Images

#### To hide or show image details:

Prerequisite

☑ The **Review** screen is open (Opening the Analyze Window [▶ 132]).

Action

- 1. Click the image details button.
  - ⇒ The button toggles between hiding and showing details.

## 6.5.8 Editing Images

Tip: Images outlined in blue are selected.

To edit images, select one or more images in the viewport and use the editing toolbar.

To apply the same edits to multiple images, select multiple images before you begin to edit.

### 6.5.8.1 Choosing How Many Images to View

You can scroll through the selected images one at a time. You can also scroll through selected images with multiple images in the viewport (2, 3, 4, 8, 9, or 16 at a time).

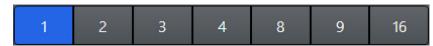

Use the viewport numbers to decide how many of the images from the selection bin to include in the view panel.]

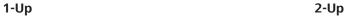

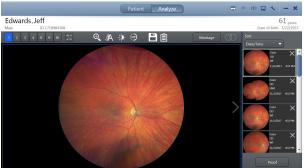

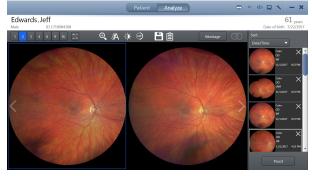

Logan, Sandra Brown Sandra Brown Sandra Brow

3-Up

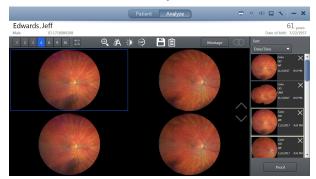

4-Up

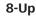

9-Up

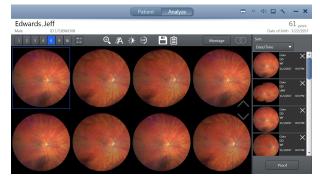

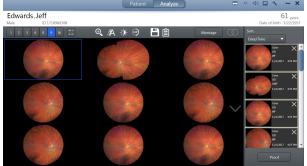

16-Up

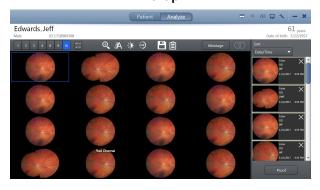

## To choose how many images to view:

Prerequisite

- ✓ Multiple images are selected (Sorting and Selecting Images [▶ 133]).
- ☑ The Review screen is open (Opening the Analyze Window [▶ 132]).
- 1. To view 1 image at a time, click 1.
- 2. To view 2 images at a time, click 2.
- 3. To view 3 images at a time, click 3.
- 4. To view 4 images at a time, click 4.
- 5. To view 8 images at a time, click 8.
- 6. To view 9 images at a time, click 9.
- 7. To view 16 images at a time, click **16**.

To scroll through the next set of images, scroll down.

## 6.5.8.2 Viewing Separate Color Channels of a Full Color Image

#### **NOTE**

You can adjust the brightness and contrast for each color channel separately.

The color image is made up of three channel colors: blue, red, and green.

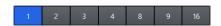

Instructions for Use6 OperationCLARUS® 7006.5 Analyze Images

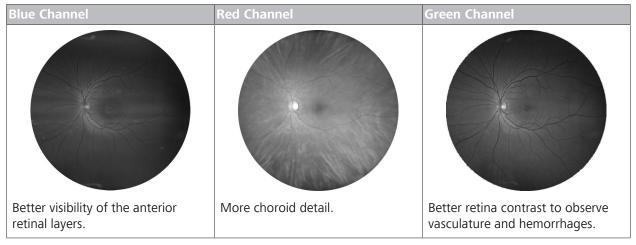

Prerequisite

Action

When analyzing a true color image, you can also view each color channel individually.

- ☑ True color image(s) exist in the patient record (Scan Types [▶ 110])
- ☑ True color image(s) are selected for review (Sorting and Selecting Images [▶ 133])
- ☐ The **Review** screen is open (Opening the Analyze Window [▶ 132]).
- Click on a true color thumbnail image in the selection bin.

   ⇒ A larger view of the image appears in the preview.

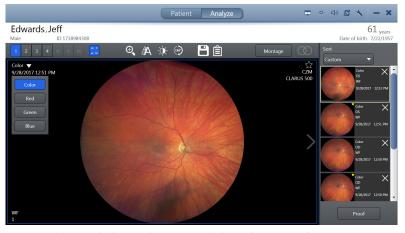

- 2. To view the red channel image, click **Color** > **Red**.
  - ⇒ The red channel image opens.

6 Operation Instructions for Use

6.5 Analyze Images CLARUS® 700

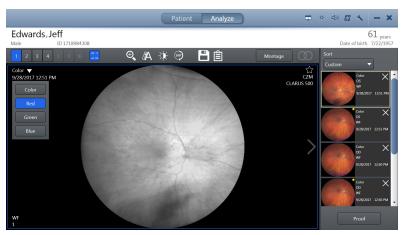

- 3. To view the green channel image, click **Color** > **Green**.
  - ⇒ The green channel image opens.

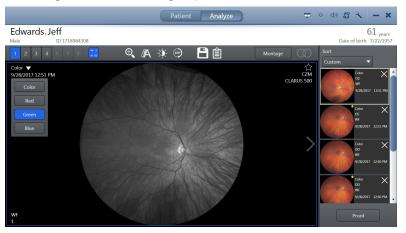

4. To view the blue channel image, click **Color** > **Blue**.

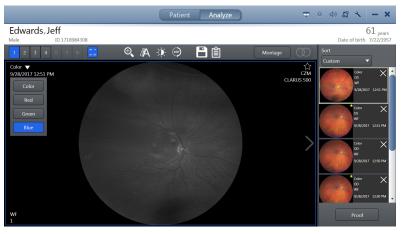

⇒ The blue channel image opens.

## 6.5.8.3 Zooming In or Out

#### To zoom in or out:

Prerequisite

☑ The **Review** screen is open (Opening the Analyze Window [▶ 132]).

CLARUS® 700 6.5 Analyze Images

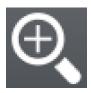

**Action** 

☑ Image(s) are selected (Sorting and Selecting Images [▶ 133])

- 1. Select the image you want to adjust.
  - ⇒ The selected image is outlined in blue.
- 2. Click the zoom adjustment icon.
  - ⇒ The zoom adjustment panel opens.

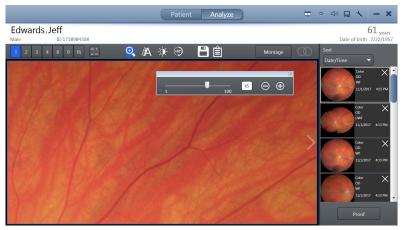

- 3. Zoom and pan the image until you see the area of the image you want to save.
- 4. Close the zoom adjustment panel.

6.5 Analyze Images CLARUS® 700

## 6.5.8.4 Annotating Images

Most annotations must be inside the image or field of view to save them on an image. The caliper tool for indicating measurement can stretch beyond the image borders.

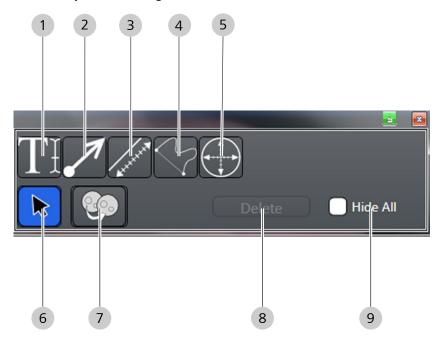

Figure 18: Annotation Panel

| 1 | T                                                                                                    | Adds text annotations to the image                                                   |
|---|----------------------------------------------------------------------------------------------------|--------------------------------------------------------------------------------------|
| 2 |                                                                                                    | Draws an arrow on the image                                                          |
| 3 | Reference To the Control of the Control of the Cont | Draws a line and adds the measurement (in mm or µm) to the image                     |
| 4 |                                                                                                    | Draws a freehand shape and adds the area enclosed by the shape (in mm²) to the image |

CLARUS® 700 6.5 Analyze Images

| 5 |          | Adds a circle and its area (in mm²) or diameter (in mm) to the image |
|---|----------|----------------------------------------------------------------------|
| 6 |          | Selects an annotation so that it can be moved, edited, or deleted    |
| 7 |          | Copies annotations from one image onto another image                 |
| 8 | Delete   | Removes the selected annotation(s)                                   |
| 9 | Hide All | Hides all annotations                                                |

#### 6.5.8.4.1 Selecting the Annotation Tool

You can draw any length arrow or multiple arrows on the image to identify something specific on the image. You can add text to arrows to label what you are identifying on the image. After you place arrows on the image, you can resize, move or delete them.

#### To select the Annotation tool:

☑ The **Analyze** window is open (Opening the Analyze Window [▶ 132]).

- 1. Select the **Annotations** tool.
  - ⇒ The annotations tools panel opens.

## Prerequisite

#### Action

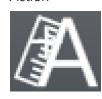

## 6.5.8.4.2 Adding Text to Images

You can add text labels to an image to identify findings. After you place text labels on an image, you can edit, move, or delete them.

## To add text to images:

Prerequisite

- ☑ The **Review** screen is open (Opening the Analyze Window [▶ 132]).
- ☑ The **Annotation** panel is open (Selecting the Annotation Tool [▶ 141]).
- 1. Select the **Text** tool.

6.5 Analyze Images CLARUS® 700

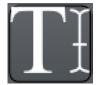

2. Touch or click on the starting point for the text.

⇒ The text insert tool opens.

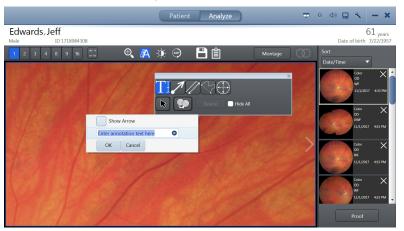

- 3. Type your text annotation.
- 4. If you want an arrow to appear with the text, click **Show Arrow**.
- 5. Click OK.
- 6. Close the annotations panel.
- 7. Save your changes (Saving Edited Images [▶ 151]).
  - ✓ The text annotation appears on the image.

#### 6.5.8.4.3 Adding Arrows to Images

You can draw any length arrow or multiple arrows on the image to identify something specific on the image. You can add text to arrows to label what you are identifying on the image. After you place arrows on the image, you can resize, move or delete them.

#### To add arrows to images:

- ☑ The **Review** screen is open (Opening the Analyze Window [▶ 132]).
- ☑ The Annotation panel is open (Selecting the Annotation Tool
  [▶ 141]).
- 1. Select the **Arrow** tool.
- 2. Point to the location in the image where you want to begin to draw the line with an arrow.

Result

Prerequisite

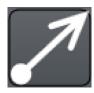

CLARUS® 700 6.5 Analyze Images

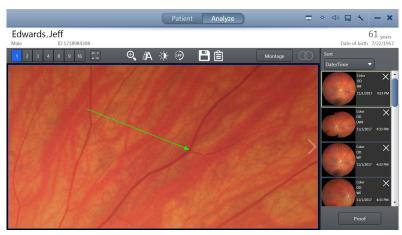

- 3. Touch or click on the appropriate starting point and drag to the area you want the arrow to point.
- 4. Close the annotations panel.
- 5. Save your changes (Saving Edited Images [▶ 151]).
  - ✓ The arrow appears on the image.

#### 6.5.8.4.4 Adding Measurements to Images

When you draw caliper lines on an image, the review software calculates the measurement. After you draw caliper lines, you can edit, move or delete them.

#### To add measurements to images:

- ☑ The Review screen is open (Opening the Analyze Window [▶ 132]).
- ☑ The **Annotation** panel is open (Selecting the Annotation Tool [▶ 141]).
- 1. Select the **Caliper** tool.
- 2. Touch or click on the appropriate starting point on the image and drag to the appropriate end point.

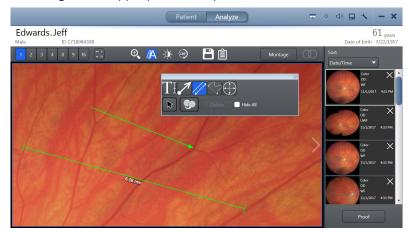

- 3. Close the annotations panel.
- 4. Save your changes (Saving Edited Images [▶ 151]).

Result

Prerequisite

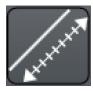

6 Operation Instructions for Use

6.5 Analyze Images CLARUS® 700

Result

✓ When you finish drawing the caliper line, the review software calculates its length.

## 6.5.8.4.5 Circling an Area of an Image

#### To circle an area of an image:

- ☑ The Review screen is open (Opening the Analyze Window [▶ 132]).
- ☑ The **Annotation** panel is open (Selecting the Annotation Tool [▶ 141]).
- 1. Select the **Circle** tool.
- 2. Touch or click on the appropriate starting point and drag around the area of the image you want to emphasize.

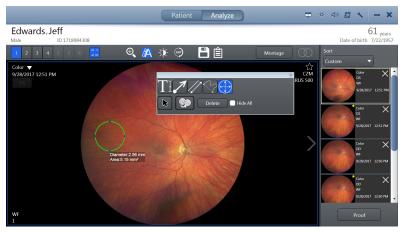

- 3. Close the annotations panel.
- 4. Save your changes (Saving Edited Images [▶ 151]).
  - ✓ When you finish drawing the circle, the review software calculates the area.

#### 6.5.8.4.6 Drawing a Freehand Shape in an Image

The **Freehand** tool allows you to draw any shapes around findings you want to emphasize. After you place shapes on the image, you can move or delete them.

#### To draw a freehand shape:

- ☑ The **Review** screen is open (Opening the Analyze Window [▶ 132]).
- ☑ The **Annotation** panel is open (Selecting the Annotation Tool [▶ 141]).
- 1. Select the **Freehand** tool.
- 2. Touch or click on the appropriate starting point on the image and draw around the area of interest.

## Prerequisite

#### Action

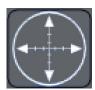

#### Result

#### *Prerequisite*

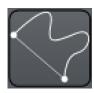

Instructions for Use 6 Operation

CLARUS® 700

6.5 Analyze Images

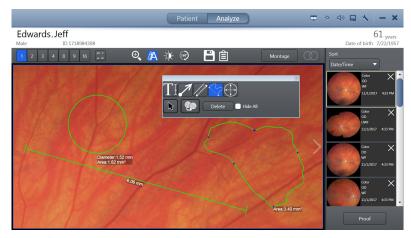

- ⇒ When you connect to the starting point, the review software calculates the area of your shape.
- 3. Close the annotations panel.
- 4. Save your changes (Saving Edited Images [▶ 151]).

## 6.5.8.4.7 Copying and Pasting Annotations

### **NOTE**

Copy Annotation registers the images to each other in order to copy to the appropriate location. This process will only work well for good quality images where the images are of the same eye over the same portion of the eye.

If the registration between images is poor, the annotations may be copied to the wrong part of the image.

➤ You can select the annotation and move it to the correct location.

## To copy and paste annotations:

- ☑ The **Review** screen is open (Opening the Analyze Window [▶ 132]).
- ☑ The Annotation panel is open (Selecting the Annotation Tool
  [▶ 141]).
- 1. Click on the copy tool.
  - ⇒ The copy & paste annotations panel opens showing thumbnails of the selected images. The thumbnails in the panel are in the same configuration as the larger images in Preview.

## Prerequisite

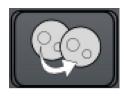

6 Operation Instructions for Use

6.5 Analyze Images CLARUS® 700

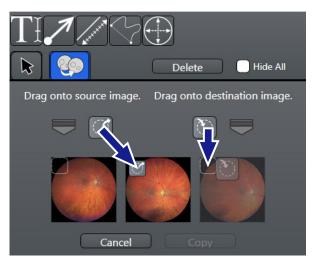

### 2. In the Copy / Paste panel:

- ⇒ Drag the source icon onto the thumbnail that has annotations.
- ⇒ Drag the destination icon onto the thumbnail to receive duplicate annotations.

## 3. Click Copy.

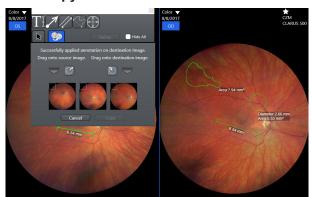

- ⇒ The annotations appear on both images. The copy displays dashed lines.
- 4. Close the annotations panel.
- 5. Save your changes (Saving Edited Images [▶ 151]).

### 6.5.8.4.8 Hiding Annotations in an Image

**Hide All** temporarily hides all annotations on the image allowing you to see the original image only.

#### To hide annotations:

Prerequisite

- ☑ The **Review** screen is open (Opening the Analyze Window [▶ 132]).
- ☑ The Annotation panel is open (Selecting the Annotation Tool
  [▶ 141]).
- 1. Select the image you want to view without annotations.

Instructions for Use 6 Operation

CLARUS® 700 6.5 Analyze Images

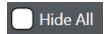

⇒ The selected image is outlined in blue.

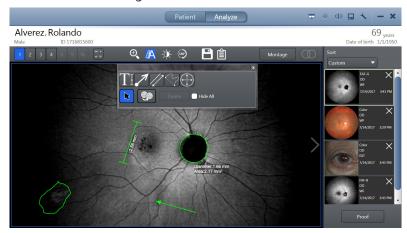

### 2. Check Hide All.

⇒ Annotations are temporarily hidden from view.

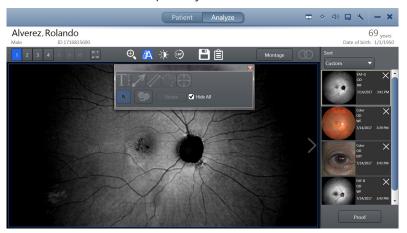

- 3. To view the annotations again, uncheck **Hide All**.
- 4. Close the annotations panel.
- 5. Save your changes (Saving Edited Images [▶ 151]).

## 6.5.8.4.9 Deleting Annotations

You can select any annotation from the image or select multiple annotations and delete them together.

#### To delete annotations:

- ☑ The **Review** screen is open (Opening the Analyze Window [▶ 132]).
- ☑ The Annotation panel is open (Selecting the Annotation Tool
  [▶ 141]).
- 1. Click on the selection tool.
- 2. Select annotation(s) to delete.
  - ⇒ The **Delete** button becomes active.

### Prerequisite

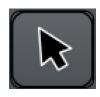

6.5 Analyze Images CLARUS® 700

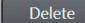

- 3. Click **Delete**.
- 4. Close the annotations panel.
- 5. Save your changes (Saving Edited Images [▶ 151]).

### 6.5.8.5 Adjusting Image Brightness

Tip: You can set defaults for image brightness, contrast, gamma, sharpness and saturation. Refer to: **Configuring Acquisition Settings** 

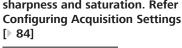

FA  $\Delta$ 

## **FA Image Brightness Adjustment**

An FA editing tool for image adjustment locks the relative differences between the images while allowing you to adjust the overall brightness for the set.

When you adjust brightness for one image, the rest of the images in the set adjust also. You can override this setting and adjust individual images, if needed.

## To adjust image brightness:

- ☑ The **Review** screen is open (Opening the Analyze Window [**132**]).
- ☑ Image(s) are selected (Sorting and Selecting Images [▶ 133])
- 1. Select the image you want to adjust.
  - ⇒ The selected image is outlined in blue.
- 2. Click the brightness adjustment tool.
  - ⇒ The brightness adjustment panel opens.

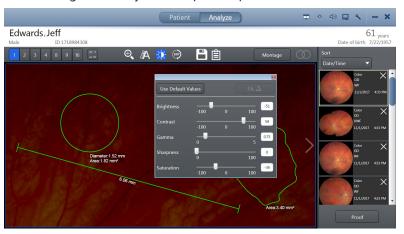

- 3. Adjust the settings until the image enhanced as you want to save it.
- 4. Close the brightness adjustment panel.

#### Also see about this

Analyze an FA Image Series [▶ 130]

#### Prerequisite

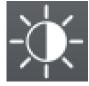

Instructions for Use 6 Operation

CLARUS® 700 6.5 Analyze Images

#### 6.5.8.6 Rotating Images

Each time you click the rotate image tool, the image rotates 180°.

### To rotate an image:

- ☑ The **Review** screen is open (Opening the Analyze Window [▶ 132]).
- ☑ Image(s) are selected (Sorting and Selecting Images [▶ 133])
- 1. Select the image you want to rotate.
- 2. Click on the rotate tool.

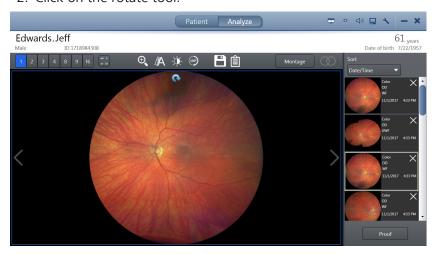

# 6.5.9 Manually Creating a Montage

You can select from two to six images of the same eye to create a montage image.

Montage works best when the ONH is identified. CLARUS® 700 automatically detects the ONH for most images. You can override the detected ONH location by selecting the ONH manually. You can also set the ONH location for images that CLARUS® 700 could not detect. Refer to: Locating the Optic Nerve Head [▶ 150]

## To create a montage manually:

- ☑ The **Analyze > Review** screen is open.
- ☑ Two to six images of the same eye are selected (Sorting and Selecting Images [▶ 133]).
- 1. Click Montage.
  - $\Rightarrow$  The montage bin opens.

Prerequisite

Action

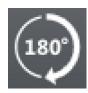

Prerequisite

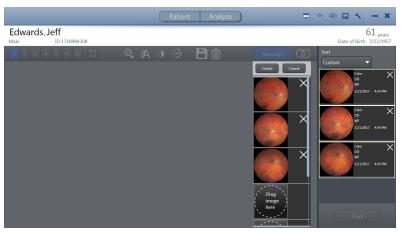

- 2. Drag each thumbnail image want to include in the montage into a slot in the Montage bin.
- 3. Click **Create**.
  - ⇒ A progress bar appears as the montage image forms.
- 4. When the montage image completes, click **Save**.

## 6.5.10 Locating the Optic Nerve Head

The CLARUS® 700 calculates the ONH location for you. You can adjust the location if needed.

The options available for images can vary depending on the scan type, whether you imported the images, and whether you are viewing images on the instrument or a review station.

### To find the optic nerve head:

- ☑ The **Review** screen is open (Opening the Analyze Window [ 132]).
- 1. Right-click on the image.
  - ⇒ A menu opens.
- 2. Select Locate ONH.
  - ⇒ The image opens showing the ONH location indicator.

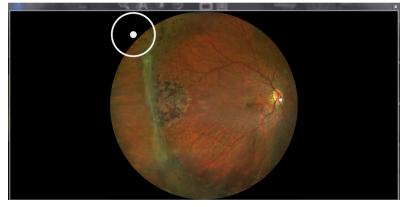

- 3. Click on the center of the ONH.
  - ⇒ The ONH indicator moves to the location you selected.

Prerequisite

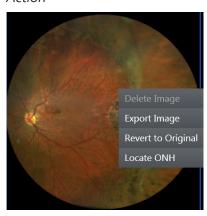

Instructions for Use 6 Operation

CLARUS® 700 6.5 Analyze Images

#### $\Rightarrow$ A confirmation opens.

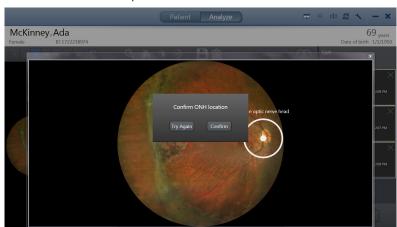

4. Click Confirm.

## 6.5.11 Viewing Stereo Images

Stereo image pairs can be viewed in stereo mode. When you view image pairs in stereo mode, viewports are linked, so that pan and zoom apply to both images.

When Stereo Mode is selected, all non-stereo images are filtered out of the selection bin and only 2-up and 4-up viewing options are available for viewing the selected Stereo pairs.

## To view stereo images:

☑ The **Review** screen is open.

- 1. Click the **Stereo** tool.
  - ✓ Only stereo image pairs appear in the selection bin.

Prerequisite Action

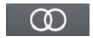

Result

## 6.5.12 Saving Edited Images

You can save the original image with the edits and annotations you made or you can save a copy of the edited image. The thumbnail identifies images that were edited.

If you did not make any changes to an image you select to save, no changes or copies of the image are made.

To export images to a folder location, refer to: Exporting a Montage from Montage Review [▶ 61].

#### To save an edited image:

☑ The **Review** screen is open (Opening the Analyze Window [▶ 132]).

☑ Edits and annotations are made (as required) on image(s).

1. Click the **Save** tool.

Prerequisite

6.5 Analyze Images CLARUS® 700

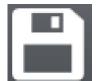

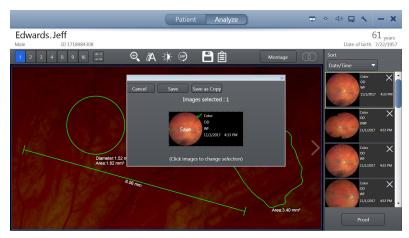

- ⇒ Images that you edited or annotated are automatically selected and identified to **Save**.
- 2. To deselect an image, click on its thumbnail.
  - ⇒ **Save** changes to **Discard Edits**.
- 3. To save the original image(s) with your editing and annotations, click **Save**.
- 4. To save a copy of the image with the editing and annotations, click **Save as Copy**.
  - ⇒ The new copy appears in the selection bin.

# 6.5.13 Creating a Report

For information about configuring reports, refer to: Configure Reports [> 83].

## To create a report:

- $\square$  The review screen is open.
- 1. Click the **Reports** tool.
  - ⇒ A report preview opens.

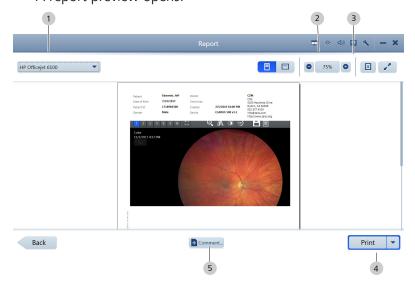

Prerequisite Action

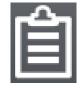

Instructions for Use 6 Operation

CLARUS® 700 6.5 Analyze Images

2. Select the type of document for the report (1).

- 3. Select landscape or portrait orientation (2).
- 4. If you want to change the image size, zoom in or zoom out (3).
- To add a comment to the report:
   Click Comment (5).
   Type your comments and click Add Comment.
- 6. Select **Print**, **Save**, or **Save & Print** (4).

Empty page, for your notes

Instructions for Use 7 Shutdown

CLARUS® 700 7.1 Logging Off

# 7 Shutdown

# **⚠** CAUTION!

## This instrument's optics are sensitive to environmental dust.

Keep the lens and the instrument covered when not in use:

- ▶ Cover the lens with the lens cap after capturing images.
- ► Cover the instrument with the dust cover after daily instrument shutdown.

The windows password must be updated every 60 days.

Shut down and restart the instrument regularly. On startup, the instrument prompts you when it is time to update the windows password.

# 7.1 Logging Off

## To log off:

1. Select the X in the upper right corner.

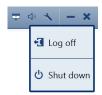

2. Select **Log off**.

# 7.2 Shutting Down

# **⚠ CAUTION!**

#### Do not use the power switch to shut down the system

or you could interrupt automatic archiving or interrupt operating system updates.

Each time you shut down the system, all shutdown activity completes (if set) and CLARUS® 700 retains a log of the actions completed. Activities that can be set to run each time the system shuts down include:

- Export images and patient data to DICOM (Configuring Export Settings [ 63])
- Automatic backups (Configuring Automatic Backups [ 69])

Do not switch off the power until the CLARUS® 700 application and Widows have both shut down completely.

#### To shut down the system:

Action

Action

1. To exit the application, click on the X in the upper right corner.

7.2 Shutting Down CLARUS® 700

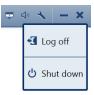

- 2. Select **Shut down**.
  - ⇒ The application closes and automatic shutdown tasks run.
- 3. When application shutdown is complete, click the Windows icon on the desktop (lower left corner) and select **Shut down**.

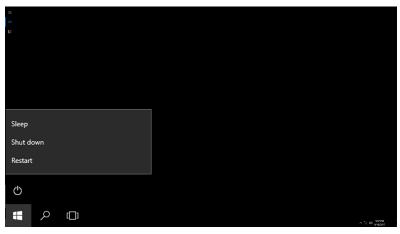

- ⇒ Shutdown also turns off the CLARUS® 700 acquisition head.
- 4. Cover the instrument with the dust cover.

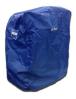

# 8 Cleaning and Disinfection

# 8.1 Safety During Cleaning

# **⚠** CAUTION!

### Cleaning lenses too frequently

can damage optic surfaces.

- ▶ Clean optics only when necessary.
- ▶ Keep the protective cover on the instrument when not in use.

# 8.2 Cleaning Agents

| Cleaning Agent                                                                                      | Use                                            |
|----------------------------------------------------------------------------------------------------|------------------------------------------------|
| Distilled water, 70% isopropyl alcohol in water, mild, ammonia-free glass cleaner, or alcohol wipes | instrument covers, chinrest, and forehead rest |
| Volk LensPen® cleaning pen                                                                          | front lens                                     |
| Optical cleaning set, Safebuds, or cotton ball sticks                                               | front lens                                     |
| Microfiber cloth                                                                                    | front lens                                     |

# 8.3 Cleaning the Front Lens

#### NOTE

#### **Using harsh cleaning agents**

may damage the device.

▶ Use only the recommended cleaning materials.

## 8.3.1 Removing Fluid Splashes

The most common cause of minor fluid contamination is from the patient's tears splashing onto the lens when the patient blinks. These drops show up in images as light spots.

- 1. Start in the center of the lens surface and wipe in widening circles with the felt end of the LensPen, applying gentle pressure.
- 2. If the bright spots remain after repeated wiping, refer to Removing Severe Contamination [▶ 158].

## 8.3.2 Removing Minor Dust Accumulation

Action

Action

1. Use the brush side of the LensPen or the brush provided in the cleaning set to quickly remove dust or other loose particles.

- 2. If dust remains, start in the center of the lens surface and wipe in widening circles with the felt end of the LensPen, applying gentle pressure.
- 3. After using the felt tip, replace the protective cap and rotate it three or four times.

## 8.3.3 Removing Severe Contamination

More serious contamination may result from patients sneezing or touching the lens with their nose or fingers. This causes distinct bright areas on the image.

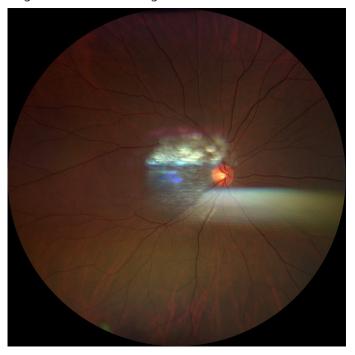

Figure 19: Fundus Image with Fingerprint Contamination

- 1. Using moist disposable cloths or microfiber cloths, cotton ball sticks, or Safebuds sprayed with cleaning fluid, start in the center of the lens surface and wipe in widening circles. Do not allow your fingers to touch the lens surface as you clean.
- 2. Repeat as needed, using a clean portion of the cloth each time.
- 3. Verify that smudges and streaks have been removed by breathing on the lens.
- 4. Use the felt end of the LensPen to remove any remaining residue.
- 5. To verify that cleaning has been successful, take a photograph in a darkened room. Check the resulting image for bright spots.

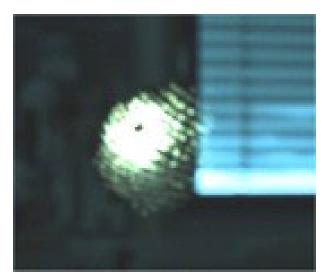

Figure 20: Residual Bright Spots after Cleaning

# 8.4 Cleaning the Front Window Lens

## 8.4.1 Cleaning Heavy Contamination

Fingerprints, oil, or water spots should be cleaned immediately. Skin acids attack coatings and glass, and can leave permanent stains. Cleaning with solvents alone tends to redistribute grime. These contaminants must be lifted from an optical surface with soap or other wetting agent. The optic is then rinsed in water and the water removed with alcohol. Acetone helps speed drying and helps eliminate streaks from forming.

- 1. Blow off dust.
- 2. Using a soap-saturated lens tissue placed around a swab, wipe the optic gently in a figure-eight motion.
- 3. Repeat as necessary.
- 4. Repeat this procedure with distilled water.
- 5. Repeat again with alcohol.
- 6. Repeat once more with acetone.

### 8.4.2 Brush Cleaning Method

This technique is ideal for cleaning smaller optics, including lenses, and involves holding a folded lens tissue with a hemostat to brush the surface clean.

#### **NOTE**

### **Edges on mounted optics**

are often hard to reach.

- ▶ Wrap a lens tissue around a swab.
- ▶ Soak the covered swab in acetone.
- ▶ Brush around the edge of the lens and then across the middle using a continuous figure-eight stroke.
- ▶ Repeat if necessary.

Action

- 1. Fold a lens tissue so as not to touch the part of the tissue that will make contact with the optic. The fold should be about as wide as the optic.
- 2. Hold the tissue with hemostats parallel to and near the fold.
- 3. While holding the optic, using tweezers if necessary, blow off any dust.
- 4. Soak the tissue with acetone.
- 5. Brush the fold in the tissue across the surface of the optic using light pressure.
- 6. Repeat as necessary until the optic is clean, making sure new lens tissue is exposed with each wipe.

# 8.4.3 Wipe Cleaning Method

For heavier cleaning of lenses and mirrors, this method involves wiping an optic with a lens tissue by hand.

- 1. Blow off dust.
- 2. Fold a lens tissue as with the brush method.
- 3. Apply acetone to the tissue.
- 4. Holding the lens tissue in your hand with the fold near the tip of your fingers, apply uniform pressure while gently wiping across the surface of the optic.
- 5. Repeat as necessary until the optic is clean, making sure new lens tissue is exposed with each wipe.

### 8.4.4 Dust Cleaning

Dust on optics can be very tightly bound by static electricity. Blowing removes some dirt; the remainder can be collected by the surface tension of a wet alcohol swab. Acetone helps promote rapid drying of the optic to eliminate streaks.

- 1. Blow off dust.
- 2. If any dust remains, twist lens tissue around a swab, soak in alcohol, and wipe the optic in one direction with a gentle figure-eight motion.
- 3. Repeat as necessary.
- 4. Repeat the steps above, using acetone.

Action

# 8.5 Cleaning the Chinrest and Forehead Support

# NOTE

Do not spray cleaner directly on the chin rest or forhead support.

Action

▶ Before each use, wipe the chinrest and forehead support with a non-acetone based spray or disinfectant wipe.

## 8.6 Peripherals and Table

## **NOTE**

Do not spray cleaner directly on the peripherals or intrument table.

Action

1. Regularly dust or wipe down the instrument table.

# 8.7 Cleaning the PC Screen

## **NOTE**

Do not spray cleaner directly on the touch screen.

- 1. Turn OFF the instrument before cleaning the touch screen.
- 2. Wipe gently with a cloth that has been sprayed with a mild glass cleaner containing no ammonia.

Empty page, for your notes

# 9 Troubleshooting

# 9.1 Safety During Troubleshooting

## **△** CAUTION!

Reconfiguring system components on the table, or adding non-system devices or components to the table, or replacing original system components with substitutes not approved by ZEISS

could result in failure of the table height adjustment mechanism, instability of the table, tipping and damage to the instrument, and injury to operator and patient.

▶ Do not reconfigure system components on the table, nor add non-system devices or components to the table, nor replace original system components with substitutes not approved by ZEISS.

# **⚠ CAUTION!**

# Attempting to carry out activities not specifically endorsed by ZEISS

may void your warranty and could result in damage to the instrument.

- ▶ Read the user documentation.
- ► Follow directions carefully.
- ▶ Do not make upgrades, or carry out repairs or modifications, without specific guidance and instruction from ZEISS or an authorized ZEISS representaive.

# **⚠** CAUTION!

# Using a non-approved or incorrectly connected device

could invalidate the system safety approval.

► Follow all indications in this user document to ensure that all connections are approved and correctly configured.

# **⚠ WARNING!**

#### **Unqualified** personnel

may injure themselves or cause damage to the instrument.

- ▶ Only trained, qualified personnel may use this device.
- ▶ This device may be used only for its intended purpose.
- ▶ Only ZEISS authorized personnel may perform maintenance or repair procedures not described in this manual.

9.2 Error Messages

# 9.2 Error Messages

# 9.2.1 System Startup Errors

| Message / Fault                                                                                                    | Cause                                                                                                    | Solutions                                         |
|----------------------------------------------------------------------------------------------------|----------------------------------------------------------------------------------------------------|---------------------------------------------------|
| Last shutdown was not executed correctly, Do not use the power switch to shut down the system or you could interrupt automatic archiving or interrupt operating system updates. | System was shut down incorrectly by turning off power to the instrument instead of shutting down the computer.  If you shut down the system by turning off power, the system could be in the process of installing updates. Incomplete installations can cause problems with the operating system and review software. | ► Always shut down the system using the computer. |

# 9.2.2 Import Error Messages

| Message / Fault                                            | Cause              | Solutions           |
|------------------------------------------------------------|--------------------|---------------------|
| Component error occurred while importing exam data.        | System Malfunction | ► Call for service. |
| Database error occurred while importing exam data.         |                    |                     |
| Error occurred while importing exam data.                  |                    |                     |
| Mapper not found error occurred while importing exam data. |                    |                     |
| Network error occurred while importing exam data.          |                    |                     |
| Path: '{0}' does not contain dcm files.                    |                    |                     |

Instructions for Use9 TroubleshootingCLARUS® 7009.2 Error Messages

# 9.2.3 Export Error Messages

| Message / Fault                                                      | Cause              | Solutions           |
|----------------------------------------------------------------------|--------------------|---------------------|
| Connectivity exception occurred while exporting the exam.            | System Malfunction | ► Call for service. |
| Connectivity exception occurred while exporting the exam.            |                    |                     |
| Export process is stopped due to Incorrect IOD data.                 |                    |                     |
| Network data validation exception occurred while exporting the exam. |                    |                     |
| Network exception occurred while exporting the exam.                 |                    |                     |
| Number of exams that failed to be exported.                          |                    |                     |
| Path: '{0}' does not contain dcm files.                              |                    |                     |

# 9.2.4 Networking Error Messages

| Message / Fault                                                      | Cause              | Solutions           |
|----------------------------------------------------------------------|--------------------|---------------------|
| Connectivity exception occurred while exporting the exam.            | System Malfunction | ► Call for service. |
| Connectivity exception occurred while exporting the exam.            |                    |                     |
| Mapper not found error occurred while importing exam data.           |                    |                     |
| Network data validation exception occurred while exporting the exam. |                    |                     |
| Network error occurred while importing exam data.                    |                    |                     |
| Network exception occurred while exporting the exam.                 |                    |                     |
| Path : '{0}' does not contain dcm files.                             |                    |                     |

9.2 Error Messages

CLARUS® 700

| Message / Fault                                                                                   | Cause                                                                   | Solutions                                                         |
|---------------------------------------------------------------------------------------------------|-------------------------------------------------------------------------|-------------------------------------------------------------------|
| Error NR-10: Internal network communication cannot be established. Please restart the instrument. | Could not establish a connection after 3 attempts to reset the network. | ➤ Shut down the instrument. See: Shutdown [▶ 155]. ➤ Re-start the |
| Error NR-11: Network controller < NetName > was not disabled. Please restart the instrument.      | Could not disable the network adapter.                                  | instrument. See:<br>Daily Startup<br>[▶ 47].                      |
| Error NR-12: Internal network communication cannot be established. Please restart the instrument. | Could not re-establish a network connection.                            |                                                                   |
| Error NR-13: An error occurred while copying the Clarus shortcut. Please restart the instrument.  | Error copying the shortcut to the desktop.                              |                                                                   |

# 9.2.5 Montage Error Messages

| Message / Fault                                                                    | Cause              | Solutions           |
|------------------------------------------------------------------------------------|--------------------|---------------------|
| Montage could not be created with selected images.                                 | System Malfunction | ► Call for service. |
| Path: '{0}' does not contain dcm files.                                            |                    |                     |
| There is not enough space for Montage, please remove some images from Montage Bin. |                    |                     |

# 9.2.6 Other Error Messages

| Message / Fault                                                                                                    | Cause              | Solutions                                                                      |
|----------------------------------------------------------------------------------------------------|--------------------|--------------------------------------------------------------------------------|
| Imager Initialization Failed                                                                                         | System Malfunction | <ul><li>Continue in review mode or Reboot.</li><li>Call for service.</li></ul> |
| The system has encountered an error and must be rebooted before acquiring additional scans. All work has been saved. |                    | ▶ If the problem persists, call for service.                                   |
| Mapper not found error occurred while importing exam data.                                                           |                    | ► Call for service.                                                            |
| Path : '{0}' does not contain dcm files.                                                                             |                    |                                                                                |
| You have exceeded the maximum thumbnails limit of {0} in selection bin.                                              |                    | ► Remove existing thumbnails from selection bin to add new thumbnails.         |

# 9.3 Information Messages

| Message / Fault                                                   | Cause                                                                                                    | Solutions                                                                                                    |
|-------------------------------------------------------------------|----------------------------------------------------------------------------------------------------|----------------------------------------------------------------------------------------------------|
| Amount of time for export (hh:mm:ss:ms).                          | Provides estimate of time it takes to export file.                                                          | ► N/A                                                                                                    |
| Amount of time for import (hh:mm:ss:ms).                          | Provides estimate of time it takes to import file.                                                          |                                                                                                    |
| Are you sure you want to delete the selected thumbnail?           | Confirms that you want to delete the selected thumbnail.                                                    | <ul> <li>Click <b>Yes</b> to delete the selected image.</li> <li>Click <b>No</b> to return without deleting the image.</li> </ul> |
| Click images to change selection.                                 | Suggests optional action.                                                                                   | ► N/A                                                                                                    |
| Click images to save or discard edits.                            | Suggests optional action                                                                                    | _                                                                                                    |
| De-identify patient data.                                         | Confirms to hide patient information such as name, date of birth, ID.                                       | ► Click <b>OK</b> .                                                                                                    |
| Delete context menu item in proofsheet.                           | Confirms that you want to remove an item from the proof sheet.                                              |                                                                                                    |
| Delete selected annotations?                                      | Confirms that you want to delete the annotations.                                                           | <ul> <li>Click Yes to delete the selected annotations.</li> <li>Click No to return without deleting the annotations.</li> </ul>   |
| Failed to save the log file.                                      | Indicates that the log<br>file did not save<br>successfully                                                 | ► Re-save the log file.                                                                                                    |
| Exporting exams in progress                                       | Indicates the progress of an exported exam.                                                                 | ▶ N/A                                                                                                    |
| Imager Initialization Succeeded                                   | Indicates completion of successful startup.                                                                 |                                                                                                    |
| Images that are part of a UWF or montage image cannot be deleted. | Informs you that an individual image you are trying to delete is part of a montage, so it cannot be delete. | ► Click <b>OK</b> .                                                                                                    |

| Message / Fault                                                               | Cause                                                                                                    | Solutions                                                                                      |
|-------------------------------------------------------------------------------|----------------------------------------------------------------------------------------------------|------------------------------------------------------------------------------------------------|
| Import all patient tests from external usb media.                             | Confirms that you want to import all tests stored on the USB stick.                                                | <ul> <li>Click YES to import .</li> <li>Click NO to cancel import.</li> </ul>                  |
| Importing exams in progress                                                   | Indicates the progress of an imported exam.                                                                        | ► N/A                                                                                          |
| Log file saved successfully.                                                  | Indicates that the log file saved successfully                                                                     | ► Click <b>OK</b> .                                                                            |
| Number of exams selected for export.                                          | Indicates the number of exams selected for export.                                                                 | ► N/A                                                                                          |
| Number of exams successfully exported.                                        | Indicates the number of exams exported.                                                                            |                                                                                                |
| Please select 4 thumbnails.                                                   | Prompts you to select<br>the appropriate<br>number of thumbnail<br>images from the stack.                          | ► Click <b>OK</b> .                                                                            |
| Select auto import folder path.                                               | Prompts you to select<br>the folder for imported<br>images.                                                        | ➤ Browse to the folder you want to use for imported images.                                    |
| Select what you would like to do with this thumbnail:                         | Message requires decision about thumbnail.                                                                         | Select Delete,<br>Cancel/Delete, or<br>Replace.                                                |
| Set the export mode.                                                          | Message requires that the export mode be set.                                                                      | ➤ Set the export mode either Session, Daily, or other choice.                                  |
| Source and destination images are both required in order to copy annotations. | When copying annotations, informs you when either or both a source and destination for the annotations is missing. | ➤ Click <b>OK</b> . and select a source image and a destination image for copying annotations. |

CLARUS® 700

Table 15: Information Messages

**Quick Compare** 

# 9.4 Installation Troubleshooting

Shows all scans of

same laterality and scan type as the right-

clicked image.

► N/A

| Fault                                                             | Cause                                                                                                    | Solution                                                                                                    |
|-------------------------------------------------------------------|----------------------------------------------------------------------------------------------------|----------------------------------------------------------------------------------------------------|
| Unexpected software shutdown when clicking on the patient's name. | Antivirus applications may falsely identify CLARUS® 700 installation files as a potential threat and cause the CLARUS® 700 Review application installation to fail.                                                         | <ul> <li>Temporarily suspend on-access virus scanning during the installation of CLARUS® 700 Review application.</li> <li>Call for service.</li> </ul>                 |
| Review software does not launch properly.                         | Antivirus software may falsely identify and quarantine binaries required for the CLARUS® 700 Review application.  If required files have been quarantined, the CLARUS® 700 Review application will fail to launch properly. | ➤ Configure Antivirus software to exclude "C:\Program Files\CZM \CLARUS" and "C:\ProgramData\Carl Zeiss Meditec\Review" folders from on-access and on-demand scanning. |

Table 16: Review Application Installation Troubleshooting

# 9.5 Image Quality Troubleshooting

| Problem                                                                | Cause                                                                                                   | Solution                                                                                                    |
|------------------------------------------------------------------------|----------------------------------------------------------------------------------------------------|----------------------------------------------------------------------------------------------------|
| Fundus AutoFluorescence images look grainy.                            |                                                                                                    | <ul> <li>Turn on the image controls.</li> <li>Reduce sharpening to 0.</li> <li>Reduce gamma slightly.</li> </ul>                                                                                    |
| A color montage image saved in PNG format appears white or washed out. |                                                                                                    | <ul><li>Adjust the gamma setting to .</li><li>Re-save the image.</li></ul>                                                                                                    |
| AutoFocus is not working properly.                                     | Auto focus may not work properly for some non-mydriatic eyes.                                           | ► Focus manually using the backlit focus knob.                                                                                                    |
| The stereo image appears to be an "inside-out" 3D image.               | If you capture the stereo images in reverse, the stereo image in the viewer appears to be "inside-out". | The image viewer always displays the first image captured in the stereo pair as the right image and second image as the left image.  Capture the right image first.  Capture the left image second. |
| Central Reflux                                                         | Light reflecting from the cornea back to the sensor.                                                    | <ul> <li>If possible, dim the lights in the room.</li> <li>For pupils larger than 3.5mm, use mydriatic mode.</li> </ul>                                                                             |
| Edges Not Focused                                                      | The patient has an irregularly-shaped eye.                                                              | <ul> <li>Adjust the fixation target until the area of interest in in the center of the image.</li> <li>Manually adjust the focus optimize image clarity.</li> </ul>                                 |

CLARUS® 700

| Problem            | Cause                                                                                | Solution                                                          |
|--------------------|--------------------------------------------------------------------------------------|-------------------------------------------------------------------|
| Horizontal Rainbow | Acquisition head is too close to the patient's eye causing reflection of the cornea. | ➤ Move the acquisition head further back (away from the patient). |

# 9.6 Connection Troubleshooting

| Fault                                                              | Cause                                                                                                    | Solution                                                                            |
|--------------------------------------------------------------------|----------------------------------------------------------------------------------------------------|-------------------------------------------------------------------------------------|
| The instrument name does not appear in FORUM after autoconnecting. |                                                                                                    | ► Navigate away from the System AET Administration screen and re-access it.         |
| The <b>Analyze</b> button is disabled.                             | If images were acquired before enabling DICOM mode, the <b>Analyze</b> button might be disabled even though exams exist. | <ul><li>Select a different patient .</li><li>Re-select the first patient.</li></ul> |

Table 17: Review Application Installation Troubleshooting

Empty page, for your notes

CLARUS® 700 10.1 Electrical Specifications

# 10 Specifications

# **10.1 Electrical Specifications**

| External Power Supply            | 100 - 240 V~, 50 / 60 Hz, 4 A max |  |
|----------------------------------|-----------------------------------|--|
| Fuse                             | T 4.0 A, L 250 V                  |  |
| Electrical Class per IEC 60601-1 | Class I                           |  |

Table 18: Electrical Specifications

# **10.2 Instrument Specifications**

| Imaging Modes                           | <ul> <li>Reflectance images (true color)</li> <li>Fluorescein angiography (FA)</li> <li>Live IR preview image</li> <li>Fundus autofluorescence with blue or green excitation (FAF-B, FAF-G)</li> <li>Stereo images</li> <li>External eye images</li> </ul> |  |
|-----------------------------------------|----------------------------------------------------------------------------------------------------|--|
| Mode of Operation                       | Continuous                                                                                                    |  |
| Working Distance                        | 25 mm, cornea to glass                                                                                                    |  |
| Device Group (ANSI Z80.36, ISO 15004-2) | Group 1                                                                                                    |  |
| Service Life                            | 7 years                                                                                                    |  |
| Data Ports                              | 2 network, 4 USB3 (2 USB2) Display Port v HDMI 2<br>RS232                                                                                                    |  |
| Storage                                 | ≥ 2 TB                                                                                                    |  |
| Screen Resolution                       | 1920 x 1080                                                                                                    |  |
| Gigabit LAN port                        | RJ45, bandwidth ≥ 125 MB/s                                                                                                    |  |
| Touchscreen                             | PCAP                                                                                                    |  |

Table 19: Instrument Specifications

# 10.3 Dimensions and Weight

| Dimensions (W x D x H)                  | 362 mm x 546 mm x 676 mm       |  |
|-----------------------------------------|--------------------------------|--|
| Instrument Table Dimensions (W x D x H) | 916 mm x 615 mm x 711 - 925 mm |  |
| Acquisition Device Weight               | 20.9 kg                        |  |
| At-Instrument Computer Weight           | 8.5 kg                         |  |
| Instrument Table Weight                 | 38 kg                          |  |

# **10.4 Ambient Requirements**

| Temperature          | 10°C to 35°C               |
|----------------------|----------------------------|
| Relative Humidity    | 30% to 90%, non-condensing |
| Atmospheric Pressure | 800 hPa to 1060 hPa        |

## Table 20: Ambient Requirements for Operation

| Temperature          | -10°C to 55°C              |
|----------------------|----------------------------|
| Relative Humidity    | 10% to 95%, non-condensing |
| Atmospheric Pressure | 700 hPa to 1060 hPa        |

## Table 21: Ambient Requirements for Storage

| Temperature          | -40°C to 70°C              |
|----------------------|----------------------------|
| Relative Humidity    | 10% to 95%, non-condensing |
| Atmospheric Pressure | 500 hPa to 1060 hPa        |

Table 22: Ambient Requirements for Transport

# 10.5 Fundus Camera Specifications

| Field of view                            |                                  |  |
|------------------------------------------|----------------------------------|--|
| ■ Widefield                              | ■ 90°                            |  |
| <ul><li>Ultra-widefield</li></ul>        | ■ 135°                           |  |
| Ametropia Compensation                   | +20 D to -24 D                   |  |
| Pixel Pitch on the Fundus                | 7.3 μm/pixel                     |  |
| Resolution (zones defined in ISO 10940): |                                  |  |
| ■ Center                                 | ■ 60 lp/mm at central field (0°) |  |
| ■ Middle                                 | ■ 40 lp/mm at 23° FOV            |  |
| <ul><li>Periphery</li></ul>              | ■ 25 lp/mm at 45° FOV            |  |
| Sensor:                                  |                                  |  |
| <ul><li>Color Imaging</li></ul>          | ■ 3 x 12 megapixels              |  |
| ■ Fluorescence Imaging                   | ■ 12 megapixels monochrome       |  |

Table 23: Fundus Camera Specifications

# 10.6 Laser Classification

Class 1 laser product

Instructions for Use 11 Legal Notices

CLARUS® 700

# 11 Legal Notices

### **Software Copyright**

The software program ("Software") included with your CLARUS® 700 is a proprietary product of Zeiss and in certain instances contains material proprietary to Microsoft Corporation and other third party licensors, suppliers and vendors.

These proprietary products are protected by copyright laws and international treaty. You must treat the Software like any other copyrighted material.

Copyright ©2019 Carl Zeiss Meditec, Inc. All rights reserved.

#### **End User Software License Agreement**

Upon initial configuration of your CLARUS® 700, you will be presented with an End User Software License Agreement (the "EULA"), which you must accept in order to use the Software.

The EULA is a legal contract between You and Carl Zeiss Meditec, Inc., which governs Your use of the Software. If you do not agree with the terms and conditions of the EULA and do not agree to be bound by the EULA, do not use the Software.

If You have any questions concerning the EULA, contact Carl Zeiss Meditec, Inc., Attention: Customer Service, 5160 Hacienda Drive, Dublin, CA 94568. Telephone 800–341–6968.

### Acknowledgment

You acknowledge that you have read all the provisions in this Chapter, including End User Software License Agreement, understand them, and agree to be bound by their terms and conditions.

Empty page, for your notes

CLARUS® 700 12.1 Parts Orders

# 12 Accessories and User-Replaceable Parts

This section contains parts lists for this instrument, instructions for ordering parts and instructions for returning defective parts.

## **↑ WARNING!**

#### Using parts that are not authorized by ZEISS

may compromise device safety during operation.

- ▶ Use only accessories authorized by ZEISS.
- ▶ In the U.S., call 800–341–6968. Outside the U.S., contact your local Zeiss distributor. You can find the ZEISS contact partner for your country on our website: www.zeiss.com.

#### **NOTE**

The procedure for returning defective parts from International operations differs somewhat from that for U.S. domestic operations

These differences are noted in the instructions.

▶ Please follow the instructions carefully.

#### NOTE

## Part numbers are subject to change

► When ordering, confirm all part numbers with your ZEISS Representative.

### 12.1 Parts Orders

### 12.1.1 U.S. Domestic Parts Ordering

#### NOTE

Overnight shipping costs are much higher; only request overnight shipping for time-sensitive delivery requirements.

Follow established procedures to order spare parts.

To order parts shipped overnight, contact the parts department:

- 1-800-341-6968 (domestic toll-free)
- 1-925-557-4843 (domestic)
- 1-925-557-4652 (domestic fax)

### 12.1.2 International Service Operations

Customers are billed for all shipping charges (including customs fees).

For International service operations, use the ordering procedures established for your area that meet the requirements of the Carl Zeiss Meditec International Parts department.

# 12.2 Accessory Kit Parts List (Replaceable Parts)

| Image                                                                                                    | Part Number   | Quantity | Description                          |
|----------------------------------------------------------------------------------------------------|---------------|----------|--------------------------------------|
| mage                                                                                                    |               |          |                                      |
|                                                                                                    | 2660021166733 | 1        | DUST COVER CLARUS                    |
| lens                                                                                                    | 2660100007672 | 1        | LENS CLEANER                         |
| Lens Cleaning Paper  A soft, insteas paper specially propose and other shelp goodbad mass surfaces. Safe for coasted tenses tool. | 2660100007673 | 1        | LENS WIPES                           |
|                                                                                                    | 2660021121819 | 1        | CABLE NETWORK CATSE<br>SNAGLESS BOOT |
| •                                                                                                    | 2660021165915 | 2        | SCR M6X1 X16 THUMB                   |
|                                                                                                    | 2660021167011 | 1        | BRACKET ACCESSORY BAG                |
|                                                                                                    | 2660100022511 | 1        | POWER CORD 120V                      |

| Image                                  | Part Number   | Quantity | Description               |
|----------------------------------------|---------------|----------|---------------------------|
| GG-<br>Loganah                         | 2660021147390 | 1        | WIRELESS MOUSE            |
| Assembled weight 77 kg                 | 2660021168669 | 1        | ASSEMBLED WEIGHT<br>LABEL |
| CLARUS® 700 only.  Image Not Available |               |          | PATIENT ARM REST          |

# 12.3 Additional Replaceable Parts

|                                                                                                    | Part Number                    | Description                                                     |
|----------------------------------------------------------------------------------------------------|--------------------------------|-----------------------------------------------------------------|
| CLARUS                                                                                                    | 2660021167501                  | Accessory bag                                                   |
|                                                                                                    | 2660021167244<br>3197519005000 | Fixation Device (External) Occluding Sleeve for Fixation Device |
|                                                                                                    | 3013509052000                  | Fixation Lamp (Red)                                             |
| THE STATE OF THE STATE OF THE S | 2660021165748                  | Ocular Lens Cover                                               |

|     | Part Number   | Description             |
|-----|---------------|-------------------------|
|     | 2660021158754 | Ethernet CAT5E Shielded |
|     |               | 1.5 m/59 in             |
|     |               |                         |
|     |               |                         |
|     | 2660021140192 | USB Display Port Cable  |
|     |               | 2 m/79 in               |
|     |               |                         |
| ~ 3 |               |                         |

# **12.4 Returning Defective Parts**

Receiving returned parts helps us to:

- Evaluate defects and analyze root cause.
- Rebuild and return servicable parts to stock.

## 12.4.1 Equipment Return Authorization

You must obtain a **Return Material Authorization** (RMA) from Carl Zeiss Meditec before returning equipment for repair.

The **RMA** number must accompany each return shipment to Carl Zeiss Meditec.

To obtaining an **RMA** number, follow the established procedures for your area of operations.

## 12.4.2 Packing for Shipment

## **NOTE**

Carl Zeiss Meditec does not supply replacement shipping containers for vendor-supplied components such as monitors, printers, keyboards, and computers.

Always retain the original shipping containers for instruments and use the original shipping containers to pack instrument subassemblies for shipment.

If you cannot locate the original shipping container, contact the Carl Zeiss Meditec parts department for a replacement.

# 13 Decommissioning

# 13.1 Safety During Decommissioning

# **⚠** CAUTION!

# Attempting to decommission your system

may result in damaged equipment and danger to personnel.

- ▶ Never attempt to decommission a ZEISS system or device. Only ZEISS approved field service representatives are qualified to safely decommission your system.
- ► Contact your ZEISS Representative to set up an appointment for system/device decommissioning.

# 14 Packaging and Transport

# 14.1 Safety During Transport

# **⚠ CAUTION!**

### Packaging and transport by non-ZEISS personnel

could result in damage, loss, or non-compliance within the country of transit.

- ▶ Allow only change to Zeiss approved representative to prepare the instrument and associated components for transport.
- ▶ Allow only ZEISS-approved personnel to transport the instrument and associated components.

# 14.2 Instrument Disposal

The device contains electronic components with integrated batteries.

▶ Dispose of the device and integrated batteries correctly, in accordance with national legislation.

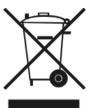

The device specified on the delivery note must not be disposed off via household waste or communal disposal companies according to the applicable EU guidelines valid at the time the device was placed on the market.

- ► For more information about the disposal of the device, please contact the ZEISS contact partner in your country.
- ▶ If you want to sell on the device or its components: Inform the purchaser that they must dispose of the device according to the regulations valid at that time.

Instructions for Use 15 Disposal

CLARUS® 700 15.1 Packaging Disposal

# 15 Disposal

# 15.1 Packaging Disposal

- Keep instrument packing material in the event of a relocation or repair.
- If you want to dispose of the packing material: Dispose of packing material by sending it for recycling through an acknowledged collection system.

# 15.2 Device Disposal

The device contains electronic components with integrated batteries.

■ Dispose of the device and integrated batteries correctly, in accordance with national legislation.

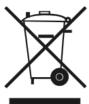

The device specified on the delivery note must not be disposed of via household waste or communal disposal companies according to the applicable EU guidelines valid at the time the device was placed on the market.

For more information about the disposal of the device, please contact the ZEISS contact partner in your country.

If you want to sell the device or its components: Inform the purchaser that they must dispose of the device according to the regulations valid at that time.

# Glossary

CLARUS® 700

#### **DHCP**

a client/server protocol that automatically provides an Internet Protocol (IP) host with its IP address and other related configuration information such as the subnet mask and default gateway.

#### **DICOM**

DICOM (Digital Imaging and Communications in Medicine) is an open standard for the archiving and exchange of information within medical image management.

### **DNS**

a hierarchical decentralized naming system for computers, services, or other resources connected to the Internet or a private network. (The Internet's equivalent of a phone book.)

#### **EMR**

Any electronic medical records system, including FORUM, whether DICOM-compatible or not

## **ePDF**

a DSC-conforming PostScript document with additional restrictions intended to be usable as a graphics file format.

# **ETDRS** grid

macular grid used to measure area and proximity of macular edema to the macular center (fovea) and aids in evaluating the changes in vision in patients with diabetic retinopathy.

## FΑ

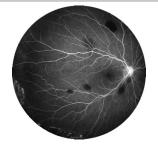

Fluorescein angiography. The patient is injected with fluorescein-sodium and then the patient's eye is illuminated with light at different wavelengths, which causes the fluorescein-sodium to fluoresce. A series of monochrome images is taken.

### FAF

Fundus Autofluorescence. A type of fundus imaging in which the eye is illuminated with light at a wavelength that stimulates the natural fluorescence of lipofuscin.

## **FAF-Blue**

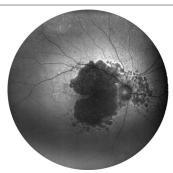

Fundus autofluorescence with blue excitation

#### **FAF-Green**

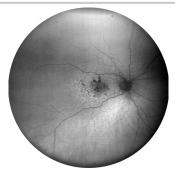

Fundus autofluorescence with green excitation

## **FORUM**

A software product for managing, archiving, and viewing patient data, images, and reports from computerized diagnostic instruments or documentation systems.

# FOV

Field of View: the measure that indicates how much of the eye can be imaged in a capture. Field of view can be measured from the pupil, as described in ISO 10940, or it can be measured from the center of the eye.

#### IOD

Information Object Definitions

#### **JPEG**

a commonly used method of lossy compression for digital images, particularly for those images produced by digital photography.

#### **JPEG2000**

an image compression standard and coding system reated by the Joint Photographic Experts Group committee in 2000 with the intention of superseding their original discrete cosine transform-based JPEG standard (created in 1992) with a newly designed, wavelet-based method.

#### **LEDs**

a two-lead semiconductor light source.

#### **NETBIOS**

a program that allows applications on different computers to communicate within a local area network (LAN).

### **NTP**

a networking protocol for clock synchronization between computer systems over packet-switched, variable-latency data networks.

### **Optic Nerve Head (ONH)**

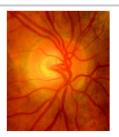

The circular area in the back of the inside of the eye where the optic nerve connects to the retina.

#### **PACS**

a medical imaging technology used for storing, retrieving, presenting and sharing images produced by various medical hardware modalities, such as X-ray, CT scan, MRI and ultrasound machines.

#### **PDF**

a file format that provides an electronic image of text or text and graphics that looks like a printed document and can be viewed, printed, and electronically transmitted.

# Peripheral device / equipment

Equipment that is connected to the device but is not part of the system, such as a printer.

#### **PNG**

a raster graphics file format that supports lossless data compression.

#### **Proof**

A screen that presents thumbnails of all images associated with a patient record.

#### **Selection bin**

The list of thumbnails of the images that have been selected from the Proofsheet.

### Stereo image

An image that simulates a three-dimensional image by placing two images sideby-side that were taken from slightly different angles.

### TCP/IP

a suite of communication protocols used to interconnect network devices on the internet.

Instructions for Use Glossary

CLARUS® 700

# **TIFF**

a computer file format for storing raster graphics images, popular among graphic artists, the publishing industry, and photographers. TIFF is widely supported by scanning, faxing, word processing, optical character recognition, image manipulation, desktop publishing, and page-layout applications.

# Index

| Accessing the User Manual. 25 Accessories. 177 Accessory Bag, Replace. 179 Accident Reporting 18 Acquire 110 Auto Montage. 110 Button 30 Configuring Settings 84 External Eye Image. 117 Overview 32 Stereo Image. 118 Ultra-widefield Image. 118 Ultra-widefield Image. 113 Acquistion Head 173 Activate License 0ffline. 76 Online. 76 Online. 76 Add Administrator 66 Arrow. 142 Button 32 Button 330 Administrator 66 Arrow. 142 Button 76 Administrator 66 Arrow. 142 Button 36 Administrator 66 Arrow. 142 Button 36 Administrator 66 Arrow. 142 Button 36 Administrator 66 Arrow. 142 Button 36 Administrator 66 Arrow. 142 Button 36 Administrator 66 Arrow. 142 Button 36 Administrator 66 Arrow. 142 Button 36 Administrator 66 Arrow. 142 Button 32 Freehand Shape 144 Heigh 24 Administrator 57 Adjust 141 Diser. 66 Adjust 141 Patient Records. 51 Image Brightness 148 Freehand Shape 144 Freehand Shape 144 Freehand Shape 144 Freehand Shape 144 Freehand Shape 144 Freehand Shape 149 Freehand Shape 149 Freehand Shape  | Numerical                                  | Add New                | 66  |
|----------------------------------------------------------------------------------------------------|--------------------------------------------|------------------------|-----|
| A A Vanced Button 31 A A Valored Button 31 A A Valored Button 31 A Alerts Accessing the User Manual 25 Accessories 177 Accessory Bag, Replace 179 Accident Reporting 18 Acquire 10 Auto Montage 116 Auto Montage 116 Button 30 Angiography Image 116 Button 30 Configuring Settings 84 External Eye Image 119 Montage Image 117 Overview 32 Stereo Image 118 Ultra-widefield Image 114 Widefield Image 114 Acquisition Head 173 Activate License 0ffline 76 Online 76 Online 76 Add Administrator 66 Adjust 141 Align Patient's Eye 106 Avalibus Montage 116 Arrow 142 Button 30 Analyze 179 Button Disabled 177 Overview 32 Button Disabled 177 Overview 34 Annotations 140 Averview 34 Annotations 140 Caliper (Measurement) 143 Arrows 142 Button 32 Kexporting 58 Arrow 142 Button 32 Resporting 58 Brightness 30 Circle 144 Administrator 66 Adjust 141 Alignment 33 Brightness 30 Chin Rest 28 Contrast 36 Sharpness 36 Sharpness 36 Sharpness 36 Sharpness 36 Sharpness 36 Sharpness 36 Sharpness 36 Sharpness 36 Sharpness 36 Sharpness 36 Sharpness 36 Sharpness 36 Sharpness 36 Administrator 37 Administrator 38 Administrator 37 Administrator 38 Advanced Button 31 Allenton 32 Secting Display Time 82 Setting Display Time 82 Setting D | 1-Up, 2-Up, 3-Up, 4-Up 8-Up, 9-Up or 16-Up | Change Password        | 67  |
| Accessing the User Manual 25 Accessing the User Manual 25 Accessories 177 Accident Reporting 18 Acquire Angiography Image 120 Auto Montage 116 Button 30 Configuring Settings 84 External Eye Image 119 Montage Image 117 Montage Image 117 Overview 32 Stereo Image 118 Ultra-widefield Image 114 Widefield Image 114 Widefield Image 114 Acquisition Head 173 Activate License 76 Online 76 Online 76 Online 76 Administrator 40 Administrator 410 Alignment 33 Brightness 129 Amount 142 Button 36 Adjust 144 Alignment 33 Brightness 129 Alignment 33 Annotations 140 Arrow 142 Button 36 Adjust 144 Alignment 33 Brightness 129 Annotations 140 Copy & Paste 145 Image Brightness 149 Alignment 33 Brightness 140 Copy & Paste 145 Image Brightness 140 Copy & Paste 145 Image Brightness 140 Image Brightness 140 Image Bright                                                                                                    |                                            | Delete                 | 67  |
| Clearing History                                                                                                    |                                            | Advanced Button        | 31  |
| Accessing the User Manual. 25 Accessories                                                                                                    | A                                          | Alerts                 |     |
| Accessories                                                                                                    |                                            |                        |     |
| Accessory Bag, Replace                                                                                                    |                                            | Setting Display Time   | 82  |
| Acquire                                                                                                    |                                            | Align                  |     |
| Acquire                                                                                                    |                                            | Patient's Eye          | 106 |
| Angiography Image 120 Auto Montage 116 Button 30 Configuring Settings 84 External Eye Image 119 Montage Image 117 Overview 32 Stereo Image 118 Ultra-widefield Image 114 Widefield Image 113 Acquisition Head 173 Activate License 0ffline 76 Online 76 Online 76 Administrator 66 Arrow 142 Button 132 Administrator 143 Patient Records 151 Image Brightness 144 Image Brightness 144 Image Brightness 144 Image Brightness 144 Image Brightness 144 Image Brightness 144 Image Brightness 144 Image Brightness 144 Image Brightness 148 Image Brightness 148 Image Brightness 148 Image Brightness (FA) 130 Importing 57  Rotate Image 149 ANI Image Image 149 All im-One PC 27 Ametropia Compensation 174 Analyze 129 Button 30 Button 10sabled 177 Button Disabled 177 Button Disabled 177 Button Disabled 177 Button 132 Images 129 Annotations 140 Annotations 140 Annotations 140 Arrows 142 Copy & Paste 144 Copy & Paste 144 Copy & Paste 144 Image Brightness 148 Image Brightness (FA) 130 Importing 57 Rotate Image 149 Importing 57 Rotate Image 149 All in-One PC 27 Ametropia Compensation 174 Analyze Button 30 Analyze Button 30 Analyze Button 130 Coverview 34 Annotations 140 Annotations 140 Overview 34 Annotations 140 Copy & Paste 144 Copy & Paste 144 Copy & Paste 144 Image Brightness (FA) 130 Importing 57 Rotate Image 149 Image Brightness (FA) 130 Importing 57 Image Brightness (FA) 130 Importing 57 Image Brightness (FA) 130 Importing 57 Image Brightness (FA) 130 Importing 57 Anto Montage 149 Application 140 Image Brightness (FA) 130 Importing 57 Image Brightness (FA) 130 Importing 57 Image Brightness (FA) 130 Importing 57 Image Brightness (FA) 130 Importing 57 Image Brightness (FA) 130 Importing 57 Image Brightness (FA) 130 Image Brightness (FA) 130 Image Brightness (FA) 130 Image Brightness (FA) 130 Image Brightness (FA) 130 Image Brightness (FA) 130 Image Brightness (FA) 130 Image Brightness (FA) 130 Image Brightness (FA) 130 Image Brightness (FA) 130 Image Brightness (FA) 130 Image Brightness (FA) 130 Image Brightness (FA) 130 Image Brightness ( | . 3                                        | Preview                | 33  |
| Auto Montage                                                                                                    | •                                          | All Button             | 32  |
| Button                                                                                                    | 3 3 1 3                                    | All-in-One PC          | 27  |
| External Eye Image                                                                                                    |                                            | Ametropia Compensation | 174 |
| Conniguring Settings         84         Brightness         129           External Eye Image         119         Button         30           Montage Image         117         Button Disabled         171           Overview         32         Images         129           Stereo Image         118         Open Analyze Screen         132           Widefield Image         113         Annotations         140           Acquisition Head         173         Arrows         142           Activate License         76         Caliper (Measurement)         143           Online         76         Caliper (Measurement)         143           Add         Corpy & Paste         145           Add         Corpy & Paste         145           Add         Copy & Paste         145           Arrow         142         Exporting         58           Button         32         Exporting         58           Measurement         143         Hiding         146           Patient Records         51         Image Brightness (FA)         130           User         66         Image Brightness (FA)         130           Adjust         Alignment         33<                                                                                                    |                                            | Analyze                |     |
| Montage   Mage   Montage   Mage   Montage   Mage   Montage   Mage   Montage   Mage   Montage   Mage   Montage   Mage   Mage      |                                            | Brightness             | 129 |
| Overview         32         Button Disabled         171           Stereo Image         118         Open Analyze Screen         132           Ultra-widefield Image         113         Open Analyze Screen         132           Acquisition Head         173         Annotations         140           Activate License         36         Arrows         142           Offline         76         Caliper (Measurement)         143           Add         Add         Circle         144           Add         Circle         144           Add         Circle         144           Add         Circle         144           Add         Circle         144           Copy & Paste         145           Deleting         147           Exporting         58           Freehand Shape         144           User         16           Adjust         Hiding         146           Image Brightness         148           Image Brightness (FA)         130           Importing         57           Rotate Image         149           Save         151           Image Brightness (FA)         130     <                                                                                                    | , ,                                        | 3                      |     |
| Stereo Image         118         Images         129           Ultra-widefield Image         114         Open Analyze Screen         132           Acquisition Head         173         Annotations         140           Activate License         Button         36           Offline         76         Caliper (Measurement)         143           Add         Circle         144           Administrator         66         Deleting         147           Arrow         142         Exporting         58           Button         32         Exporting         58           Measurement         143         Hiding         146           Patient Records         51         Image Brightness         148           User         66         Image Brightness         148           Adjust         Rotate Image         149           Alignment         33         Save         151           Image Brightness         149         Ansi Zeo.36           Contrast         28         Text         141           Chin Rest         28         Tool Panel         141           Contrast         36         Zoom In/Out         139           App                                                                                                    | <u> </u>                                   | Button Disabled        | 171 |
| Stere mage         118         Open Analyze Screen         132           Ultra-widefield Image         114         Overview         34           Acquisition Head         173         Annotations         140           Activate License         Button         36           Offline         76         Caliper (Measurement)         143           Add         Circle         144           Add         Copy & Paste         145           Arrow         142         Exporting         58           Arrow         142         Exporting         58           Button         32         Freehand Shape         144           Patient Records         51         Image Brightness         148           Text         141         Image Brightness (FA)         130           Adjust         Importing         57           Adjust         Save         151           Alignment         33         Save         151           Importing         57         Rotate Image         149           Alignment         36         Save         151           Focus         29         Friction (Acquistion Head Movement)         29         Anti-Virus         86                                                                                                    |                                            | Images                 | 129 |
| Otta-Widefield Image         114         Overview         34           Acquisition Head         173         Annotations         140           Activate License         Button         36           Offline         76         Caliper (Measurement)         143           Add         Circle         144           Add         Copy & Paste         145           Arrow         142         Exporting         58           Button         32         Freehand Shape         144           Arrow         143         Hiding         146           Patient Records         51         Image Brightness         148           Heasurement         143         Hiding         146           User         66         Image Brightness (FA)         130           Adjust         33         Save         151           Image Brightness (FA)         130         Importing         57           Rotate Image         149           Alignment         33         Save         151           Text         141         Text         141           Chin Rest         28         Tool Panel         141           Contrast         36         Tool                                                                                                    | <u> </u>                                   |                        |     |
| Widerield Image         113         Annotations         140           Acquisition Head         173         Arrows         142           Activate License         Button         36           Offline         76         Caliper (Measurement)         143           Add         Circle         144           Administrator         66         Deleting         147           Arrow         142         Exporting         58           Button         32         Freehand Shape         144           Measurement         143         Hiding         146           Patient Records         51         Image Brightness         148           Text         141         Image Brightness (FA)         130           User         66         Importing         57           Adjust         Rotate Image         149           Alignment         33         Save         151           Brightness         30         Text         141           Contrast         36         Tool Panel         141           Contrast         36         Tool Panel         141           Zoom In/Out         139           Anti-Virus         86      <                                                                                                    | <u> </u>                                   |                        |     |
| Acquistion Head       173       Arrows       142         Activate License       Button       36         Offline       76       Caliper (Measurement)       143         Add       Circle       144         Add       Copy & Paste       145         Arrow       142       Exporting       58         Button       32       Exporting       58         Button       32       Freehand Shape       144         Patient Records       51       Image Brightness       148         Text       141       Image Brightness       148         User       66       Image Brightness       149         Adjust       Rotate Image       149         Alignment       33       Save       151         Brightness       30       Text       141         Cohin Rest       28       Tool Panel       141         Contrast       36       Zoom In/Out       139         Focus       29       ANSI Z80.36       9         Friction (Acquistion Head Movement)       29       Anti-Virus       86         Number of Images       35       Application         Saturation       36       Versio                                                                                                    |                                            |                        |     |
| Activate License         Button         36           Offline         76         Caliper (Measurement)         143           Add         Circle         144           Administrator         66         Deleting         147           Arrow         142         Exporting         58           Button         32         Freehand Shape         144           Patient Records         51         Image Brightness         148           Text         141         Image Brightness         148           User         66         Image Brightness         148           Adjust         Rotate Image         149           Alignment         33         Save         151           Rotate Image         149         151           Chin Rest         28         Tool Panel         141           Contrast         36         Zoom In/Out         139           Focus         29         Anti-Virus         86           Number of Images         35         Application         45           Saturation         36         Version         50           Sharpness         36         Version         50           Thumbnail Size         35<                                                                                                    | •                                          | Arrows                 | 142 |
| Offline         76         Caliper (Measurement)         143           Add         Circle         144           Administrator         66         Deleting         147           Arrow         142         Exporting         58           Button         32         Freehand Shape         144           Measurement         143         Hiding         146           Patient Records         51         Image Brightness         148           Text         141         Image Brightness (FA)         130           User         66         Importing         57           Adjust         Rotate Image         149           Alignment         33         Save         151           Brightness         30         Text         141           Contrast         36         Save         151           Contrast         36         Zoom In/Out         139           Friction (Acquistion Head Movement)         29         ANSI Z80.36         9           Number of Images         35         Application         45           Rotation         36         Zoom In/Out         139           Asturation         36         Version         50 </td <td></td> <td></td> <td></td>                                                                                                    |                                            |                        |     |
| Online         76         Circle         144           Add         Copy & Paste         145           Administrator         66         Deleting         147           Arrow         142         Exporting         58           Button         32         Freehand Shape         144           Measurement         143         Hiding         146           Patient Records         51         Image Brightness         148           Text         141         Image Brightness (FA)         130           User         66         Importing         57           Adjust         Rotate Image         149           Alignment         33         Save         151           Brightness         30         Text         141           Contrast         28         Text         141           Contrast         36         Zoom In/Out         139           Friction (Acquistion Head Movement)         29         ANSI Z80.36         9           Number of Images         35         Application         45           Rotation         36         Version         50           Sharpness         36         Version         50                                                                                                    |                                            |                        |     |
| Add         Copy & Paste         145           Arrow         142         Exporting         147           Button         32         Freehand Shape         144           Measurement         143         Hiding         146           Patient Records         51         Image Brightness         148           Text         141         Image Brightness         148           User         66         Importing         57           Adjust         Rotate Image         149           Alignment         33         Save         151           Brightness         30         Text         141           Chin Rest         28         Tool Panel         141           Contrast         36         Tool Panel         141           Focus         29         ANSI Z80.366         9           Arti-Virus         86           Application         Upgrade         45           Version         50           Arrow, Annotate Image         140, 142           Armospheric Pressure Requirements         174           Administrator         Authorization to Return Parts         180                                                                                                    |                                            | •                      |     |
| Administrator       66       Deleting       147         Arrow       142       Exporting       58         Button       32       Freehand Shape       144         Measurement       143       Hiding       146         Patient Records       51       Image Brightness       148         Text       141       Image Brightness (FA)       130         User       66       Importing       57         Adjust       Rotate Image       149         Alignment       33       Save       151         Brightness       30       Text       141         Contrast       28       Tool Panel       141         Contrast       36       Zoom In/Out       139         Friction (Acquistion Head Movement)       29       Anti-Virus       86         Number of Images       35       Application         Rotation       36       Version       50         Saturation       36       Version       50         Sharpness       36       Version       50         Table Height       105       Arrow, Annotate Image       140, 142         Administrator       Authorization to Return Parts       180 </td <td></td> <td></td> <td></td>                                                                                                    |                                            |                        |     |
| Arrow       142       Exporting       58         Button       32       Freehand Shape       144         Measurement       143       Hiding       146         Patient Records       51       Image Brightness       148         Text       141       Image Brightness       148         User       66       Importing       57         Adjust       Rotate Image       149         Alignment       33       Save       151         Brightness       30       Text       141         Cohin Rest       28       Tool Panel       141         Contrast       36       Zoom In/Out       139         Focus       29       ANSI Z80.36       9         Friction (Acquistion Head Movement)       29       ANSI Z80.36       9         Number of Images       35       Application         Saturation       36       Version       50         Sharpness       36       Version       50         Table Height       105       Arrow, Annotate Image       140, 142         Administrator       Authorization to Return Parts       180                                                                                                    |                                            | , ,                    |     |
| Button         32         Freehand Shape         144           Measurement         143         Hiding         146           Patient Records         51         Image Brightness         148           Text         141         Image Brightness         148           User         66         Image Brightness         149           Adjust         Rotate Image         149           Alignment         33         Save         151           Rotate Image         149         140           Save         151         Text         141           Contrast         36         Text         141           Focus         29         Triction (Acquistion Head Movement)         29         ANSI Z80.36         9           Number of Images         35         Application         4pplication         4pplication         4pplication         4pplication         50           Sharpness         36         Arrow, Annotate Image         140, 142         4ssign Patient IDs         83           Administrator         Atmospheric Pressure Requirements         174           Administrator         Authorization to Return Parts         180                                                                                                    |                                            | 3                      |     |
| Measurement         143         Hiding         146           Patient Records         51         Image Brightness         148           Text         141         Image Brightness         148           User         66         Image Brightness         149           Adjust         Rotate Image         149           Alignment         33         Save         151           Rotate Image         149         140           Save         151         151           Text         141         141         141           Contrast         36         7ext         141           Focus         29         ANSI Z80.36         9           Friction (Acquistion Head Movement)         29         Anti-Virus         86           Application         Upgrade         45           Application         50         47           Table Height         105         Arrow, Annotate Image         140, 142           Assign Patient IDs         83           Atmospheric Pressure Requirements         174           Administrator         Authorization to Return Parts         180                                                                                                    |                                            |                        |     |
| Patient Records                                                                                                    |                                            | •                      |     |
| Text       141       Image Brightness (FA)       130         Adjust       Importing       57         Alignment       33       Save       151         Brightness       30       Text       141         Chin Rest       28       Tool Panel       141         Contrast       36       Zoom In/Out       139         Focus       29       ANSI Z80.36       9         Friction (Acquistion Head Movement)       29       Anti-Virus       86         Number of Images       35       Application       Upgrade       45         Saturation       36       Version       50         Sharpness       36       Version       50         Table Height       105       Arrow, Annotate Image       140, 142         Assign Patient IDs       83         Atmospheric Pressure Requirements       174         Administrator       Authorization to Return Parts       180                                                                                                    |                                            | •                      |     |
| Oser       66       Importing       57         Adjust       Rotate Image       149         Alignment       33       Save       151         Brightness       30       Text       141         Chin Rest       28       Tool Panel       141         Contrast       36       Zoom In/Out       139         Focus       29       ANSI Z80.36       9         Anti-Virus       86         Application       Upgrade       45         Version       50         Arrow, Annotate Image       140, 142         Assign Patient IDs       83         Atmospheric Pressure Requirements       174         Administrator       Authorization to Return Parts       180                                                                                                    |                                            |                        |     |
| Adignment       33       Rotate Image       149         Alignment       33       Save       151         Brightness       30       Text       141         Chin Rest       28       Tool Panel       141         Contrast       36       Zoom In/Out       139         Friction (Acquistion Head Movement)       29       Anti-Virus       86         Number of Images       35       Application         Rotation       36       Application       Upgrade       45         Version       50         Arrow, Annotate Image       140, 142         Assign Patient IDs       83         Atmospheric Pressure Requirements       174         Administrator       Authorization to Return Parts       180                                                                                                    |                                            |                        |     |
| Alignment       33       Save       151         Brightness       30       Text       141         Chin Rest       28       Tool Panel       141         Contrast       36       Zoom In/Out       139         Friction (Acquistion Head Movement)       29       ANSI Z80.36       9         Number of Images       35       Application         Rotation       36       Application         Saturation       36       Version       50         Sharpness       36       Arrow, Annotate Image       140, 142         Assign Patient IDs       83         Atmospheric Pressure Requirements       174         Administrator       Authorization to Return Parts       180                                                                                                    |                                            | . 3                    |     |
| Brightness       30       Text       141         Chin Rest       28       Tool Panel       141         Contrast       36       Zoom In/Out       139         Friction (Acquistion Head Movement)       29       Anti-Virus       86         Number of Images       35       Application         Rotation       36       Version       50         Sharpness       36       Version       50         Table Height       105       Arrow, Annotate Image       141         Administrator       4tmospheric Pressure Requirements       174         Administrator       4uthorization to Return Parts       180                                                                                                    | Alignment 33                               | 3                      |     |
| Chin Rest       28       Tool Panel       141         Contrast       36       Zoom In/Out       139         Focus       29       ANSI Z80.36       9         Friction (Acquistion Head Movement)       29       Anti-Virus       86         Number of Images       35       Application       Upgrade       45         Saturation       36       Version       50         Sharpness       36       Arrow, Annotate Image       140, 142         Assign Patient IDs       83         Atmospheric Pressure Requirements       174         Administrator       Authorization to Return Parts       180                                                                                                    |                                            |                        |     |
| Contrast       36       Zoom In/Out       139         Focus       29       ANSI Z80.36       9         Friction (Acquistion Head Movement)       29       Anti-Virus       86         Number of Images       35       Application       Upgrade       45         Saturation       36       Version       50         Sharpness       36       Arrow, Annotate Image       140, 142         Assign Patient IDs       83         Volume       30         Administrator       Authorization to Return Parts       180                                                                                                    |                                            |                        |     |
| Focus       29         Friction (Acquistion Head Movement)       29         Number of Images       35         Rotation       36         Saturation       36         Sharpness       36         Table Height       105         Thumbnail Size       35         Volume       30         Administrator       ANSI Z80.36         Anti-Virus       86         Application         Upgrade       45         Version       50         Arrow, Annotate Image       140, 142         Assign Patient IDs       83         Atmospheric Pressure Requirements       174         Authorization to Return Parts       180                                                                                                    |                                            |                        |     |
| Number of Images                                                                                                    |                                            |                        |     |
| Number of Images       35         Rotation       36         Saturation       36         Sharpness       36         Table Height       105         Thumbnail Size       35         Volume       30         Administrator       Application         Upgrade       45         Version       50         Arrow, Annotate Image       140, 142         Assign Patient IDs       83         Atmospheric Pressure Requirements       174         Authorization to Return Parts       180                                                                                                    | Friction (Acquistion Head Movement) 29     |                        |     |
| Rotation       36       Upgrade       45         Saturation       36       Version       50         Sharpness       36       Arrow, Annotate Image       140, 142         Assign Patient IDs       83         Volume       30       Atmospheric Pressure Requirements       174         Administrator       Authorization to Return Parts       180                                                                                                    | Number of Images                           |                        |     |
| Saturation 36 Version 50 Sharpness 36 Arrow, Annotate Image 140, 142 Administrator 37 Atmospheric Pressure Requirements 174 Authorization to Return Parts 180                                                                                                    |                                            | • •                    | 45  |
| Arrow, Annotate Image                                                                                                    | Saturation                                 | , 3                    |     |
| Table Height                                                                                                    | Sharpness 36                               |                        |     |
| Volume                                                                                                    | Table Height 105                           | 3                      |     |
| Volume 30 Authorization to Return Parts 180                                                                                                    |                                            | 3                      |     |
| Administrator                                                                                                    |                                            | ·                      |     |
|                                                                                                    | Administrator                              |                        | 100 |

| Button                           | 124  | Rotate                          | 36  |
|----------------------------------|------|---------------------------------|-----|
| Focus                            | . 84 | Saturation                      | 36  |
| Montage                          | 116  | Save                            | 36  |
| Screen Lock                      | . 86 | Search                          | 31  |
| Autoflourescence                 |      | Settings                        | 31  |
| (see FAF)                        | . 26 | Sharpness                       | 36  |
| Automatic                        |      | Show / Hide Metadata            |     |
| Data Backups                     | . 69 | Sort                            |     |
| Export                           |      | Stereo                          | -   |
| Import                           |      | Thumbnail Size (View)           |     |
|                                  | 02   | Today                           |     |
| В                                |      | Volume Control                  |     |
|                                  |      | Zoom                            |     |
| Backing up Data                  |      | 200111                          | 50  |
| Automatically                    |      | C                               |     |
| Manually                         |      |                                 |     |
| Band (MHz)                       | 21   | Cable, Network                  |     |
| Blink                            |      | Caliper                         |     |
| Fixation Target                  | 33   | Capture                         | 33  |
| Internal Fixation Target         | 123  | Angiography Image               | 120 |
| Settings                         | 84   | Auto Montage                    | 116 |
| Bluetooth                        | 21   | External Eye İmage              | 119 |
| Bracket, Accessory Bag           |      | Montage Image                   |     |
| Bright spots on images, removing |      | Stereo Image                    |     |
| Brightness Button                |      | Ultra-widefield Image           |     |
| Brightness Control               |      | Wide Field Image                |     |
| Broadcast Ports                  |      | Carrying the Instrument Caution |     |
| Bulk Export, Exam Data           |      | CAT5E Cable, Replace            |     |
| Bulk Import, Exam Data           |      | Cautions                        |     |
| Buttons                          |      | Carrying the Instrument         | 15  |
| Add Patient                      | 32   | Decommissioning                 |     |
| All                              |      | Definition                      |     |
| Annotations                      |      | EMC Precautions                 |     |
| Blink Internal Fixation          |      | Flickering Lights               |     |
| Brightness Control               |      | Image Degradation               |     |
| _                                |      |                                 |     |
| Class                            |      | Improper Cleaning               |     |
| Clear                            |      | Internet Security               |     |
| Contrast                         |      | Operator Traning                |     |
| Exit                             |      | Packing and Transport           |     |
| Favorites                        |      | Portable RF Equipment           |     |
| Fixation Target Location         |      | Power Down                      |     |
| Focus                            |      | Prohibited Activities           |     |
| Hide Screen                      |      | Proper Procedures               |     |
| Logout                           |      | Use in Healthcare Facility      |     |
| Minimize the Application         |      | Central Fixation Target         |     |
| Montage                          |      | Central Reflux Elimination      | 170 |
| Myd                              |      | Change                          |     |
| Numbers                          | 35   | Laterality                      |     |
| Print Report                     | 36   | Password                        | 68  |
| Proof                            | 36   | Chin Rest                       | 105 |
| Review                           | 35   | Adjustment                      | 28  |

| Cleaning 161                          | Setting Default Level         |          |
|---------------------------------------|-------------------------------|----------|
| Identifying 28                        | Copy                          | 141, 145 |
| Circle Annotations 141, 144           | Copyright, Softwre            | 175      |
| CLARUS (see Instrument) 173           | Cord, Replace                 | 178      |
| Cleaning                              | Cover, Replace                | 178      |
| Caution 15                            | Cross Table                   |          |
| Chinrest 161                          | (see Table)                   | 29       |
| Cleaning Fluids                       | ,                             |          |
| Computer Screen 161                   | D                             |          |
| Front window lens                     | Data                          |          |
| Peripherals                           |                               | 66       |
| Safety 157                            | Automatic Backup              |          |
| Table 161                             | Importing                     |          |
| Clear Button                          | Manual Backup                 |          |
| Clearing Alert History 85             | Safety                        | 86       |
| Color Images                          | Data Management               |          |
| 3                                     | Integrity of imported records |          |
| About                                 | Log Files                     | 72       |
| Viewing Separate Color Channels 137   | Database                      | 50, 87   |
| Comments, Submitting                  | Date                          |          |
| Compare Images 135                    | Filter                        | 34       |
| Compliance                            | Sorting By                    | 133      |
| ANSI Z80.36 9                         | System                        | 82       |
| EN ISO 15004-2 1\ 9                   | Decommissioning               |          |
| IEC 60825-1 9                         | Caution                       | 15       |
| IEC 61000-4 19                        | Packing and transport         |          |
| ISO 10940:2009 9                      | Safety                        |          |
| ISO 15004-1:2006 9                    | DECT                          |          |
| ISO 15004-2 9                         | Defaults                      | 2        |
| RoHS 9                                | Image Brightness              | 6/       |
| Compressed Files, Automatic Export 63 | Defective Parts, Returning    |          |
| Computer 27                           | Delete                        | 100      |
| Configuration                         | Annotations                   | 1/1 1/17 |
| Acquisition Settings 84               | Image                         | -        |
| Data Backups69                        | Patient Records               |          |
| Export 63                             |                               |          |
| Image Defaults 64                     | User                          | 67       |
| Import Settings 62                    | Demographic                   | 2/       |
| Institution information 82            | Doctors                       |          |
| Language 82                           | Operators                     |          |
| Local Area Network                    | Patients                      |          |
| Printouts                             | DHCP Port                     | /5, 88   |
| Reports 83                            | DICOM                         |          |
| Time zone 82                          | Automatic Export              |          |
|                                       | Ports                         |          |
| Connecting Wireless Printers          | Dimensions,. Instrument       | 173      |
| Connection Status, Review Station     | Disk Space                    | 50       |
| Contraindications for Angiography     | Disposal                      |          |
| Contrast                              | Batteries                     |          |
| Adjusting                             | Electronics                   | 183, 185 |
| Adjusting (FA)                        | Instrument                    | 183      |
| Button 36                             | Packing material              | 185      |

| Distance, Wireless 21                   | Identifying                    | 29     |
|-----------------------------------------|--------------------------------|--------|
| Distributed Data Service Port 88        | Replace                        | 179    |
| DNS Port 88                             | Replace Lamp                   | 179    |
| Doctors                                 | Using                          | 125    |
| Change Password 68                      | Eye                            |        |
| Intended Demographic 24                 | Aligning                       | 106    |
| Required Skills24                       | Dilating                       | 103    |
| Down, AdjustTable 105                   | Focusing                       | 106    |
| Draw, Annotate Images 140               | Lift Eyelid                    | 104    |
| Drives, Mapping 74                      |                                |        |
| Duplicate Patient, Merging Records 52   | F                              |        |
| Dust Cover, Replace 178                 | FA Image                       | 120    |
| Dye, Injecting 122                      | FAF                            |        |
|                                         | FAF-Blue                       |        |
| E                                       | FAF-Green 2                    |        |
| Edit Images 135                         | Favorite Images 3              |        |
| Electrical Safety9                      | Field of view 2                |        |
| Electromagnetic Compatibility (EMC)     | Filters                        | .,     |
| Electromagnetic Emissions               | Date                           | 34     |
| Electromagnetic Immunity 19             | Images                         |        |
| EMC Precautions 15                      | OU, OD, OS                     |        |
| EMR                                     | Scan Type                      |        |
| Automatic Export 63                     | Find a Patient                 |        |
| Reconcile with Local 51                 | Finding a Patient Record       |        |
| EN ISO 15004-2 1 9                      | Fine Focus                     |        |
| End User Software License Agreement 175 | Fixation Target                |        |
| Equipment Return Authorization 180      | Blink Button                   | 33     |
| Error Messages 164                      | Blink Settings                 | 84     |
| Errors, System 164                      | Blinking                       |        |
| Essential Performance                   | External                       |        |
| Ethernet Cable, Replace                 | External, Replace              | 179    |
| Exam Data                               | Internal                       | 111    |
| Database 50                             | Positioning                    | 124    |
| Exporting 58                            | Presets                        | 112    |
| Importing 57                            | Replace Lamp                   | 179    |
| Reassigning 53                          | Visibility Tips                | 112    |
| Exit                                    | Flammable Gas Warning          | 12     |
| Automatic Export 63                     | Flickering Lights Caution      | 15     |
| Button 31                               | Focus 10                       | 6, 170 |
| Export                                  | Adjustment Knob                | 29     |
| Audit Log files 72                      | Automatic or Manual            |        |
| Configuring 63                          | Button                         | 33     |
| Error Messages 165                      | Pinpoint                       | 33     |
| File Formats 63                         | Setting                        | 84     |
| Images 58                               | Forehead Rest                  | 105    |
| Montage 59, 61                          | Cleaning                       | 161    |
| Extension Cord Warning 12               | Identification                 | 28     |
| External Eye Image 111, 119             | Format, File, Automatic Export | 63     |
| External Fixation Target                | FORUM                          |        |
| Button 33                               | Automatic Export               | 63     |

| Ports                            | . 88       | Annotations                              | 140 |
|----------------------------------|------------|------------------------------------------|-----|
| Troubleshooting                  | 171        | Auto Montage, Capture                    | 116 |
| Freehand Shape 140,              | 144        | Automatic Export                         | 63  |
| Friction Adjustment              | . 29       | Configuring Defaults                     | 64  |
| Front Lens 28,                   | 157        | Configuring Export                       | 63  |
| Fundus AutoFluorescence          |            | Configuring Import                       | 62  |
| (See FAF)                        | . 26       | Contrast Button                          | 36  |
| Fundus Camera Specifications     | 174        | Degradation                              | 15  |
|                                  |            | Delete or Replace                        | 126 |
| G                                |            | Editing                                  | 135 |
| Gamma                            |            | Exporting                                | 58  |
| Adjusting                        | 148        | External Eye, Capture                    | 119 |
| Adjusting (FA)                   |            | Favorites                                | 134 |
| Setting Default Level            |            | Importing                                | 57  |
| GMRS                             |            | Montage, Capture                         | 117 |
| GSM                              |            | Quality                                  | 126 |
|                                  |            | Reassigning                              | 53  |
| н                                |            | Rotate                                   | 149 |
|                                  | 105        | Stereo, Capture                          | 118 |
| Handles                          | 105        | Troubleshooting Quality                  | 170 |
| Hardware                         | 40         | Ultra-widefield, Capture                 | 114 |
| Installation Requirements        |            | Widefield, Capture                       | 113 |
| Overview                         |            | Imaging modes                            | 26  |
| Healthcare Facility Use Caution  | . 15       | Import                                   |     |
| Height Instrument                | 172        | Configuring                              | 62  |
| Table                            |            | Error Messages                           |     |
| Hide                             | 105        | Patient Data                             |     |
| Annotations 141,                 | 1.46       | Imported Records                         |     |
| Image Details                    |            | Indications for Use                      |     |
| Metadada                         |            | Inferior Fixation Target                 |     |
| Screen                           |            | Inferonasal / Inferotemporal Fixation Ta | _   |
| History                          | . 50       |                                          | 111 |
| Clearing Alerts                  | 25         | Initial Configuration                    |     |
|                                  |            | Initial User Names and Passwords         |     |
| Patient<br>Humidity Requirements |            | Inject Dye                               |     |
| riamatty Requirements            | 174        | Insrument Mode, Indicator                | 31  |
| I                                |            | Installation                             |     |
|                                  |            | Hardware                                 |     |
| ID, Patient, Identifier          |            | Software                                 |     |
| IEC 60825-1                      | 9          | Troubleshooting                          |     |
| Image Brightness                 | <i>C</i> 4 | Instrument                               |     |
| Setting Default Level            |            | Components                               |     |
| Image Capture                    |            | Cover Warning                            |     |
| (see Acquire)                    |            | Dimensions and Weight                    |     |
| Image Preview 84,                | 106        | Modification Warning                     |     |
| Images                           | 4.40       | Positioning                              |     |
| Adjusting Brightness             |            | Tipping Warning                          | 12  |
| Adjusting Brightness, (FA)       |            | Intended Demographic                     |     |
| Analyze                          |            | Doctors                                  |     |
| Angiography, Capture             | 120        | Operators                                | 24  |

| Patients 24              | Line, Annotate Image            | 140      |
|--------------------------|---------------------------------|----------|
| Intented Use 23          | Locator, ONH                    | 150      |
| Internal Fixation Target | Lock                            |          |
| Blink Button33           | Screen                          | 86       |
| Blinking 123             | Table                           | 29       |
| Button 33                | Log Files                       | 72       |
| Positioning 124          | Logging In                      |          |
| Presets 112              | Logging Off                     |          |
| Visibility Tips          | Automatic Export                |          |
| Internal Network 87      | Logout Button                   |          |
| Internal Network         | Login                           |          |
| IP Address 87            | Logo, Configuring Reports       |          |
| IR Preview               | LTE                             |          |
|                          | LIE                             | Z I      |
| Iris Images              |                                 |          |
| ISO 10940:2009 9         | M                               |          |
| ISO 15004-1:2006 9       | Main Toolbar                    | 30       |
|                          | Malware                         | 86       |
| J                        | Manual                          |          |
| Joystick                 | Focus                           | 124      |
| Function 29              | Montage                         | 149      |
| Identification           | Manual, User                    |          |
|                          | (see User Documentation         | 25       |
| K                        | Manually Backing Up Data        |          |
|                          | Map Networked Drives            |          |
| Key Features             | Maximum Power                   |          |
| Keyboard 27, 83          | Memory for Review Software      |          |
|                          | Merge Patient Records           |          |
| L                        | Metadata, Show or Hide          | 32       |
| LAN 74                   | Minimize Button                 |          |
| Language settings 82     |                                 |          |
| Laser                    | Modulation                      |          |
| Classification           | Monitor                         | . 27, 41 |
| Safety and Compliance 9  | Montage                         | 26       |
| Warning 12               | Button                          |          |
| Laterality               | Capturing                       |          |
| Changing 55              | Editing                         |          |
| Filter 34                | Error Messages                  |          |
| Indicator 32             | Export from Proof               |          |
|                          | Export from Review              | 61       |
| Sorting Images           | Manual                          | 149      |
| Lens                     | Mount, External Fixation Target | 29       |
| Cleaner                  | Mouse, Replace                  | 179      |
| Cleaning 157             | Multi-Component Names, Setting  | 83       |
| Cover                    | Myd Button                      |          |
| License Agreement        | •                               |          |
| Licenses, Review Station | N                               |          |
| Activate 76              |                                 | 02       |
| Repair 81                | Name, Patient, Identifier       |          |
| Return 78                | Nasal Fixation Target           | 111      |
| Returning 78             | Network                         | ~=       |
| Lift Eyelid 104          | Addresses                       |          |
|                          | Cable, Replace                  | 178      |

| Drives 75                               | System 26                                    |
|-----------------------------------------|----------------------------------------------|
| Error Messages 165                      |                                              |
| File Server 72                          | P                                            |
| LAN 74                                  | Packing Parts for Shipment                   |
| Overview 37                             | Parts                                        |
| Ports 87                                | Passwords                                    |
| New                                     | Change 67, 68                                |
| Patient 51                              | Initial 87                                   |
| User                                    | Logging In                                   |
| Non-Myd Button                          | Requirements                                 |
| Notifications, Volume 30                | Paste Annotations                            |
| NTP Port 88                             | Path, Reports                                |
| Number of Images 135                    | Patients 64                                  |
|                                         |                                              |
| 0                                       | Adding a Patient Record 51                   |
|                                         | Analyze                                      |
| OD Champing Laterality                  |                                              |
| Changing Laterality                     | Flickering Lights Warning                    |
| Filter                                  | ID                                           |
| Offline                                 | Inject Dye                                   |
| Activate License                        | Intended Demographic                         |
| Return License                          | Internal Fixation Target                     |
| ONH, Finding 150                        | Lift Eyelid                                  |
| Online                                  | Managing EMR records 51                      |
| Activate License                        | Merge Records                                |
| Return License                          | Multi-Component Names                        |
| On-Screen Keyboard, Enable / Disable 83 | Number stored in the database 50             |
| Operating Environment Requirements 174  | Overview 31                                  |
| Operation Principles                    | Patient Button                               |
| Operators                               | Patient Support                              |
| Change Password 67, 68                  | Positioning 105                              |
| Intended Demographic 24                 | Preparation 103                              |
| Permissions                             | Reassigning Exams 53                         |
| Required skills 24                      | Record Data                                  |
| Optical Safety 9                        | Safety 12                                    |
| Options                                 | Scan History 32                              |
| (see Settings) 49                       | Selecting 102                                |
| Options Wizard 50                       | PC 27                                        |
| OS                                      | Peer-to-Peer Broadcast Ports 88              |
| Changing Laterality 55                  | Peripherals Warning 12                       |
| Filter 34                               | Permissions, About                           |
| OU                                      | Pixel Pitch 174                              |
| Chaning Laterality 55                   | Portable RF Equipment Caution 15             |
| Filter 34                               | Ports                                        |
| Overview                                | Network 87                                   |
| Acquire Window 32                       | TCP / IP 88                                  |
| Analyze window 34                       | Positioning the Internal Fixation Target 124 |
| Hardware 27                             | Power                                        |
| Network 37                              | Turn Off the System 155                      |
| Patient Window31                        | Turn On Instrument 47                        |
| Software 30                             | Power Cord                                   |

| Replace                       | 178  | Offline                          | . 79  |
|-------------------------------|------|----------------------------------|-------|
| Warning                       | . 12 | Online                           | . 78  |
| Power Off                     | 155  | Review                           |       |
| Preferences                   |      | Button                           | . 35  |
| (see Settings)                | . 31 | Images 34,                       | 129   |
| Preparing the Patient         |      | Install Review Station Software  |       |
| Preview Duration Setting      |      | Licenses                         | . 75  |
| Principles of Operation       |      | RoHS                             |       |
| Print Report                  |      | Rotate                           |       |
| Printers                      |      | Button                           | 36    |
| Connecting                    | 73   | Image                            |       |
| Connection Warning            |      | mage                             |       |
| Prohibited Activities Caution |      | S                                |       |
| Proof                         |      |                                  |       |
| Button                        |      | Safety                           |       |
|                               |      | Anti-Virus                       |       |
| Exporting                     |      | Cleaning                         |       |
| Overview                      |      | Decommissioning                  |       |
| Pupil Size Button             | . 33 | Definitions                      | . 12  |
|                               |      | Electrical                       | 9     |
| Q                             |      | Reporting Accidents              | . 18  |
| Quality, Image                | 126  | Transport                        | 183   |
| Questions, Submitting         |      | Troubleshooting                  |       |
| ·                             |      | Saturation                       |       |
| R                             |      | Adjusting                        | 148   |
|                               | 171  | Adjusting, (FA)                  |       |
| Rainbow Reflection, Eliminate |      | Button                           |       |
| Reflectance imaging           |      | Setting Default Level            |       |
| Remote Desktop Ports          |      | Save                             |       |
| Remote Service Port           |      | Annotations                      | 151   |
| Repair License                | . 81 | Button                           |       |
| Replace                       |      | Changes                          |       |
| Image                         |      | Reports                          |       |
| Ordering Replacement Parts    |      | Saving Reports, Setting the Path |       |
| Reporting Serious Accidents   | . 18 | 5 ,                              | . 04  |
| Reports                       |      | Scan                             | 120   |
| Adding Logos                  | . 84 | Analyze                          | 129   |
| Configuring Export            | . 63 | Scans                            | 110   |
| Creating                      |      | Auto Montage                     |       |
| Enable Signature Field        | . 84 | Capture Angiography Image        |       |
| Printing 36,                  | 152  | Capture External Eye Image       |       |
| Saving                        | 152  | Capture Montage Image            |       |
| Settings                      | . 83 | Capture Stereo Image             |       |
| Storage Path, Setting         |      | Capture Ultra-widefield Image    |       |
| System, Setting               |      | Capture Widefield Image          |       |
| Requesting a License          |      | Delete or Replace                |       |
| Required Skills               |      | Editing                          | 135   |
| Doctors                       | . 24 | Exporting 57                     | 7, 58 |
| Operators                     |      | Filtering                        | . 34  |
| Resolution                    |      | Reassigning                      | . 53  |
| Return Defective Parts        |      | Sorting Images                   |       |
| Return License                |      | Screen, Cleaning                 | 161   |

| Search                                     | Capturing                                                                                                    | 118     |
|--------------------------------------------|----------------------------------------------------------------------------------------------------|---------|
| Advanced, Button 31                        | Definition                                                                                                    | 111     |
| Button 31                                  | Viewing                                                                                                    |         |
| Finding Patient Records 102                | Storage Environment Requirements                                                                                                    | 174     |
| Security, Passwords 69                     | Subnet Mask                                                                                                    | 87      |
| Select                                     | Superior Fixation Target                                                                                                    | 111     |
| Images 133                                 | Superotemporal / Supernasal Fixation                                                                                                    | Targets |
| Selecting a Patient 102                    |                                                                                                    | 111     |
| Sensor 174                                 | Symbols and Labels                                                                                                    | 10      |
| Settings 31                                | System                                                                                                    |         |
| Data Backups 69                            | Date / Time Settings                                                                                                    | 82      |
| Enable Multi-Component Names 83            | Shutdown                                                                                                    |         |
| Exporting Data 58                          | Startup                                                                                                    | 47      |
| Importing Data 57                          | Startup Errors                                                                                                    | 164     |
| Open Settings 49                           |                                                                                                    |         |
| Shape Annotation                           | Т                                                                                                    |         |
| Arrow 142                                  | Table                                                                                                    |         |
| Circle 144                                 | Adjust Height                                                                                                    | 105     |
| Freehand 140, 144                          | Dimensions                                                                                                    |         |
| Line Measurement 143                       | Lock                                                                                                    |         |
| Sharpness                                  | Target, Fixation                                                                                                    | 23      |
| Adjusting 148                              | Blinking                                                                                                    | 127     |
| Adjusting, (FA) 130                        | External                                                                                                    |         |
| Button 36                                  | External, Replace                                                                                                    |         |
| Setting Default Level                      | External, Replace Lamp                                                                                                    |         |
| Show                                       | Internal                                                                                                    |         |
| Image Details                              | Positioning                                                                                                    |         |
| Metadata35                                 | TCP/IP Port                                                                                                    |         |
| Shutdown                                   | Temperature Requirements                                                                                                    |         |
| Automatic Export 63                        | Temporal Fixation Target                                                                                                    |         |
| Instrument 155                             | TERTRA                                                                                                    |         |
| Signature Field, Report Settings 84        | Test Frequency                                                                                                    |         |
| Skills, Requried                           | Text Annotations                                                                                                    |         |
| Doctors                                    | Theory of Operation                                                                                                    |         |
| Operator 24                                | Thumbnails                                                                                                    | 20      |
| Sodium Fluorescein Injection 122           | Filtering                                                                                                    | 2:      |
| Software                                   | Image Thumbnails                                                                                                    |         |
| (see Application) 50                       | Size Button                                                                                                    |         |
| Copyright 175                              | Thumbscrew, Replace                                                                                                    |         |
| Installation 41                            | Time                                                                                                    | 170     |
| License Agreement 175                      |                                                                                                    | 127     |
| Upgrading 45                               | Sorting Images<br>System Time Settings                                                                                                    |         |
| Sort Button 35, 36                         | , and the second second |         |
| Sort Images 133                            | Timers, Angiopraphy Scans                                                                                                    |         |
| Stacked Equipment Warning 12               | Today Button                                                                                                    |         |
| Standalone Mode, Indicator                 | Toolbar                                                                                                    | 30      |
| Startup                                    | Tools                                                                                                    | 4 0 0   |
| Static IP Address 75, 87                   | ONH Locator                                                                                                    |         |
| Status Indicator, Network / Connections 31 | Tools, Annotation                                                                                                    |         |
| Stereo Image                               | Arrow                                                                                                    |         |
|                                            | Brightness Adjustment                                                                                                    | 148     |

| Brightness Adjustment (FA)         |                                        |
|------------------------------------|----------------------------------------|
| Caliper                            |                                        |
| Circle                             | 144 Extension Cords 12                 |
| Copy & Paste                       | 145 Flammable Gas 12                   |
| Deleting                           | 147 Flickering Lights 12               |
| Freehand                           | 144 Instrument Cover 12                |
| Hide Annotations                   | 146 Instrument Modification 12         |
| Text                               | 141 Instrument Tipping 12              |
| Zoom In/Out                        |                                        |
| Touchpad                           |                                        |
| Transport 15, 174,                 |                                        |
| Tray, Keyboard                     |                                        |
| Troubleshooting                    |                                        |
| True Color Images                  |                                        |
| Turning off the Instrument         | ···                                    |
| Turning on the instrument          |                                        |
| running on the matument            | Weight, Instrument and Table           |
|                                    | Widefield Image                        |
| U                                  | Continuing                             |
| Ultra Widefield Image              | NAC: - I                               |
| Unauthorized Parts Warning         | 12                                     |
| Unhide Annotations                 | \/                                     |
| Unmapping Network Drives           | \\\\\\\\\\\\\\\\\\\\\\\\\\\\\\\\\\\\\\ |
| Unqualified Personnel Warning      | 12 Wipes, Lens                         |
| Up, Adjust Table                   |                                        |
| Upgrade Instrument Application     | Communication                          |
| Usage                              | 23 Mouse                               |
| USB Cable, Replace                 | Printer, Connecting                    |
| USB Ports                          | Specifications                         |
| Use                                | WLAN 21                                |
| Preparing for                      | 101                                    |
| Typical                            | 23 <b>Z</b>                            |
| Users                              | ZIP Files, Automatic Export 63         |
| Initial Names                      |                                        |
| Permissions, About                 | 49 Zoom In/Out Annotations             |
| User Documentation                 |                                        |
| Username                           |                                        |
| Using the External Fixation Target |                                        |
| V                                  |                                        |
| Version, Software                  | 50                                     |
| View Button                        |                                        |
| Viewing Images                     |                                        |
| Viewports                          |                                        |
| Virus Scan                         |                                        |
| Volume Control                     |                                        |
| W                                  |                                        |
| Warnings                           |                                        |
| Accessories                        | 12                                     |
| ,                                  | ·-                                     |

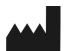

### Carl Zeiss Meditec, Inc

5160 Hacienda Drive

Dublin, CA 94568

USA

Toll Free: 1-800-341-6968 Phone: 1-925-557-4100

Fax: 1-925-557-4101

Internet: www.zeiss.com/med

CLARUS® 700

Instructions for Use

Specifications subject to change without notice.

E-Mail: info.meditec@zeiss.com

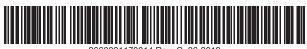